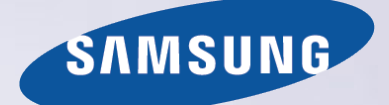

# E-MANUAL

Thank you for purchasing this Samsung product. To receive more complete service, please register your product at

www.samsung.com/register

Model\_\_\_\_\_\_\_\_\_\_\_\_\_\_ Serial No.\_\_\_\_\_\_\_\_\_\_\_\_\_\_

# **Contents**

# [Quick Guides](#page-6-0)

### [Using Smart Hub](#page-6-0)

- 1 [Connecting to the Internet](#page-6-0)
- 1 [Setting up Smart Hub](#page-6-0)
- 1 [Using Smart Hub](#page-6-0)

### [Using the Samsung Smart Control](#page-7-0)

- 2 [Operating the TV with the pointer button](#page-7-0)
- 3 [Setting up the Samsung Smart Control](#page-8-0)
- 3 [Pairing the TV to the Samsung Smart Control](#page-8-0)

### [Editing Channels](#page-9-0)

- 4 [Running the Edit Channel function](#page-9-0)
- 4 [Rearranging or deleting channels](#page-9-0)

# **[Connections](#page-10-0)**

### [Connecting an Antenna \(Aerial\)](#page-10-0)

### [Connecting to the Internet](#page-11-0)

6 [Establishing a wireless Internet connection](#page-11-0)

### [Troubleshooting Internet Connectivity Issues](#page-13-0)

8 [Troubleshooting wireless Internet connectivity issues](#page-13-0)

### [Connecting Video Devices](#page-14-0)

- 9 [Connecting with an HDMI cable](#page-14-0)
- 10 [Audio Input and Output Connections](#page-15-0)
- 10 [Connecting with an HDMI \(ARC\) cable](#page-15-0)
- 11 [Connecting with a digital audio \(optical\) cable](#page-16-0)
- 11 [Connecting with headphones](#page-16-0)

### [Connecting a Computer](#page-17-0)

- 12 [Connecting through the HDMI port](#page-17-0)
- 13 [Connecting with an HDMI-to-DVI cable](#page-18-0)
- 13 [Connecting through your home network](#page-18-0)

### [Using Screen Mirroring](#page-19-0)

- 15 [Connecting mobile devices without a wireless router](#page-20-0)  [\(Wi-Fi Direct\)](#page-20-0)
- 15 [Connecting a mobile device via Samsung Smart View](#page-20-0)  [2.0](#page-20-0)

### [Changing the input signal with external devices](#page-21-0)

### [Connection Notes!](#page-22-0)

- 17 [Connection notes for HDMI](#page-22-0)
- 17 [Connection notes for audio devices](#page-22-0)
- 18 [Connection notes for computers](#page-23-0)
- 18 [Connection notes for mobile devices](#page-23-0)

# [Remote Control and Peripherals](#page-24-0)

### [About the Samsung Smart Control](#page-24-0)

### [Using the Samsung Smart Control](#page-26-0)

- 21 [Operating the TV with the pointer button](#page-26-0)
- 21 [Operating the TV with the directional buttons and the](#page-26-0)  [Enter button](#page-26-0)
- 22 [Displaying and using the On-Screen Remote](#page-27-0)
- 24 [Pairing the TV to the Samsung Smart Control](#page-29-0)

#### [Controlling External Devices with the TV Remote -](#page-29-0)  [Using the Universal Remote](#page-29-0)

24 [Setting up the universal remote control](#page-29-0)

### [Controlling the TV with a Keyboard](#page-30-0)

- 25 [Connecting a keyboard](#page-30-0)
- 26 [Using the keyboard](#page-31-0)

### [Controlling the TV with a Mouse](#page-32-0)

- 27 [Connecting a USB mouse](#page-32-0)
- 27 [Using a mouse](#page-32-0)

### [Connecting a Bluetooth Gamepad](#page-33-0)

### [Entering Text using the On-Screen QWERTY Keypad](#page-33-0)

28 [Using additional functions](#page-33-0)

# [Smart Features](#page-34-0)

### [Smart Hub](#page-34-0)

- [Displaying Curtain Mode](#page-34-0)
- [Configuring additional functions of the curtain mode](#page-35-0)
- [Launching Smart Hub automatically](#page-35-0)
- [Testing Smart Hub connections](#page-35-0)
- [Resetting Smart Hub](#page-35-0)

### [Using Smart Hub with a Samsung Account](#page-36-0)

- [Creating a Samsung account](#page-36-0)
- [Signing in to a Samsung account](#page-37-0)
- [Linking your Samsung account to external service](#page-37-0)  [accounts](#page-37-0)
- [Changing and adding information to a Samsung](#page-38-0)  [account](#page-38-0)
- [Deleting a Samsung account from the TV](#page-38-0)

### [Using the Apps Panel](#page-39-0)

- [Managing Downloaded Apps with the pop-up Options](#page-39-0)  [menu](#page-39-0)
- [Installing an app](#page-40-0)
- [Enabling automatic apps updates](#page-40-0)
- [Removing an app from the TV](#page-40-0)
- [Moving apps](#page-41-0)
- [Locking and unlocking apps](#page-41-0)
- [Updating apps](#page-41-0)
- [Rearranging apps](#page-41-0)
- [Rating purchased apps](#page-41-0)
- [Using other app features and functions](#page-41-0)

### [Using the e-Manual](#page-42-0)

- [Launching the e-Manual](#page-42-0)
- [Using the buttons in the e-Manual](#page-42-0)

### [Using the web browser](#page-43-0)

- [Browsing preferences](#page-43-0)
- [Using the Speaker Panel](#page-44-0)
- [Using the Photos Panel](#page-44-0)
- [Using the Time Panel](#page-44-0)

### [Playing Media Content](#page-45-0)

- [Read before playing media content](#page-45-0)
- [Functions on the media content list screen](#page-46-0)
- [Buttons and functions available while viewing photos](#page-47-0)
- [Buttons and functions available while viewing videos](#page-48-0)
- [Buttons and functions available while playing music](#page-50-0)

# [TV Viewing](#page-51-0)

### [Viewing Digital Broadcast Information at a Glance](#page-51-0)

- [Using the guide](#page-51-0)
- [Checking current programme info](#page-52-0)
- [Changing the broadcast signal](#page-52-0)
- [Checking digital channel signal info and strength](#page-52-0)

### [Recording Programmes](#page-53-0)

- [Recording programmes](#page-53-0)
- [Using the functions available while recording a](#page-54-0)  [programme](#page-54-0)
- [Using the buttons on the remote control while](#page-54-0)  [recording a programme](#page-54-0)
- [Managing the schedule recording list](#page-55-0)
- [Viewing recorded programmes](#page-55-0)
- [Managing recorded files](#page-57-0)

### [Setting Up a Schedule Viewing](#page-58-0)

- [Setting up a schedule viewing for a channel](#page-58-0)
- [Editing a schedule viewing](#page-59-0)
- [Cancelling a schedule viewing](#page-59-0)

### [Using Timeshift](#page-59-0)

 [Using the buttons on the remote control while using](#page-60-0)  **[Timeshift](#page-60-0)** 

### [Using the Channel List](#page-60-0)

### [Registering, Removing, and Editing Channels](#page-62-0)

- [Registering and removing channels](#page-62-0)
- [Editing registered channels](#page-63-0)
- [Enabling / Disabling password protection on channels](#page-64-0)
- [Locking / Unlocking channels](#page-64-0)
- [Changing channel numbers](#page-64-0)

#### [Creating a Personal Favourites List](#page-65-0)

- [Registering channels as favourites](#page-65-0)
- [Viewing and selecting channels on Favourites lists](#page-65-0)  [only](#page-65-0)

#### [Editing a Favourites List](#page-66-0)

[Using the Edit Favourites screen menu items](#page-66-0)

#### [TV-Viewing Support Features](#page-68-0)

- [Watching TV broadcasts with subtitles](#page-68-0)
- [Reading digital text](#page-69-0)
- [Scanning for available channels](#page-69-0)
- [Selecting the broadcast audio language](#page-70-0)
- [Audio Description](#page-70-0)
- [Genre Selection](#page-70-0)
- [Using adult genre](#page-70-0)

#### [Using the Channel Settings](#page-71-0)

- [Setting the country \(area\)](#page-71-0)
- [Tuning broadcast signals manually](#page-71-0)
- [Fine-Tuning the screen](#page-72-0)
- [Transferring channel list](#page-72-0)
- [Deleting CAM operator profile](#page-72-0)
- [Setting satellite system](#page-73-0)
- [Changing teletext language](#page-73-0)
- [Showing common interface menu](#page-73-0)

# [Picture and Sound](#page-74-0)

### [Adjusting the Picture Quality](#page-74-0)

- [Choosing a picture mode](#page-74-0)
- [Adjusting the picture quality](#page-75-0)
- [Adjusting advanced settings](#page-76-0)
- [Adjusting picture options](#page-77-0)

#### [Picture Support Functions](#page-79-0)

- [Viewing a picture-in-picture \(PIP\)](#page-79-0)
- [Changing the picture size and position](#page-80-0)
- [Listening to audio only \(Picture Off\)](#page-81-0)
- [Resetting the picture mode settings](#page-81-0)

#### [Adjusting the Sound Quality](#page-82-0)

- [Choosing a sound mode](#page-82-0)
- [Applying sound effects](#page-83-0)

#### [Using the Sound Support Functions](#page-84-0)

- [Selecting speakers](#page-84-0)
- [Specifying the TV's installation type](#page-84-0)
- [Listening to TV sound through a Samsung Bluetooth](#page-84-0)  [audio device](#page-84-0)
- [Listening to the TV through Bluetooth devices](#page-85-0)
- [Enabling digital audio output](#page-86-0)
- [Resetting all sound settings](#page-87-0)

# [System and Support](#page-88-0)

#### [Setting the Time and Using the Timer](#page-88-0)

- [Setting the current time](#page-88-0)
- [Using the timers](#page-90-0)

#### [Using the Screen Burn Protection and Energy Saving](#page-92-0)  [Functions](#page-92-0)

- [Preventing screen burn](#page-92-0)
- [Reducing the energy consumption of the TV](#page-92-0)

#### [Using Anynet+ \(HDMI-CEC\)](#page-93-0)

- [Setting up Anynet+ \(HDMI-CEC\)](#page-93-0)
- [Using Anynet+ \(HDMI-CEC\)](#page-93-0)

#### [Updating the TV's Software](#page-95-0)

- [Updating the TV's software to the latest version](#page-95-0)
- [Updating the TV automatically](#page-95-0)
- [Updating the TV manually](#page-96-0)

#### [Protecting the TV from Hacking and Malicious Code](#page-96-0)

- [Checking the TV and connected storage for malicious](#page-96-0)  [code](#page-96-0)
- [Configuring additional functions](#page-97-0)

#### [Using Other Functions](#page-98-0)

- [Running the accessibility functions quickly](#page-98-0)
- [Adjusting the menu transparency](#page-98-0)
- [White text on black background \(high contrast\)](#page-98-0)
- [Enlarging font \(for the visually impaired\)](#page-98-0)
- [Listening to the TV through Bluetooth devices \(for the](#page-99-0)  [hearing impaired\)](#page-99-0)
- 94 [Changing the menu language](#page-99-0)
- 94 [Setting up a password](#page-99-0)
- 94 [Checking Notifications](#page-99-0)
- 95 [Programme Rating Lock](#page-100-0)
- 95 [Enabling game mode](#page-100-0)
- 95 [Richer colours and superior picture quality \(BD Wise\)](#page-100-0)
- 96 [Enabling/Disabling sound feedback](#page-101-0)
- 96 [Locking/Unlocking the Control Stick](#page-101-0)
- 96 [Showing/Hiding the Samsung logo while booting](#page-101-0)
- 96 [Enabling the TV to boot faster](#page-101-0)
- 97 [Registering the TV as a DivX-certified device](#page-102-0)  [\(watching for pay DivX movies\)](#page-102-0)
- 97 [Restoring the TV to the factory settings](#page-102-0)
- 97 [Using the TV as a display model \(for retail stores\)](#page-102-0)

[Running Data Service Automatically](#page-103-0)

#### [HbbTV](#page-103-0)

[Using a TV Viewing Card \("CI or CI+ Card"\)](#page-104-0)

- 99 Connecting the "CI or CI+ Card" via COMMON [INTERFACE slot](#page-104-0)
- 100 [Using the "CI or CI+ Card"](#page-105-0)

#### [Teletext Feature](#page-106-0)

## [Troubleshooting](#page-108-0)

#### [Getting Support](#page-108-0)

- 103 [Support through Remote Management](#page-108-0)
- 104 [Finding the contact information for service](#page-109-0)

#### [There Is a Problem with the Picture](#page-110-0)

- 105 [Testing the picture](#page-110-0)
- [I Can't Hear the Sound Clearly](#page-112-0)
	- 107 [Testing the sound](#page-112-0)
- [There Is a Problem with the Broadcast](#page-113-0)
- [My Computer Won't Connect](#page-114-0)

[I Can't Connect to the Internet](#page-114-0)

[Data Service](#page-115-0)

[The Schedule Recording/Timeshift Function Isn't](#page-115-0)  [Working](#page-115-0)

[Anynet+ \(HDMI-CEC\) Isn't Working](#page-116-0)

[I Have Trouble Launching/Using Apps](#page-117-0)

[My File Won't Play](#page-117-0)

[I Want to Reset the TV](#page-117-0)

[Other Issues](#page-118-0)

### [Precautions and Notes](#page-120-0)

#### [Before Using the Recording and Timeshift Functions](#page-120-0)

- 115 [Before using the recording and schedule recording](#page-120-0)  [functions](#page-120-0)
- 116 [Before using the timeshift function](#page-121-0)

#### [Supported Resolutions for each of UHD Input Signals](#page-122-0)  [\(For the UE40LS001 models\)](#page-122-0)

- 117 [If HDMI UHD Color is set to Off](#page-122-0)
- 117 [If HDMI UHD Color is set to On](#page-122-0)

[Read Before Using Apps](#page-123-0)

[Read Before Using the Web Browser](#page-124-0)

#### [Read Before Playing Photo, Video, or Music Files](#page-126-0)

- 121 [Limitations on use of photo, video, and music files](#page-126-0)
- 122 [Supported external subtitles](#page-127-0)
- 122 [Supported internal subtitles](#page-127-0)
- 123 [Supported image formats and resolutions](#page-128-0)
- 123 [Supported music formats and codecs](#page-128-0)
- 124 [Supported video codecs \(for the UE40LS001 models\)](#page-129-0)
- 126 [Supported video codecs \(for the UE32LS001 models\)](#page-131-0)
- 128 [Supported video codecs \(for the UE24LS001 models\)](#page-133-0)

#### [Restrictions](#page-135-0)

- 130 [Restrictions to PIP \(Picture-in-Picture\)](#page-135-0)
- 130 [Flexible CI](#page-135-0)

#### [Read After Installing the TV](#page-136-0)

- 131 [Picture sizes and input signals](#page-136-0)
- 132 [Installing an anti-theft lock](#page-137-0)
- 133 [Read before setting up a wireless Internet connection](#page-138-0)

### [Read Before Connecting a Computer \(Supported](#page-139-0)  [Resolutions\)](#page-139-0)

- 134 [For the UE40LS001 models](#page-139-0)
- 136 [For the UE32LS001 models](#page-141-0)
- 138 [For the UE24LS001 models](#page-143-0)

#### [Supported Resolutions for Video Signals](#page-145-0)

- 140 [For the UE40LS001 models](#page-145-0)
- 141 [For the UE32LS001 models](#page-146-0)
- 142 [For the UE24LS001 models](#page-147-0)

#### [Read Before Using Bluetooth Devices](#page-148-0)

143 [Restrictions on using Bluetooth](#page-148-0)

[Licence](#page-149-0)

[Glossary](#page-151-0)

# <span id="page-6-0"></span>Using Smart Hub

# Connecting to the Internet

menu  $\geq$  More  $\geq$  Network  $\geq$  Network Settings Connect the TV to the Internet wirelessly.

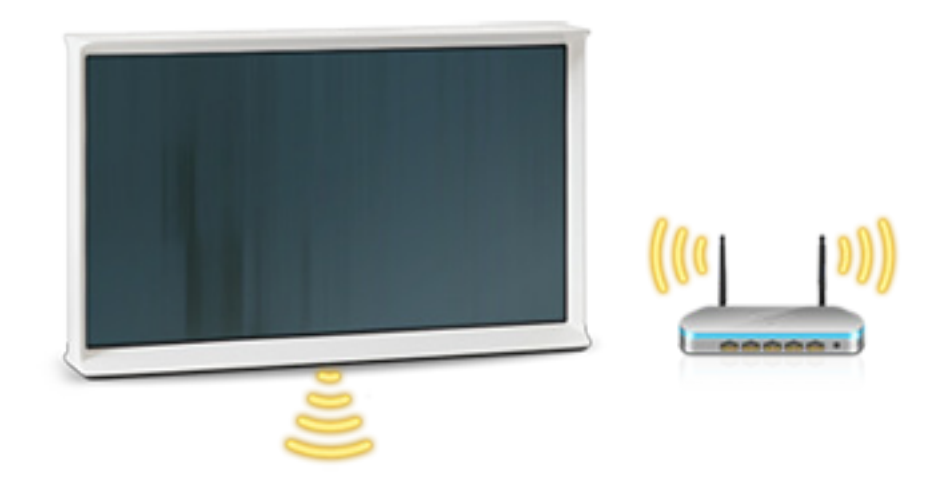

# Setting up Smart Hub

Press the  $\widehat{\mathbb{W}}$  button on your remote control. When you start Smart Hub for the first time, you must configure the Smart Hub setting. Follow the instructions on the screen to configure the required settings and complete the setup.

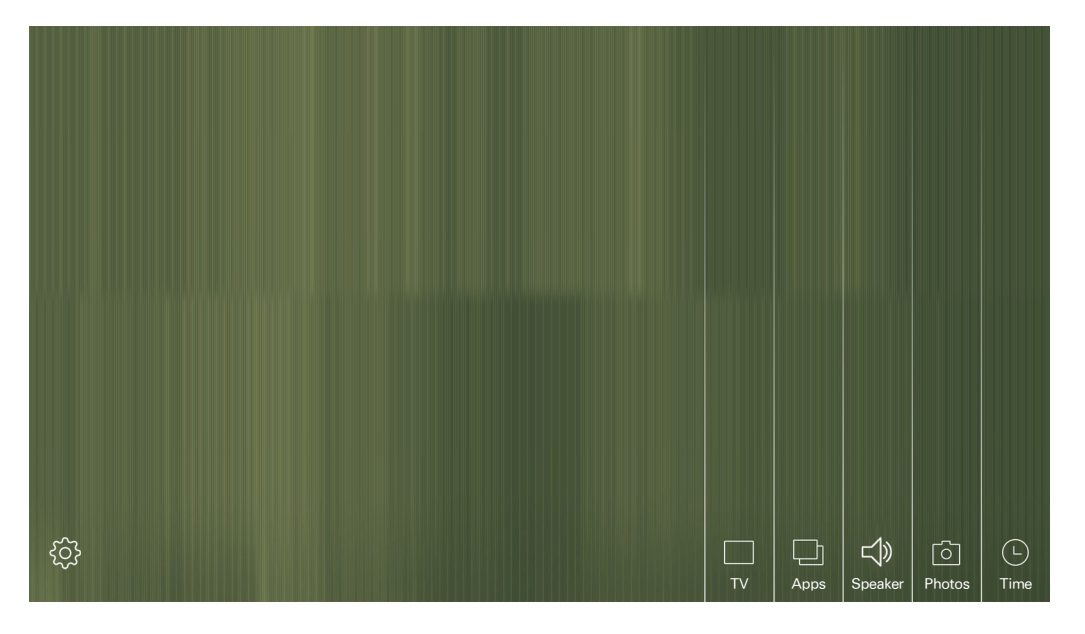

# Using Smart Hub

Enjoy the multiple functions provided by Smart Hub on a curtain mode.

**EXECUTE:** For more information, refer to "[Smart Hub](#page-34-1)."

# <span id="page-7-0"></span>Using the Samsung Smart Control

# Operating the TV with the pointer button

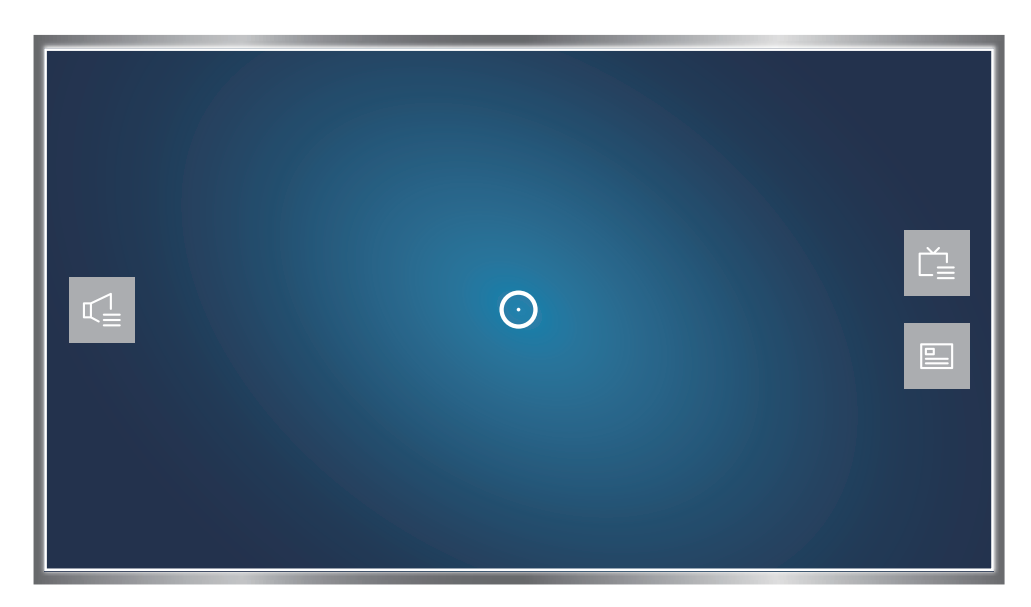

Place a finger on the  $\bigcup$  button and move the Samsung Smart Control. The pointer on the screen moves in the direction you moved the Samsung Smart Control. Move the pointer to one of the following icons on the screen, and then press the  $\vert\vert$  button.

- $\bullet$   $\leftarrow$  : Allows you to adjust the volume or select speakers.
- $\bullet$   $\overline{\phantom{a}}$ : Displays the channel list.
- $\bullet$   $\blacksquare$ : Displays the Electronic Programme Guide (EPG).

# <span id="page-8-0"></span>Setting up the Samsung Smart Control

### menu > More > System > Smart Control Settings

Configure the basic settings for using the Samsung Smart Control.

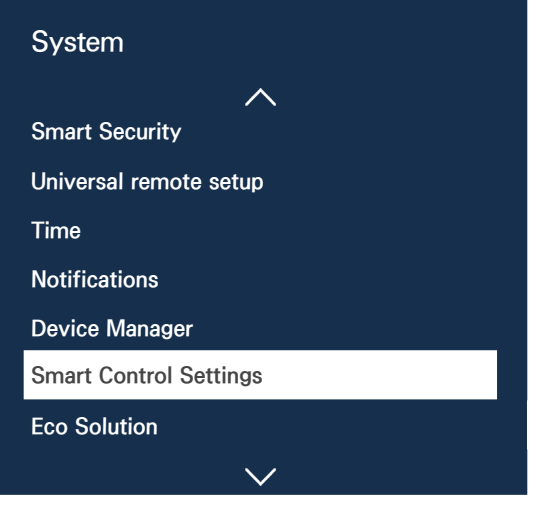

 $\mathbb Z$  Your TV's menu may differ from the image above, depending on the model.

# Pairing the TV to the Samsung Smart Control

When you turn on the TV for the first time, the Samsung Smart Control pairs to the TV automatically. If the Smart Control does not pair to the TV automatically, point it at the remote control sensor of the TV, then press the ① and ② buttons on the Samsung Smart Control simultaneously for 3 seconds or more.

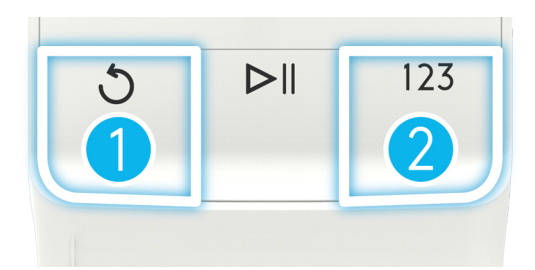

# <span id="page-9-0"></span>Editing Channels

# Running the Edit Channel function

menu  $\geq$  More  $\geq$  Broadcasting  $\geq$  Edit Channel

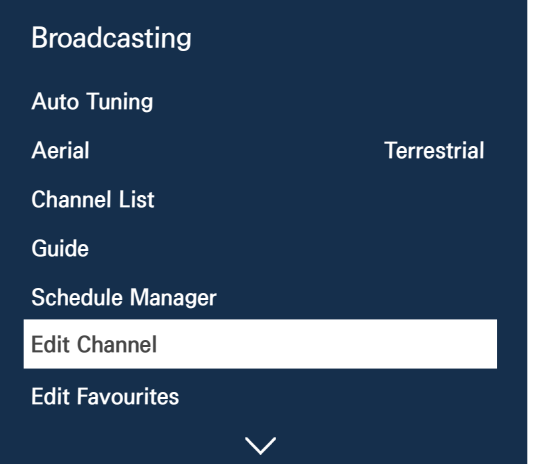

Your TV's menu may differ from the image above, depending on the model.

# Rearranging or deleting channels

### menu > More > Broadcasting > Edit Channel > Change Number or Delete

You can rearrange the order of channels or delete channels. To change the order of a channel, select it and then select Change Number. To delete a channel, select it and then select Delete.

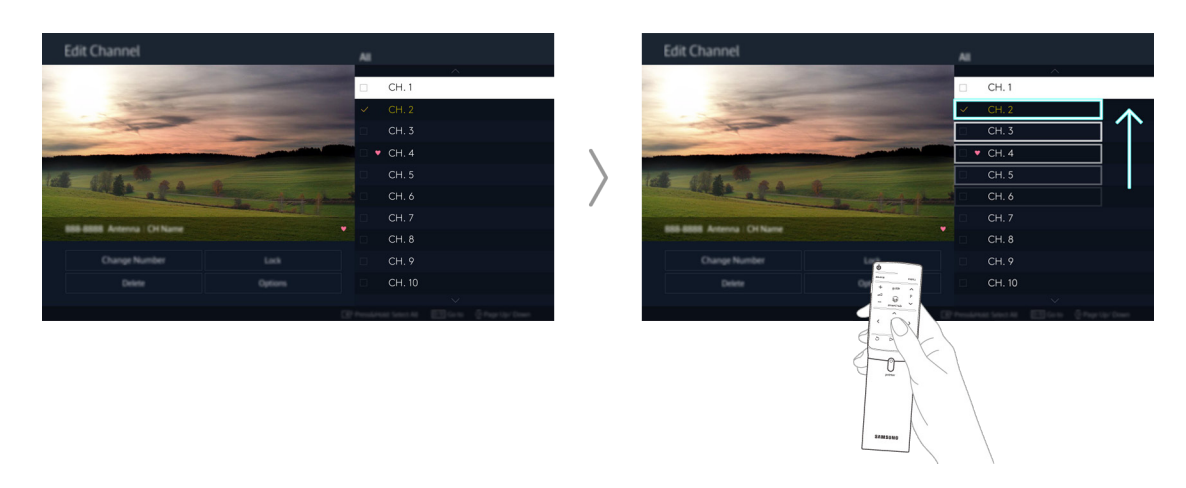

 $\mathbb Z$  Certain channels are not available depending on the channel type.

# <span id="page-10-0"></span>Connecting an Antenna (Aerial)

Connect the TV to an antenna or a cable outlet to receive broadcast signals.

Connect a cable from an antenna or cable outlet to the ANT IN connector, as shown in the image below.

 $\triangle$  An antenna connection is not necessary if you connect a cable box or satellite receiver.

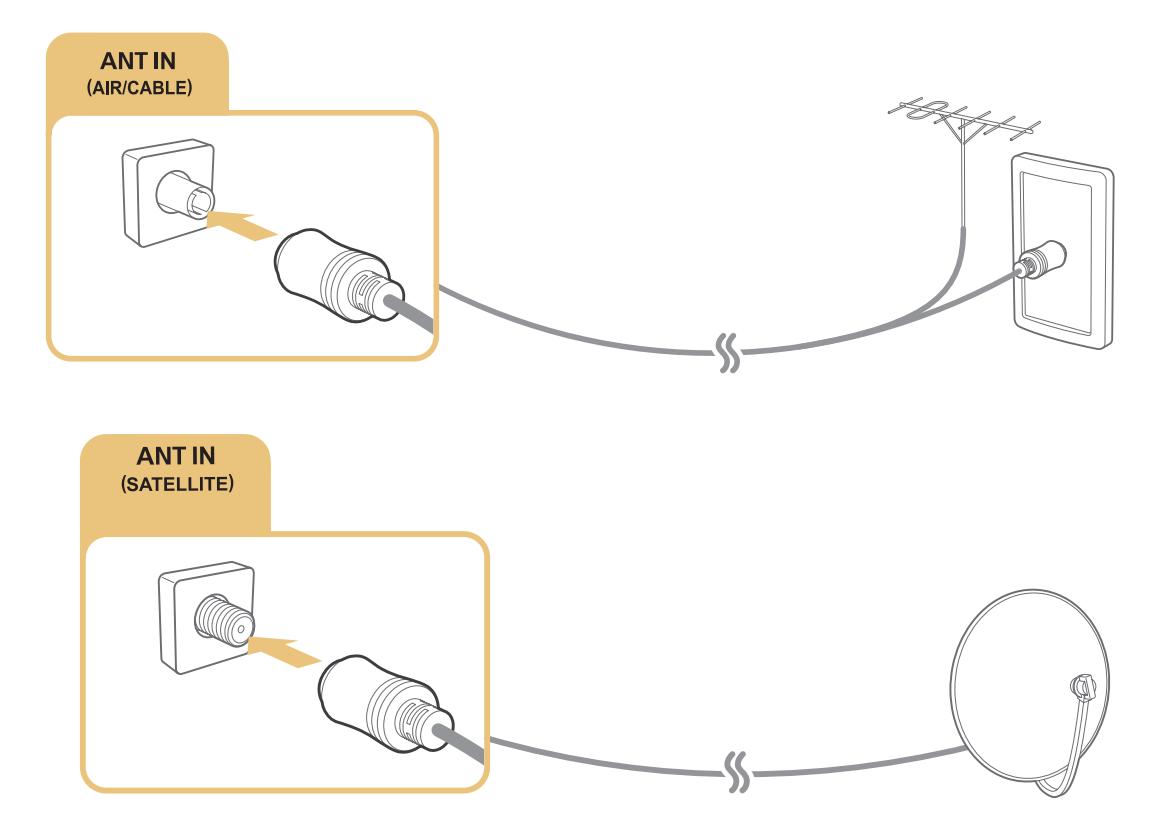

It is best to connect the both connectors using a Multi-Switch or DiSEqC. Switch, etc and to set Aerial Connection Type to Dual Oscillator.

- $\triangle$  A connection method may differ with the models.
- $\triangle$  DVB-T2 system may not be available in specific geographical areas.

# <span id="page-11-0"></span>Connecting to the Internet

# Establishing a wireless Internet connection

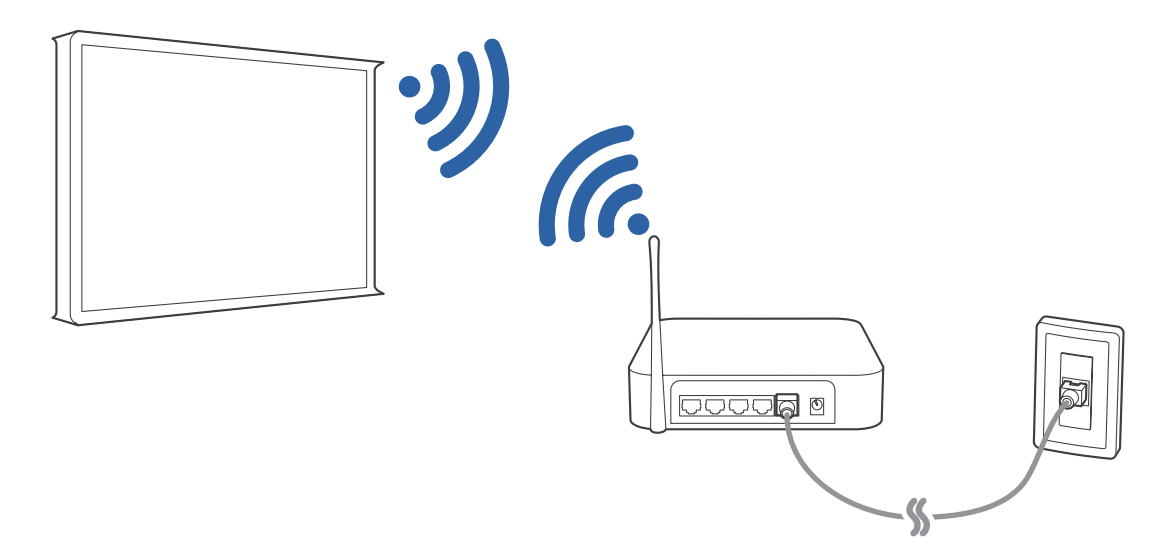

### Connecting to a wireless internet network automatically

### menu > More > Network > Network Settings

Make sure that you have the wireless router's SSID (name) and password settings before attempting to connect.

- 1. The TV automatically displays a list of available wireless networks.
- 2. Select a network. If the network you want doesn't appear in the list, select Add Network, and then enter the network's SSID (name) manually.
- 3. If your network is security enabled, enter the password. If your network is not security-enabled, the TV will bypass the on-screen keyboard and attempt to connect right away.

### Connecting to a wireless internet network with WPS

### menu  $\geq$  More  $\geq$  Network  $\geq$  Network Settings

If the router has a WPS(wi-fi protected setup) push button, you can use it to connect the TV to the router automatically.

- 1. The TV automatically displays a list of available wireless networks.
- 2. Select Stop and then select WPS.
- 3. Press the WPS or PBC buttons on your wireless router in less than two minutes.
- 4. The TV is connected to the network automatically.

### Checking the internet connection status

### menu > More > Network > Network Status Try Now

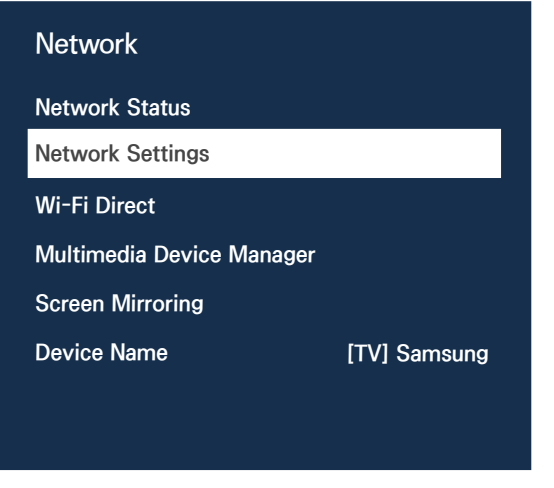

 $\mathbb Z$  Your TV's menu may differ from the image above, depending on the model.

View the current network and Internet status.

### Changing the name of the TV on a network

### menu > More > Network > Device Name Try Now

You can change a name for the TV that will appear on mobile devices and laptop computers.

- 1. Select Device Name from the Network menu.
- 2. Select a name from the list that appears. Alternatively, select User Input to enter a name manually.

# <span id="page-13-0"></span>Troubleshooting Internet Connectivity Issues

# Troubleshooting wireless Internet connectivity issues

### Wireless network connection failed

If a selected wireless router is not found, go to Network Settings and select the correct router.

### Unable to connect to a wireless router

- 1. Check if the router is turned on. If it is, turn it off and on again.
- 2. Enter the correct password if required.

### IP auto setting failed

Do the following or configure the IP Settings manually.

- 1. Make sure that the DHCP server is enabled on the router. Then, unplug the router and plug it back in.
- 2. Enter the correct password if required.
- 3. If the problem persists, contact your Internet Service Provider.

### Unable to connect to the network

- 1. Check all IP Settings.
- 2. Enter the correct password if required.
- 3. If the problem persists, contact your Internet Service Provider.

### Connected to a local network, but not to the Internet

- 1. Make sure that the Internet LAN cable is connected to the router's external LAN port.
- 2. Check the DNS values in IP Settings.
- 3. If the problem persists, contact your Internet Service Provider.

### Network setup is complete, but unable to connect to the Internet

If the problem persists, contact your Internet Service Provider.

# <span id="page-14-0"></span>Connecting Video Devices

Your TV has an HDMI connector for video input from external devices.

# Connecting with an HDMI cable

The following types of HDMI cables are recommended:

- High-Speed HDMI Cable
- High-Speed HDMI Cable with Ethernet

Connect the HDMI cable to the HDMI input connector of the TV and the HDMI output connector of the device as shown in the image below.

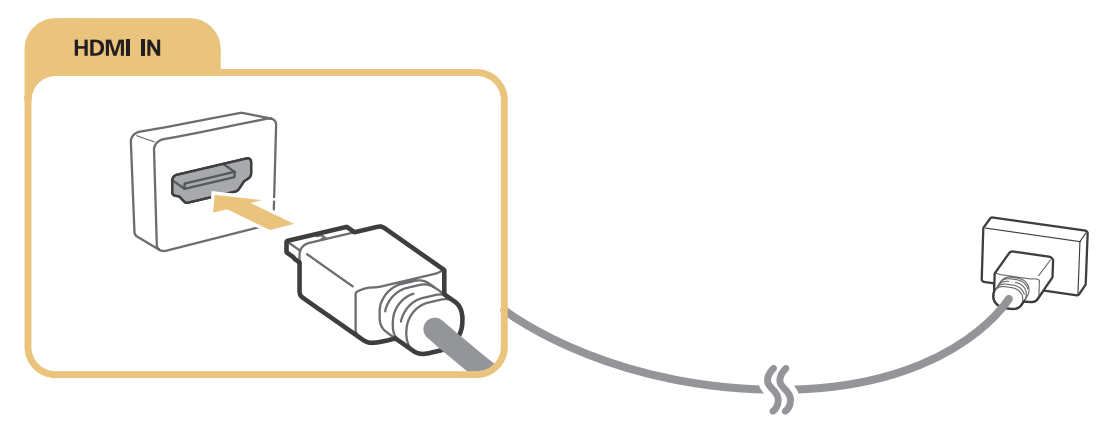

**E** Set Edit Device Type to DVI PC for a computer connected with a HDMI-to-DVI cable, and PC for a computer connected with HDMI cable. Also, set Edit Device Type to DVI Devices for an A/V device with a HDMI-to-DVI cable.

# <span id="page-15-0"></span>Audio Input and Output Connections

Your TV has a variety of connections for audio input from external devices. The connections are listed below.

- HDMI/ARC (Audio Return Channel)
- Digital Audio (Optical)
- Audio (Analogue)

# Connecting with an HDMI (ARC) cable

ARC(Audio Return Channel) lets the TV output digital sound to an audio device and input digital sound from the same audio device through one HDMI cable. ARC is only available through the HDMI (ARC) port and only when the TV is connected to an ARC-enabled AV receiver.

Connect an HDMI cable to the HDMI (ARC) input connector of the TV and the HDMI output connector of the device as shown in the image below.

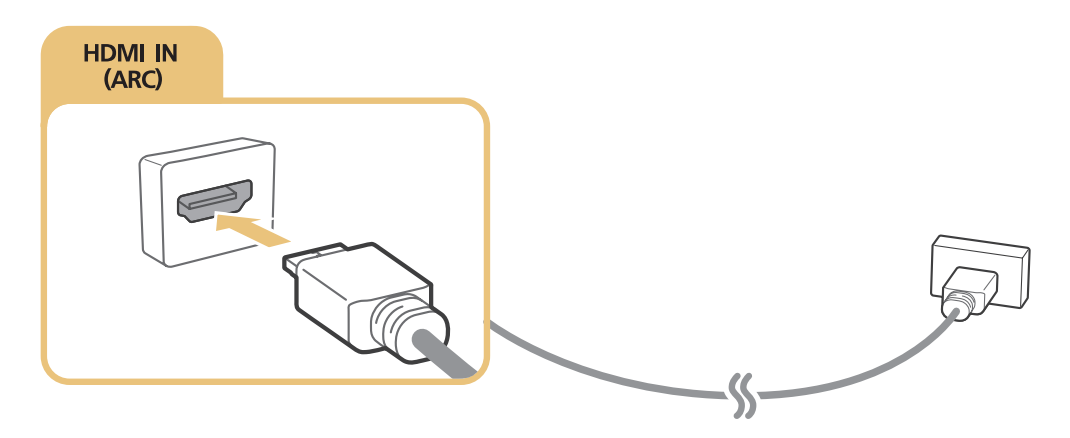

# <span id="page-16-0"></span>Connecting with a digital audio (optical) cable

You can listen to digital audio by connecting an AV receiver to the TV via a digital audio (optical) connector.

Connect the optical cable to digital audio output connector of the TV and the digital audio input connector of the device as shown in the image below.

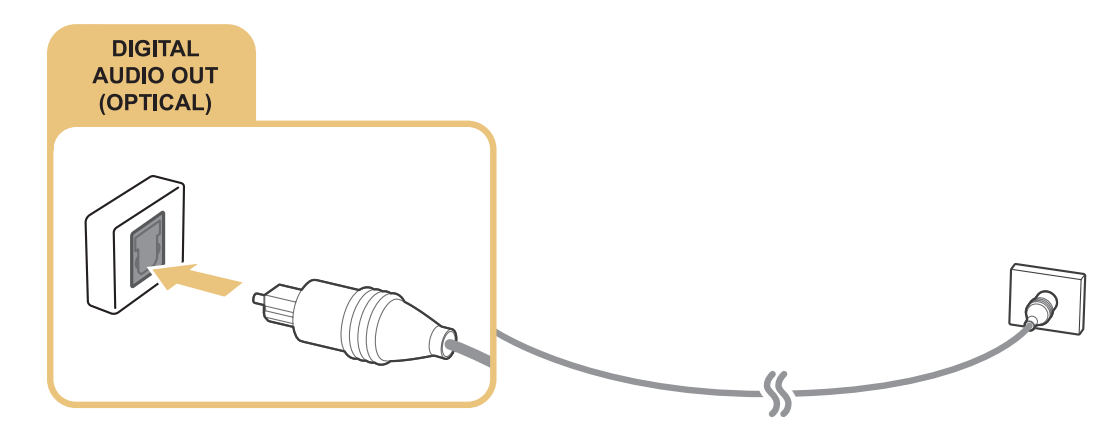

## Connecting with headphones

Connect the headphones to the headphone output connector of the TV as shown in the image below.

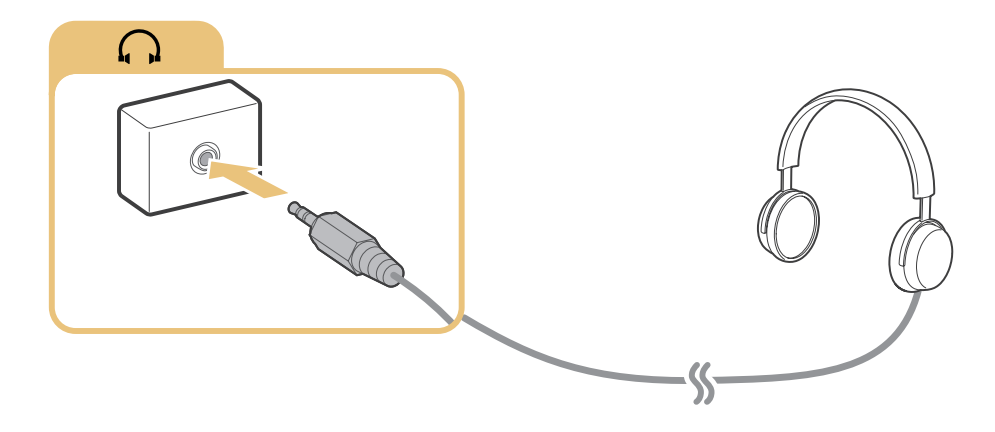

 $\triangle$  Certain models do not have the headphone output connector.

# <span id="page-17-0"></span>Connecting a Computer

The kinds of connections you can make are listed below.

To use the TV as a computer monitor

- Connect through the HDMI port with an HDMI cable.
- Connect though the HDMI (DVI) port with an HDMI-to-DVI cable.

### To view or play the content saved in a computer on the TV

• Connect through using your home network.

# Connecting through the HDMI port

For an HDMI connection, we recommend one of the following HDMI cable types:

- High-Speed HDMI Cable
- High-Speed HDMI Cable with Ethernet

Connect the HDMI cable to the HDMI input connector of the TV and the HDMI output connector of the device as shown in the image below.

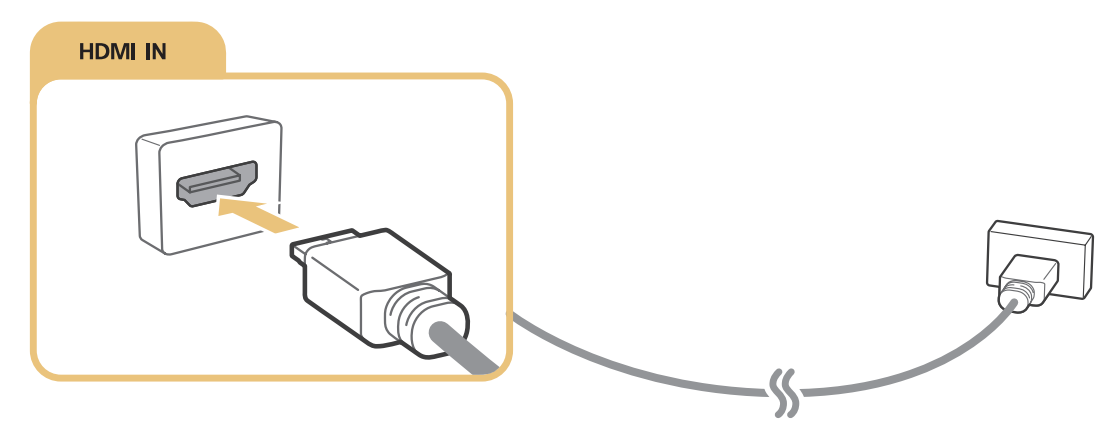

**E** Set Edit Device Type to DVI PC for a computer connected with a HDMI-to-DVI cable, and PC for a computer connected with HDMI cable. Also, set Edit Device Type to DVI Devices for an A/V device with a HDMI-to-DVI cable.

# <span id="page-18-1"></span><span id="page-18-0"></span>Connecting with an HDMI-to-DVI cable

If the graphics adapter of your TV does not support the HDMI interface, connect the computer to the TV with a DVI (Digital Visual Interactive)-to-HDMI cable. Note that the HDMI-to-DVI connection is only supported by the HDMI (DVI) port and does not transmit audio. To listen to the computer sound, connect external speakers to the audio output connector of the computer.

Connect the HDMI-to-DVI cable to the HDMI (DVI) port of the TV and the DVI output port of the computer as shown in the image below.

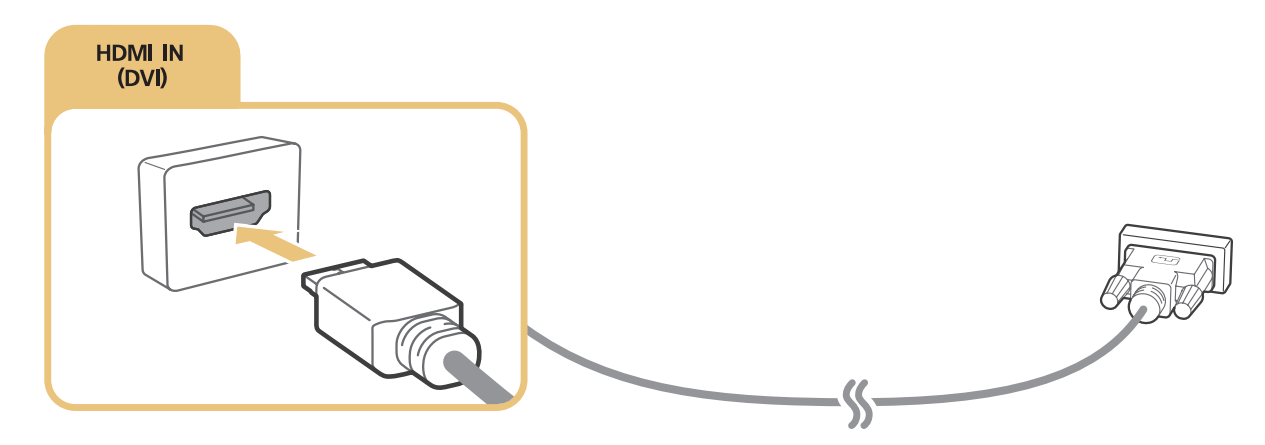

- Set Edit Device Type to DVI PC for a computer connected with a HDMI-to-DVI cable, and PC for a computer connected with HDMI cable. Also, set **Edit Device Type** to **DVI Devices** for an A/V device with a HDMI-to-DVI cable.
- " For the resolutions supported by the TV, refer to ["Read Before Connecting a Computer \(Supported](#page-139-1)  [Resolutions\)](#page-139-1)."

# Connecting through your home network

You can quickly access and play photo, video, and music files stored on a computer on the TV.

- 1. Connect the TV and the computer to the same router or AP. Once you connect them to the same router or AP, a home network is configured.
- 2. On the computer, select [Control Panel]  $\triangleright$  [Network and Internet]  $\triangleright$  [Network and Sharing Centre]  $\geq$  [Change advanced sharing settings], and select [Choose media streaming options...] to activate media streaming.
- 3. From the list, set the TV to [Allowed].
- 4. Launch Windows Media Player on a computer. Select [Settings]  $\triangleright$  [Library Management] and add the location where photo, video, and music files are saved to play them on the TV.
- Alternatively, you can move the files to the default folder specified by Windows Media Player, and then play or view them on the TV.

# <span id="page-19-0"></span>Using Screen Mirroring

### menu > More > Network > Screen Mirroring Try Now

You can wirelessly connect a mirroring-enabled mobile device to the TV and play the video and audio files stored on the device on the TV. Mirroring refers to the function that plays the video and audio files located on a mobile device on a TV and on the mobile device simultaneously.

### Connecting via a mobile device

- 1. Launch Screen Mirroring function on your mobile device. The mobile device searches for available devices to connect to.
- 2. Select the TV from the list. The TV automatically allows the connection and the device connects.
- 3. Select Allow to connect the mobile device.
	- $\triangle$  All previously allowed mobile devices will automatically connect without needing approval.
	- $\mathbb Z$  If you select **Deny**, the device cannot connect. To change the connection status of a denied device, select menu  $\geq$  More  $\geq$  Network  $\geq$  Multimedia Device Manager, select the device, and select Allow. Try Now

### Connecting by automatically allowing the connection

- 1. Select menu  $\triangleright$  More  $\triangleright$  Network  $\triangleright$  Screen Mirroring, You can also start screen mirroring by pressing the source button on your remote and selecting Screen Mirroring from the list at the top of the screen.
- 2. Launch Screen Mirroring function on your mobile device. The mobile device searches for available devices to connect to.
- 3. Select the TV from the list. The TV automatically allows the connection and the device connects.

 $\ell$  If the mobile device cannot connect, turn off and on the TV and mobile device.

# <span id="page-20-0"></span>Connecting mobile devices without a wireless router (Wi-Fi Direct) menu  $\geq$  More  $\geq$  Network  $\geq$  Wi-Fi Direct  $\Gamma$ ry Now

You can connect a mobile device with the Wi-Fi Direct feature directly to the TV without using a wireless router or AP. By connecting a mobile device to the TV through Wi-Fi Direct, you can play photo, video, and music files saved on the mobile device on the TV.

- 1. Enable Wi-Fi Direct on the mobile device, and then run Wi-Fi Direct on the TV. The TV automatically scans for and displays a list of available devices. The TV's name also appears on the mobile device.
- 2. Select the device from the list to initiate a connection. If a connection request is made by the TV, a permission message appears on the mobile device and vice versa.
- 3. Allow the connection. The TV and mobile device connect.
- $\mathbb Z$  To confirm the mobile devices that allows or denies the connection, select menu  $\mathbb R$  More  $\mathbb R$  Network  $\mathbb R$ Multimedia Device Manager.
- $\ell$  When you place the mobile device closer to the TV with Wi-Fi Direct activated, the connection allowance confirmation window appears on the left bottom of the screen so that you can easily connect it.

### Managing the connection status of previously connected mobile devices

- 1. Select menu > More > Network > Multimedia Device Manager. The TV displays a list of devices that have previously connected to the TV or have tried to connect to the TV and been denied. The status of the connection (Allow/Deny) is also displayed.
- 2. Select a device.
- 3. Select connection type or delete the device from the list.
- $\triangle$  This function is only available if the devices have previously connected to the TV or have previously attempted to connect and been denied.

# Connecting a mobile device via Samsung Smart View 2.0

You can play the mobile device's multimedia content, such as videos, photos, and music, when you install and launch Samsung Smart View 2.0 on a mobile device connected to the TV. You can send text messages or control the TV using the mobile device.

# <span id="page-21-0"></span>Changing the input signal with external devices

Press the source button to switch between external devices connected to the TV.

• Options

To view the Options menu, press the  $\vee$  button. The functions that appear in the Options menu can include any of the following:

- $\sum$  The connector names may vary depending on the product.
- Edit Device Type: Changes the types of the external devices. Select an external device to change. For example, you can use an HDMI cable to designate a computer connected to the TV as PC. You can also use a HDMI-to-DVI cable to designate an AV devices as DVI Devices.
- Edit Name: You can rename devices connected to the TV to facilitate identifying external sources.
- Information: Displays information about the connected devices.
- Anynet+ (HDMI-CEC): Displays a list of Anynet+ (HDMI-CEC)-compliant devices that are connected to the TV.
	- $\mathbb Z$  This option is only available when Anynet+ (HDMI-CEC) is set to On.
- Remove USB Device: Removes a USB device connected to the TV.
- Delete Universal Remote: Deletes the external device connected to the TV via the Universal Remote function.
	- $\bullet$  This function is only available on certain models in specific geographical areas.
- Universal remote setup: You can use your TV remote control to control external devices.
	- $\ell$  This function is only available on certain models in specific geographical areas.

# <span id="page-22-0"></span>Connection Notes!

- The number of connectors and their names and locations may vary depending on the model.
- Refer to the external device's operating manual when connecting it to the TV. The number of external device connectors and their names and locations may vary depending on the manufacturer.

# Connection notes for HDMI

- Use an HDMI cable with a thickness of 14mm or less.
- Using a non-certified HDMI cable may result in a blank screen or a connection error.
- Some HDMI cables and devices may not be compatible with the TV due to different HDMI specifications.
- This TV does not support HDMI Ethernet Channel. Ethernet is a LAN (Local Area Network) built with coaxial cables standardised by the IEEE.
- For the UE40LS001 models, Try a cable shorter than 3m to get the best UHD viewing quality.
- Many computer graphics adaptors do not have HDMI ports, but have DVI ports instead. If your computer graphics adaptor has a DVI port, use an HDMI-to-DVI cable to connect the computer to the TV. For more information, refer to ["Connecting with an HDMI-to-DVI cable.](#page-18-1)"

# Connection notes for audio devices

- An unusual noise coming from the audio device while you are using it may indicate a problem with the audio device itself. If this occurs, ask for assistance from the audio device's manufacturer.
- Digital audio is only available with 5.1-channel broadcasts.
- Only use headphones with a 3-conductor TRS type jack.
- The headphone volume and the TV volume are adjusted independently of each other.
- While the headphone is connected, the TV speakers are muted and certain Sound options are deactivated.

# <span id="page-23-0"></span>Connection notes for computers

- For the resolutions supported by the TV, refer to "Read Before Connecting a Computer (Supported [Resolutions\)](#page-139-1)."
- As long as file sharing is activated, unauthorised access may occur. When you do not need to access data, disable file sharing.
- Your PC and Smart TV must be connected on the same network.

# Connection notes for mobile devices

- To use the Screen Mirroring function, the mobile device must support a mirroring function such as AllShare Cast or Screen Mirroring. To check whether your mobile device supports the mirroring function, please visit the mobile device manufacturer's website.
- To use Wi-Fi Direct, the mobile device must support the Wi-Fi Direct function. Please check if your mobile device supports Wi-Fi Direct.
- The mobile device and your Smart TV must be connected with each other in the same network.
- The video or audio may intermittently stop depending on network conditions.

# <span id="page-24-0"></span>About the Samsung Smart Control

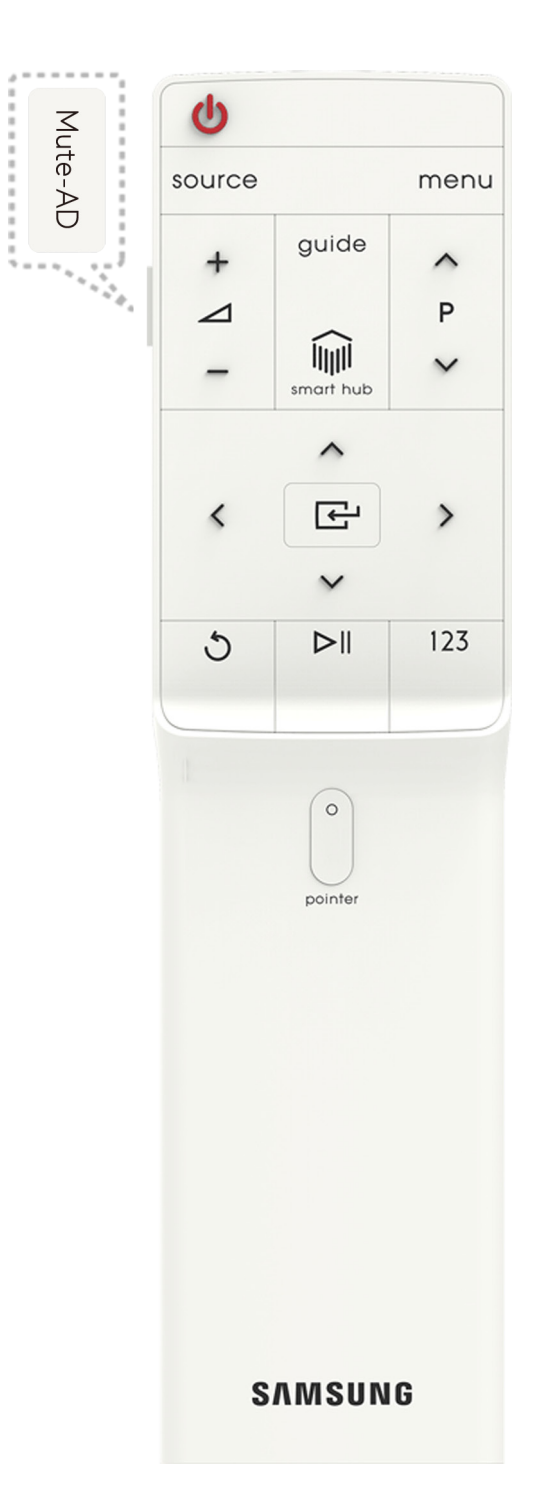

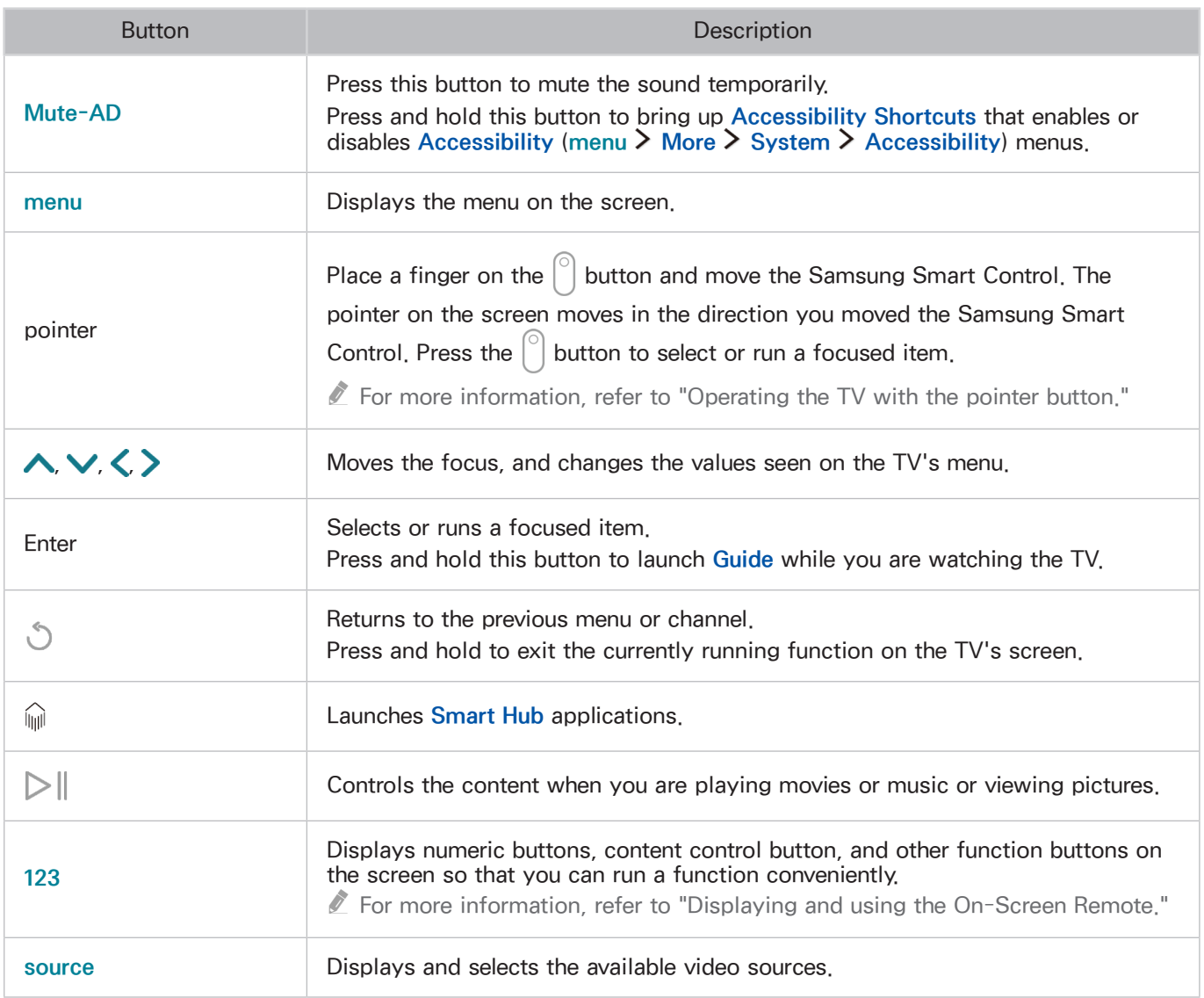

The image of the Samsung Smart Control may differ depending on the model.

 $\mathbb Z$  The buttons and functions of the Samsung Smart Control may differ with the model.

Let Use the Samsung Smart Control at a distance of less than 6m. The usable distance may differ with the wireless environmental conditions.

# <span id="page-26-0"></span>Using the Samsung Smart Control

# <span id="page-26-1"></span>Operating the TV with the pointer button

Place a finger on the  $\bigcirc$  button and move the Samsung Smart Control. The pointer on the screen moves in the direction you moved the Samsung Smart Control. Move the pointer to select an item on the screen.

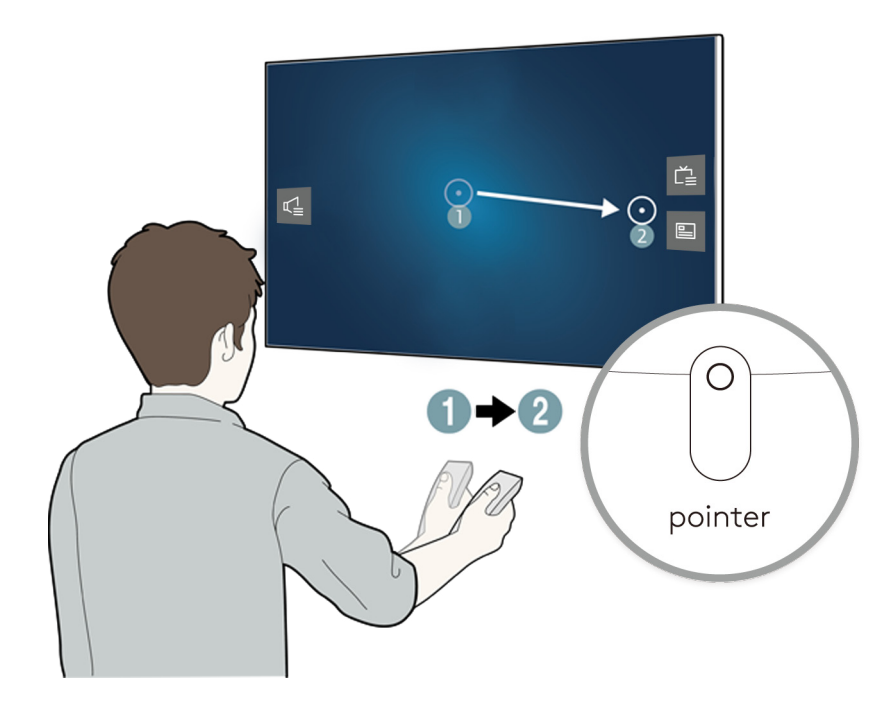

- $\left|\mathbb{C}\right|$ : Allows you to adjust the volume or select speakers.
- $\mathbb{R}$ : Displays the channel list.
- $\blacksquare$ : Displays the Electronic Programme Guide (EPG).

### Operating the TV with the directional buttons and the Enter button

Press the  $\land$ ,  $\lor$ ,  $\land$ , and  $\blacktriangleright$  buttons to move the pointer, focus, or cursor in the direction you want or change a setting shown on the focused item. Press the Enter button to select an item or run a focused item. Press and hold the Enter button to view the Guide while watching the TV.

 $\ell$  To adjust the pointer speed, select menu  $\lambda$  More  $\lambda$  System  $\lambda$  Smart Control Settings  $\lambda$  Motion Sensitivity. Try Now

# <span id="page-27-1"></span><span id="page-27-0"></span>Displaying and using the On-Screen Remote

You can display and use the On-Screen Remote on the TV's screen by pressing the 123 button on the Samsung Smart Control.

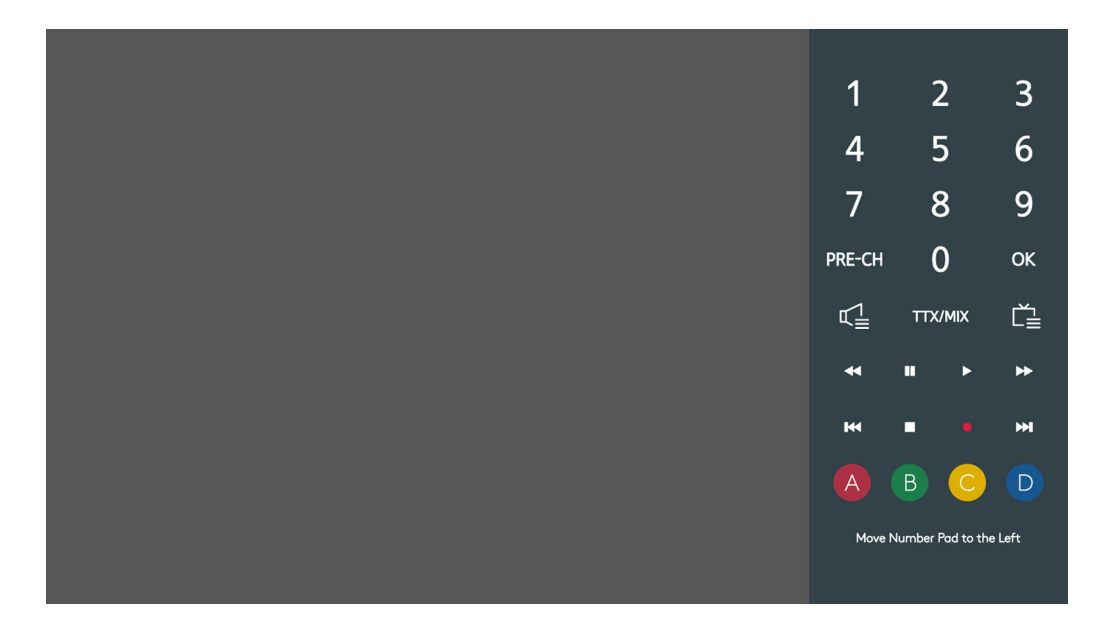

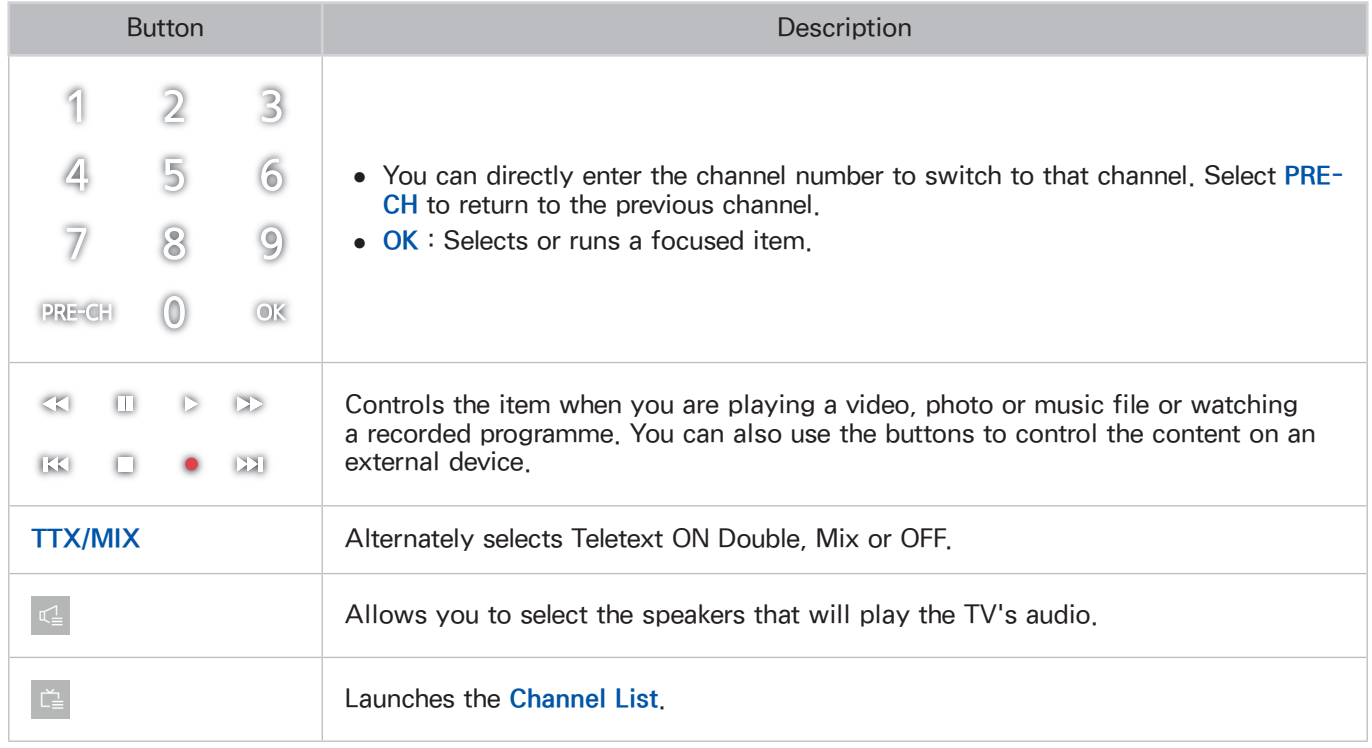

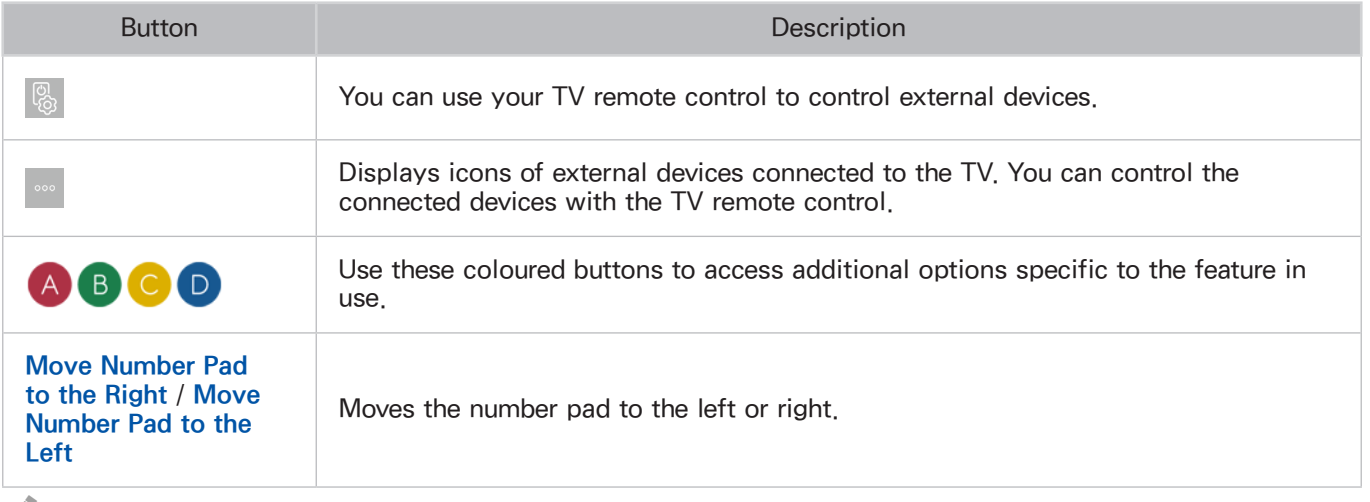

The On-Screen Remote buttons may vary, depending on the TV model, region, external devices and the TV functions you are using.

 $\mathbb Z$  To change the order of the menu options on the first row, select a menu option to move, press and hold the Enter button, and then select the directional buttons displayed to specify a new position.

# <span id="page-29-0"></span>Pairing the TV to the Samsung Smart Control

When you turn on the TV for the first time, the Samsung Smart Control pairs to the TV automatically. If the Smart Control does not pair to the TV automatically, point it at the remote control sensor of the TV, then press the ① and ② buttons on the Samsung Smart Control simultaneously for 3 seconds or more.

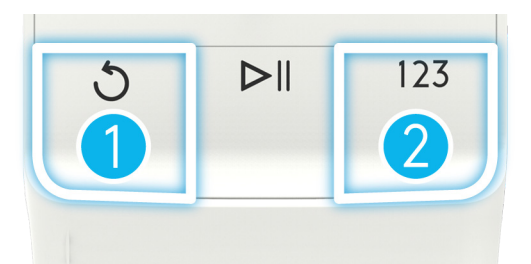

# Controlling External Devices with the TV Remote - Using the Universal Remote

### menu  $\geq$  More  $\geq$  System  $\geq$  Universal remote setup  $T_V$  Now

You can control external devices connected to the TV using the TV's remote control.

- You can also use the Anynet+ (HDMI-CEC) function to operate external Samsung devices with your TV's remote control without any additional setup. Refer to ["Using Anynet+ \(HDMI-CEC\)](#page-93-1)" for more information.
- $\mathbb Z$  Certain external devices connected to the TV may not support the universal remote feature.

# Setting up the universal remote control

- 1. Connect the external device to control with the universal remote control to the HDMI port on the TV, and then turn on the external device.
- 2. Press the source button on your remote control to bring up the Source screen.
- 3. Select the Universal remote setup.
- 4. Follow the directions on the screen to complete the set up and register the device. The directions will be different, depending on the device you want to control.
	- $\mathbb Z$  If the external device does not respond after being registered, register it again using its model number.
	- $\mathbb Z$  The TV memorises both the external device and the connection (HDMI 1, HDMI 2, etc.) the device is connected to.

# <span id="page-30-0"></span>Controlling the TV with a Keyboard

menu > More > System > Device Manager > Keyboard Settings Try Now

**C** Certain models are not compatible with USB HID class keyboards.

# Connecting a keyboard

### Connecting a USB keyboard

Plug the keyboard cable into the TV's USB port.

### Connecting a Bluetooth keyboard

- $\mathbb Z$  This function is not available on certain models in specific geographical areas.
- 1. Place the Bluetooth keyboard into standby status.
- 2. Select menu > More > System > Device Manager > Keyboard Settings > Add Bluetooth Keyboard. The TV automatically scans for available keyboards. Try Now
	- $\ell$  If your keyboard was not detected, position the keyboard close to the TV, and then select **Refresh**. The TV scans for available keyboards again.
- 3. Select the Bluetooth keyboard from the scan list, and then select Pair and connect. A number appears on the screen.
- 4. Enter the number using the Bluetooth keyboard. This pairs the Bluetooth keyboard to the TV.

# <span id="page-31-0"></span>Using the keyboard

You can use the following remote features with the USB or Bluetooth keyboard connected to the TV.

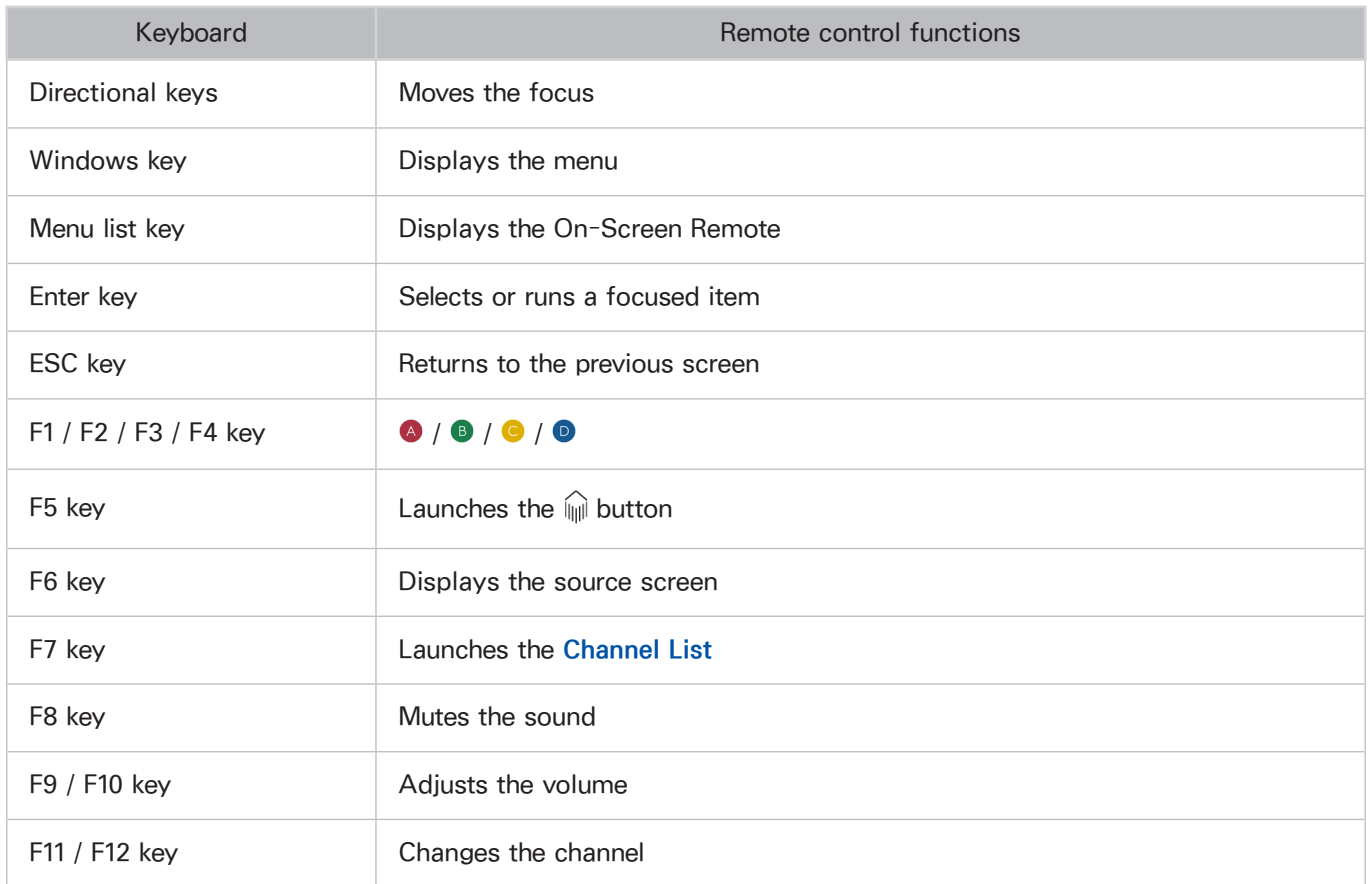

### Changing keyboard settings

Select menu > More > System > Device Manager > Keyboard Settings > Keyboard Options. Try Now

### ● Keyboard Language

Displays the languages you can use on your keyboard and lets you select a language.

• Keyboard type

Displays a list of keyboard types and lets you select a type that matches the Keyboard language you selected.

The list of keyboard type differs depending on the language you selected under Keyboard Language.

### • Switch Input Language

Displays a list of keys you can use to toggle between languages and lets you select a key.

# <span id="page-32-0"></span>Controlling the TV with a Mouse

### menu > More > System > Device Manager > Mouse Settings Try Now

 $\triangle$  Certain models are not compatible with USB HID class mice.

# Connecting a USB mouse

Plug the mouse cable into the TV's USB port.

### Connecting a Bluetooth mouse

- $\mathbb Z$  This function is not available on certain models in specific geographical areas.
- 1. Place the Bluetooth mouse in standby status.
- 2. Select menu > More > System > Device Manager > Mouse Settings > Add Bluetooth Mouse. Try Now
- 3. Select the Bluetooth mouse from the scanned list, and then select Pair and connect. This pairs the Bluetooth mouse to the TV.

### Using a mouse

You can use a pointer to control the TV in the same way you use a pointer on a computer.

- Selecting and running an item Left-click the mouse.
- Scrolling the TV menu or screen Scroll the mouse wheel up or down.
- Exiting the TV menu or feature

Place the pointer in any blank point on the screen, and then left-click the mouse.

### <span id="page-33-0"></span>Changing mouse buttons and pointer speed

### menu > More > System > Device Manager > Mouse Settings > Mouse Options Try Now

● Primary Button

Select which  $\langle$  or  $\rangle$  buttons to use when selecting and running items.

• Pointer Speed

Adjust the movement speed of the pointer.

# Connecting a Bluetooth Gamepad

### menu > More > System > Device Manager > Bluetooth Gamepad Settings Try Now

You can play the games downloaded and installed on the Smart Hub service using a Bluetooth gamepad. Select Bluetooth Gamepad Settings, and then place your Bluetooth gamepad close to your TV. The TV scans for available Bluetooth gamepads automatically. (DualShock®4, a gamepad optimised for PlayStation, is recommended.) After scanning, you can use the Bluetooth gamepad to play games.

- $\mathbb Z$  This function is not available on certain models in specific geographical areas.
- If the TV fails to find your Bluetooth gamepad, place it closer to the TV, and then select Refresh. For more information on pairing, refer to the Bluetooth gamepad's operating manual.

# Entering Text using the On-Screen QWERTY Keypad

# Using additional functions

Select  $\Omega$  on the QWERTY keyboard screen. The following options are available:

**Recommend text** 

Enables or disables the recommended text feature. The keyboard displays recommended words so that you can enter the text more easily.

**Reset recommended text data** 

Deletes both the recommended words and the memorised words to clear the list.

• Predict Next Character (when using direction buttons)

Enables or disables the text prediction feature.

● Language

Selects a language from the list.

 $\mathbb Z$  This function may not support depending on the country.

# <span id="page-34-1"></span><span id="page-34-0"></span>Smart Hub

 $\lim$  or menu > More > Smart Hub > Open Smart Hub Try Now

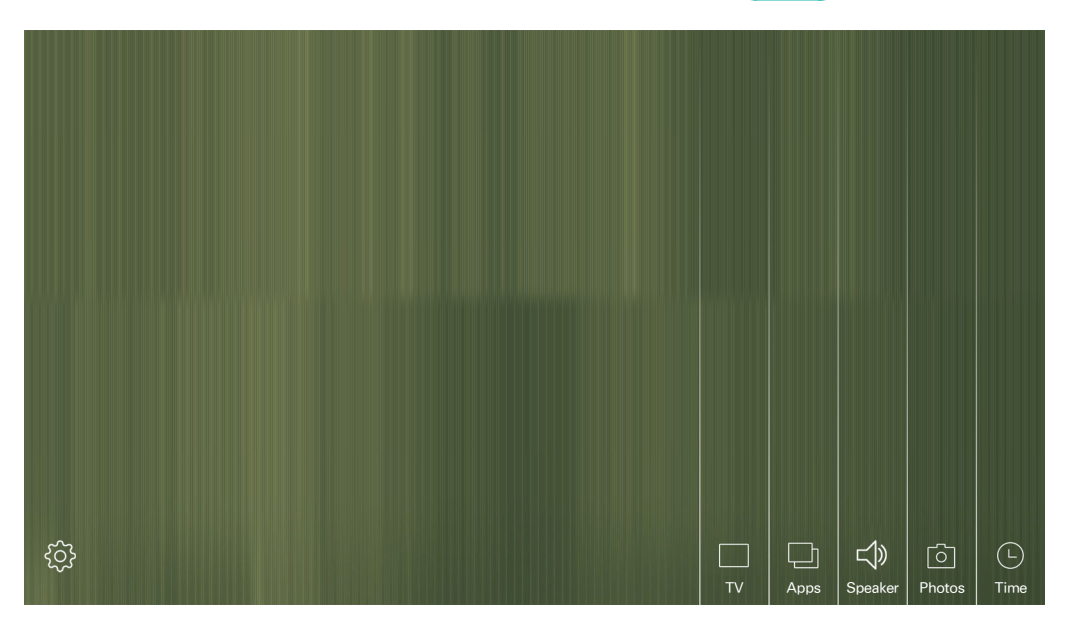

 $\triangle$  The image may differ with the specific model and area.

You can surf the web, download apps with Smart Hub. In addition, you can enjoy photo files stored on external storage devices.

 $\mathbb Z$  To run **Smart Hub** while you are using a service provided by Smart Hub, go to the same path as described above.

# Displaying Curtain Mode

When you set up Smart Hub completely, you can use the following panels.

- $\mathbb Z$  When the video signal is not perceived, a curtain mode is displayed in monochrome.
	- TV

You can exit curtain mode, and then view the broadcasts.

● Apps

You can download and play apps.

• Speaker

You can stream songs or play songs saved on your mobile device by using Bluetooth.

● Photos

You can play a slideshow with the photos saved on a USB device.

**Time** 

When you set first TV's clock, you can view current time on a TV's screen.

{ဂ္} ●

> You can set the colour and grid of the curtain mode, and whether or not Smart Hub starts automatically.

# <span id="page-35-0"></span>Configuring additional functions of the curtain mode

Selects the  $\hat{\varnothing}$  on the curtian mode screen. The following options are available:

● Colour

Allows you to change the colour of the curtain mode. Select a colour from Red, Green, Blue, or Gray. If you want to return to default colour, Select Default.

**Grid** 

Allows you to change a curtain mode's structure value, made up of a series of intersecting straight, such as vertical, horizontally, and angular. If you prefer the default grid, Select Default.

**Auto Start** 

Allows you to set whether or not Smart Hub starts automatically when you turn on the TV.

### Launching Smart Hub automatically

### menu > More > Smart Hub > Auto-Start Settings > Smart Hub

You can start Smart Hub automatically when you turn on the TV.

### Testing Smart Hub connections

### menu > More > Support > Self Diagnosis > Smart Hub Connection Test Try Now

When Smart Hub is not working, select Smart Hub Connection Test. The connection Test diagnoses the problem by checking the internet connection, your ISP, the Samsung server, and the Apps service.

<sup>2</sup> If Smart Hub continues to have problems after completing the test, contact your Internet Service Provider or a Samsung Service Centre.

# Resetting Smart Hub

### menu > More > Smart Hub > Reset Smart Hub Try Now

### You can remove the Samsung accounts saved in the TV and everything linked to them, including apps.

- Some of the Smart Hub services are for pay services. To use a for pay service, you must have an account with the service provider or a Samsung account. For more information, refer to ["Using Smart Hub with a](#page-36-1)  [Samsung Account](#page-36-1)."
- $\mathbb Z$  To use this feature, the TV must be connected to the Internet.
- Some Smart Hub features may not be available depending on the service provider, language, or region.
- $\mathbb Z$  Smart Hub service outages can be caused by disruptions in your Internet service.
- " To use Smart Hub, you must agree to the end user agreement and privacy policy. Otherwise, you will not be able to access the features and services associated with them. You can view the entire text of the Terms & Policy by navigating to menu  $\lambda$  More  $\lambda$  Smart Hub  $\lambda$  Terms & Policy. If you want to stop using Smart Hub, you can cancel the agreement. Try Now
# Using Smart Hub with a Samsung Account

## Creating a Samsung account

### menu > More > Smart Hub > Samsung Account Try Now

Some of the Smart Hub services are for paid services. To use a for paid service, you must have an account with the service provider or a Samsung account.

You can create a Samsung account using your email address as your ID.

- $\mathbb Z$  To create a Samsung account, you must agree to the Samsung account end user agreement and privacy policy.
- **Z** You can also create a Samsung account at http://content.samsung.com. Once you have an account, you can use the same ID on both the TV and the Samsung website.

## Creating a Samsung account

#### menu > More > Smart Hub > Samsung Account > Create Account > Create a Samsung account

You can create the Samsung account by following the on-screen instructions. Once a Samsung account is created, you are automatically signed in to your Samsung account.

- $\mathbb Z$  If you want to review the Terms and Conditions, select View Details.
- $\ell$  If you want your account to be protected, select **Profile image selection and password entry (High security)** in the field below the password field.
- $\mathbb Z$  If you want the TV to log you in to your account automatically when you turn the TV on, tick **Sign me in** automatically.

## Creating a Samsung account using a Facebook account

### menu > More > Smart Hub > Samsung Account > Create Account > Create a Samsung account using Facebook

Enter your Facebook ID and password, and then follow the on-screen instructions to complete account setup. Once a Samsung account is created, you are automatically signed in to your Samsung account.

Samsung account and Facebook account are automatically linked when you create a Samsung account with your Facebook account.

## Signing in to a Samsung account

### menu  $\geq$  More  $\geq$  Smart Hub  $\geq$  Samsung Account  $\geq$  Sign In

You can automatically sign in to your Samsung account and use the Smart Hub feature.

## Registering your Samsung account to the TV

If you already have a Samsung account, you can register that account to the TV. Select  $+$   $>$  Sign In on the Samsung account screen and follow the on-screen instructions.

## Signing in to a registered Samsung account saved on the TV

If you register a Samsung account, it is saved on the TV. To sign in to a registered Samsung account, just select it on the TV.

 $\mathbb Z$  To change the sign in method, refer to "[Changing and adding information to a Samsung account](#page-38-0)."

## Linking your Samsung account to external service accounts

You can automatically log in to the linked apps' accounts when you log into your Samsung account by linking your Samsung account to an external service accounts.

To use Link Service Accounts, you must first log into your Samsung account.

### Linking or disconnecting a service account

#### menu > More > Smart Hub > Samsung Account > Link Service Accounts

• Linking a service account

Select an account from the list and log in to the account by following the on-screen instructions. The service account is linked to the Samsung account.

• Disconnecting a linked account

Select an account from the list and unlink the account by following the on-screen instructions.

# <span id="page-38-0"></span>Changing and adding information to a Samsung account

### menu  $\geq$  More  $\geq$  Smart Hub  $\geq$  Samsung Account  $\geq$  Edit profile

You can manage your Samsung account. Enter your password with the keyboard displayed on the TV's screen, and then select Done. You can perform the following functions on the screen.

- $\mathbb Z$  To change the account information, you must be logged in to your Samsung account.
	- Change Your Profile Image
	- Selecting a Samsung Account sign-in method
	- Turning auto login on or off
	- Entering Basic User Information
	- Subscribing to the Samsung e-Newsletter

# Deleting a Samsung account from the TV

### menu > More > Smart Hub > Samsung Account > Remove Accounts from TV

You can remove a Samsung account and password information from your TV. The account information for any external accounts linked to the account is also removed from the TV.

 $\mathbb Z$  To remove the account information, you must be logged in to your Samsung account.

# Using the Apps Panel

## $\binom{1}{1}$   $\geq$  Apps

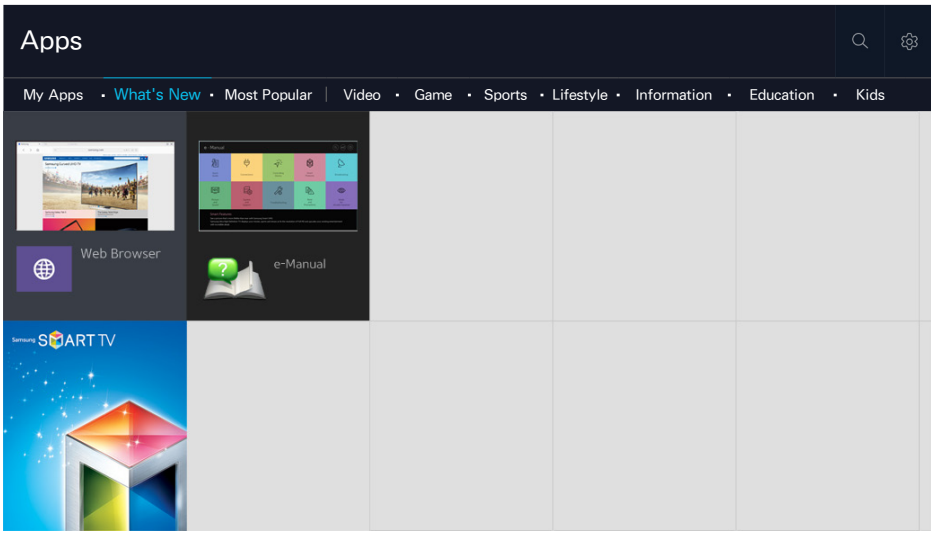

 $\triangle$  The image may differ with the specific model and area.

You can enjoy a wide range of content including news, sports, weather, and games by installing corresponding apps on your TV. You can download the apps from Smart Hub. On the Apps panel, select +. Select an app displayed on the screen or select a genre category such as Most Popular or What's New on the top of the screen, and then select an app in the genre you selected. You install and run the apps arranged by genres, such as What's New, Most Popular.

- $\mathbb Z$  To use this feature, the TV must be connected to the Internet.
- $\triangle$  When Smart Hub is launched for the first time, the default apps are automatically installed. The default apps may differ with the region.

# Managing Downloaded Apps with the pop-up Options menu

Move the focus to an app and then press and hold the Enter button. You can use the following functions.

- Delete
- Move
- View Details
- **Reinstall**
- $\mathbb Z$  The pop-up menu may differ with the apps.

## Installing an app

## Installing an app quickly

- 1. Select a category on the **Apps** screen.
- 2. Move the focus to an app, and then press and hold the Enter button. The context-sensitive menu appears.
- 3. Select Download. The selected app is installed on the TV.
- $\mathbb Z$  You can view installed apps on the **Apps** screen.
- $\mathbb Z$  You can also, install the app from detailed information screen.
- $\ell$  When the TV's internal memory is insufficient, you can install an app on a USB device.
- You can run an app installed on a USB device only when the USB device is connected to the TV. If the USB device is disconnected during an app is running, the app is terminated.
- $\mathbb Z$  You cannot run the app installed on the USB device on a PC or another TV.

## Launching an app

You can launch an app by selecting an app on the Apps screen. The icons below appear in the selected apps and indicate the following:

- $\bullet$   $\blacksquare$ : The app is installed on a USB device.
- $\cap$  : The app has a password.
- $\bullet$  : The app is installed.

## Enabling automatic apps updates

### menu  $\geq$  More  $\geq$  Smart Hub  $\geq$  App Auto Update

To update apps automatically, set App Auto Update to On. Apps will be updated automatically when an update becomes available.

## Removing an app from the TV

Select an app to remove on the Apps screen and press and hold the Enter button to confirm it. If you want to remove multiple apps, select all the apps to delete and select Options from the top of the screen, and then select Delete My Apps.

 $\mathbb Z$  Ensure that the related app data is also removed when you remove an app.

# Moving apps

You can move apps to a desired location on the My Apps category.

Select Options  $\geq$  Move My Apps on the Apps screen. Select an app to move. The 4 directional arrows appear around the app. Move the app to the desired location with the on-screen directional arrows, and then press the Enter button.

 $\mathbb Z$  This function is not available on certain models in specific geographical areas.

# Locking and unlocking apps

Select Options  $\geq$  Lock/Unlock My Apps on the Apps screen. The password input screen appears. Enter your password, select apps to lock or unlock, and then select Save. All selected apps are locked or unlocked.

# Updating apps

Select Options  $\geq$  Update Apps on the Apps screen. The TV searches for the app updates, and then displays a list. You can update some apps or all apps.

## Rearranging apps

Select Options on the Apps screen, and then select Sort By to sort the apps by date, time or others.

## Rating purchased apps

You can set the star score by using the  $\langle$  or  $\rangle$  button on the detailed information screen.

## Using other app features and functions

menu > More > Smart Hub > Auto-Start Settings > Channel-bound Apps & Ticker

You can configure additional app features and functions.

## Using channel bound apps

You can receive the information on TV programmes and other relevant services while viewing TV by using an app installed on the TV and linked to a specific channel.

 $\mathbb Z$  This function is only available when an app supporting Channel-bound Apps & Ticker is installed on the TV.

# Using the e-Manual

# Launching the e-Manual

### $m$ enu > More > Support > e-Manual

You can view the embedded e-Manual containing information about your TV's key features.

- 1. Select a category from the e-Manual screen. The list of the selected category appear on the screen.
- 2. Select an item from the list. The corresponding e-Manual topic appears.
	- Alternatively, you can download a copy of the e-Manual from Samsung's website.
	- $\triangle$  Words in blue (e.g., **Picture Mode**) indicate a menu item.

## Using the buttons in the e-Manual

 (Search): Brings up the search screen. Enter a search term, and then select Done. Select an item from the search results to load the corresponding page.

 $\bullet$  (Index): Brings up the index screen. Select a topic from the list to navigate to the relevant page.

 (Recent pages): Displays a list of previously read pages. Select a page. The e-Manual jumps to the selected page.

### Accessing the associated menu screen from an e-Manual topic page

**<sup>2</sup>** (Try Now): Allows you to access the corresponding menu item and try out the feature right away.

 $\mathscr{O}$  (Link): Allows you to access the corresponding reference page.

 $\mathbb Z$  The e-Manual cannot be accessed from some menu screens.

## Updating the e-Manual to the latest version

You can update the e-Manual in the same way you update apps.

# Using the web browser

You can surf the Internet on the TV in the same manner as you would using a PC - even while watching a TV programme using PIP. Select Help to view the information of the Internet web browser.

- $\ell$  For a more convenient web browsing experience, use a keyboard and mouse.
- $\triangle$  The browsing page may differ from that on a PC.
- $\triangle$  The PIP function may not be supported on the web browser depending on the certain models in specific geographical areas.

## Browsing preferences

Select  $\equiv \gt$  Settings. Configure the browsing settings to meet your needs.

● General

Hides taps or menu bars automatically after a period of inactivity, or resets all user settings.

- $\mathbb Z$  The bookmarks and browsing histories that you made will not be reset.
- Home Page

Sets the homepage when you launch the web browser.

• Search Engine

Searches for information that you entered and display the result web pages.

• Privacy & Security

Prevents you from accessing inappropriate web pages or sets not to save the browsing history.

● Blocked pages

Blocks or unblocks pages. You can manage a list of pages to block.

● Approved pages

Limits to use only the page that you have approved. To use this option, set a password. You can add or remove the approved pages.

• Encoding

Set the encoding to Auto, or selects an encoding method from the list.

**About** 

Displays the current version of Web Browser.

# Using the Speaker Panel

## **Mail>** Speaker

You can play songs saved on your mobile device by using the Bluetooth function.

- $\ell$  If you do not connect a mobile device, the default music saved on your TV plays on a **Speaker** category.
- $\ell$  When you re-pair the Samsung Smart Control to the TV while music is playing, the music currently playing pauses for a moment and then resumes.

# Using the Photos Panel

## $\widehat{\omega}$  > Photos

You can play a slideshow with photos saved on a USB storage device. Connect a USB device to the TV. When you stop the slideshow, the screen returns to the Photos panel.

- You can only use JPG and JPEG format photos to play a slideshow.
- $\mathbb Z$  If you want to view the photos saved on a USB device one by one, you move to MY CONTENT screen.

# Using the Time Panel

## $\widehat{m}$  > Time

You can display the current time on the screen. Before displaying the current time on the Time panel, select menu  $\geq$  More  $\geq$  System  $\geq$  Time  $\geq$  Clock  $\geq$  Clock Set  $\geq$  Manual to set the clock manually.

# Playing Media Content

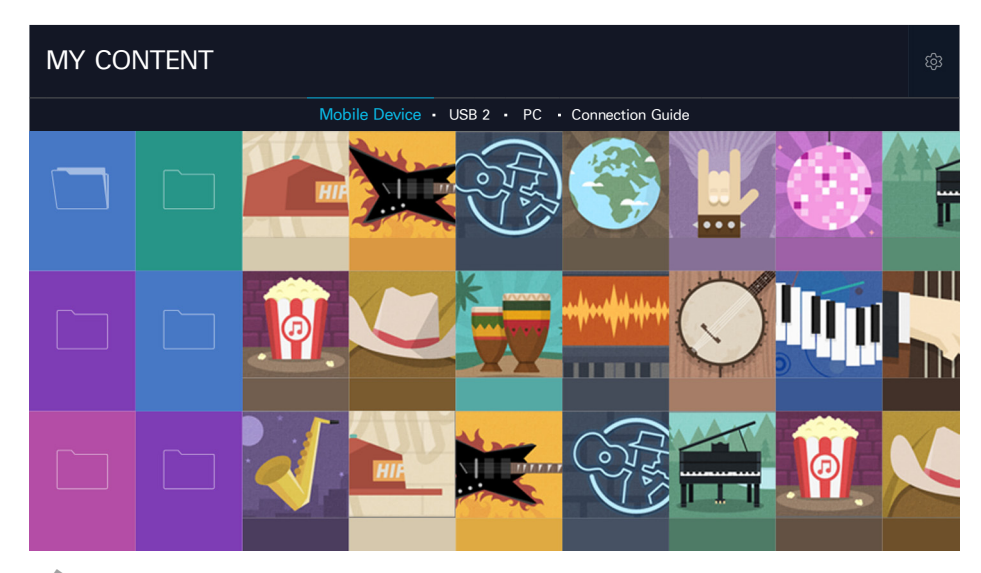

 $\triangle$  The image may differ with the specific model and area.

You can play the media content saved on the storage devices, such as a USB device, mobile device, and camera, in the TV. When you connect a storage device to the TV, a pop-up menu appears. Select Yes to look through content files on the MY CONTENT. The TV displays a tab with the name of the connected device. Select the tab to confirm the content saved on the storage device.

- You can view a slideshow in the **Photos** panel.
- $\mathbb Z$  You can play music files directly in the **Speaker** panel by using Bluetooth.
- $\ell$  You cannot play media content if the content or the storage device is not supported by the TV. For more information, refer to ["Read Before Playing Photo, Video, or Music Files](#page-126-0)."
- **E** Backup important files before connecting a USB device. Samsung is not responsible for damaged or lost files.
- $\ell$  If you connect a storage device that has only one media file, a pop-up menu appears. Select Yes to play that file on MY CONTENT.

## Read before playing media content

- $\triangle$  To connect the TV to a computer, refer to ["Connecting a Computer](#page-17-0)."
- **To connect the TV to a mobile device, refer to "[Using Screen Mirroring](#page-19-0)."**
- To connect the TV to a USB or external storage device, connect the device to the TV's USB port.

# Functions on the media content list screen

You can use the following functions on the media content list screen of a storage device.

• Filter By

Filters the media content to display the type of media you want.

• Sort By

Sorts the content list. The sorting methods change depending on the type of content you have selected.

 $\triangle$  This function is not available when Filter By is set to All.

● Delete

Deletes the recorded media content from the media content list.

- $\mathbb Z$  This function is only available when Filter is set to Recorded.
- Play Selected

Plays the selected media content from the media content list.

 $\triangle$  This function is not available when Filter By is set to All.

# Buttons and functions available while viewing photos

Press the Enter button while viewing photos to display available options. You can also view the thumbnails of photos saved on the TV while viewing photos. The options disappear when you press the  $\circlearrowright$  button.

• Pause / Play

Start or stop the slideshow. Using slideshow, you can play all the photos in a folder one by one.

● Previous / Next

View the previous or the next photo.

● Pause BGM / Play BGM

Pauses or resumes the background music.

● Options

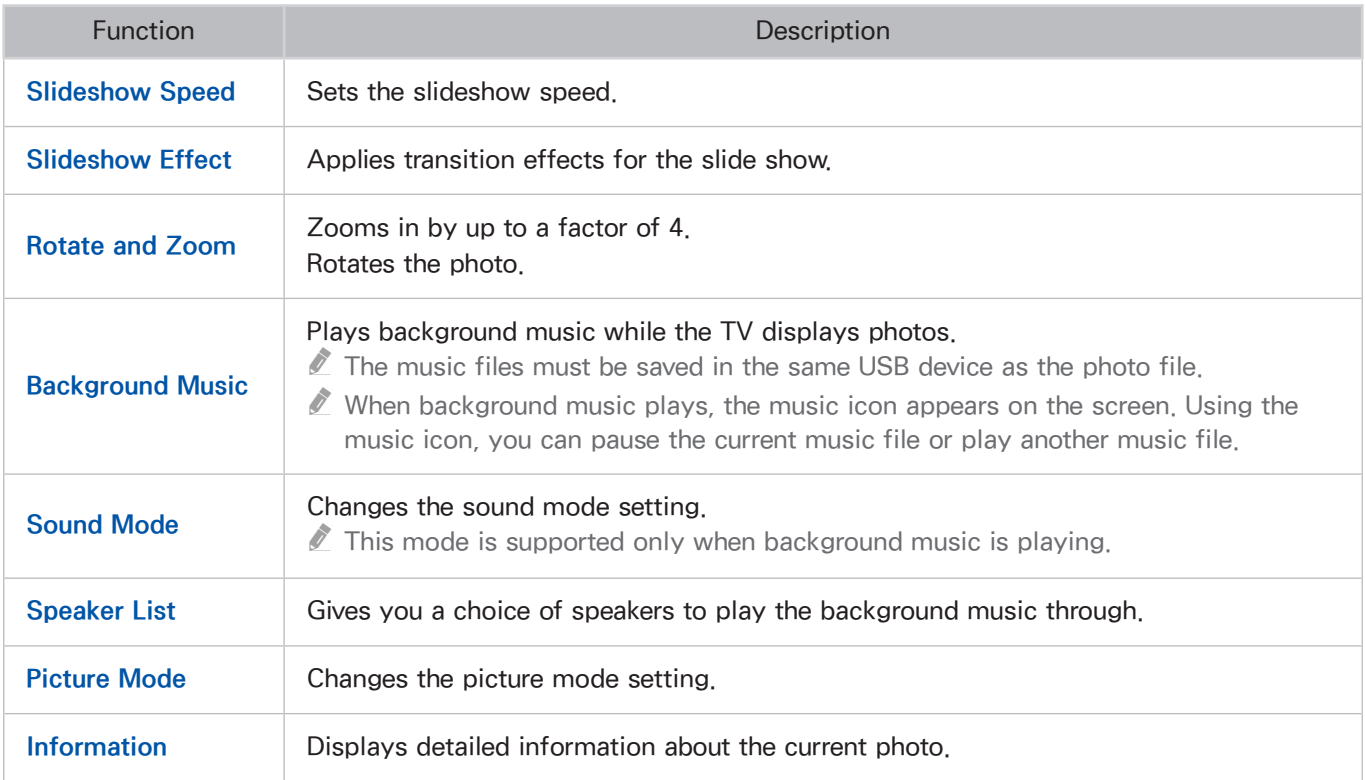

# Buttons and functions available while viewing videos

Press the Enter button while viewing videos to display available options. Preview images of the frames at the same time intervals are displayed so that you can move to a specific frame easily. The options disappear when you press the  $\circlearrowright$  button.

• Pause / Play

Pauses or plays the video. You can use the following functions when the video is paused. With the video paused, the TV does not play audio.

- Step: Scans the paused video one frame at a time by pressing the  $\blacksquare$  button.
- Slow Motion: Plays the video in slow playback speed  $(1/8, 1/4, 1/2)$  by pressing the  $\blacktriangleright$  button.
- Rewind / Fast Forward

Rewinds or fast forwards the video. To increase the rewind or fast forward speed up to 3 times faster than normal, select the button repeatedly. To restore normal playback speed, press the button.

● Previous / Next

Plays the previous or next video. Press the  $\blacksquare$  button twice to play the previous video. Press the **H** button once starts the current video from the beginning.

Press the  $\blacktriangleright$  button to play the next video.

**Repeat** 

Plays the current file repeatedly or all files in the same folder repeatedly.

## • Options

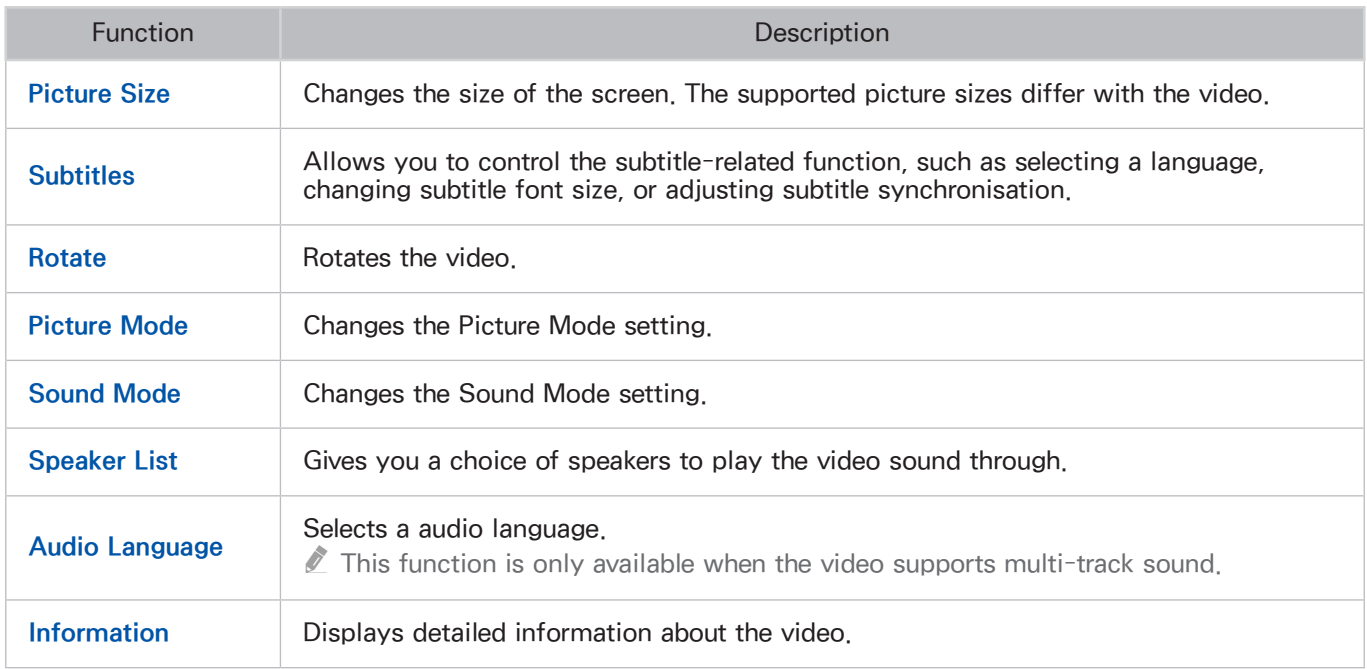

# Buttons and functions available while playing music

• Pause / Play

Pauses or resumes the music.

● Previous / Next

Plays the previous or next music file. Press the  $\blacksquare\blacktriangleleft$  button twice to play the previous music file. Press the  $\blacktriangleright$  button once starts the current music file from the beginning.

Press the  $\blacktriangleright$  button to play the next music file.

● Repeat

Plays the current music file repeatedly or all music files in the same folder repeatedly.

• Shuffle

Plays the music files in random order.

• Speaker List

Gives you a choice of speakers to play the music through.

• Picture Off

Plays the music files only with the screen off.

# Viewing Digital Broadcast Information at a Glance

# Using the guide

menu  $\geq$  More  $\geq$  Broadcasting  $\geq$  Guide Try Now Try Now

You can get an overview of each digital channel's programme lineup from the Guide.

You can move through the Guide in 2 hours jumps in either direction each time you press the  $\triangleleft$  or  $\blacktriangleright$ button.

You can select the buttons that appear at the bottom of the screen by using the  $\bigcup$  button of the Samsung Smart Control.

- $\mathbb Z$  The information in the Guide is for digital channels only. Analogue channels are not supported.
- $\angle$  To view the Guide, you must first set the TV's clock (menu  $\geq$  More  $\geq$  System  $\geq$  Time  $\geq$  Clock).

To access the Guide functions after launching the Guide, press and hold the Enter button on the remote control. A popup window listing the following functions appears.

● Channel Filter

Filters the channels in the **Guide** screen by the selected filter.

**Schedule Manager** 

Displays the schedule manager.

**2** For information about the schedule manager, refer to ["Setting Up a Schedule Viewing](#page-58-0)."

**Edit Favourite Channels** 

Allows you to set a channel that you select in the Guide as a favourite.

**View Details** 

Displays detailed information about a selected programme. The programme information may differ with the broadcast signal and may not be available at all for certain programmes.

- Select a current programme on another channel, and then View Details to Watch or Record the programme.
- Select an upcoming programme, and then select View Details to set up a Schedule Viewing or Schedule Recording.
	- $\blacksquare$  On the standard remote control, press the **INFO** button.
	- **E** For more information about watching or **Schedule Viewing** refer to "Setting Up a Schedule [Viewing.](#page-58-0)"
	- For more information on **Schedule Recording**, refer to "[Recording Programmes.](#page-53-0)"
	- $\mathbb Z$  You can only view programmes scheduled after the current time.
- **Record**

Starts instant recording for the selected programme.

# Checking current programme info

To get information about a show that you are watching, press the Enter button.

To view information about, start instant recording for, or apply the Timeshift function on a current programme, select it in the Programme Info window.

To view information about upcoming programmes, use the  $\leq$  and  $\geq$  buttons. To set up a Schedule Viewing or Schedule Recording for a programme, select that programme.

- $\ell$  To view the programme info, you must first set the TV's clock (menu  $\lambda$  More  $\lambda$  System  $\lambda$  Time  $\lambda$  Clock).
- $\triangle$  The programme information may differ with the type of incoming signal and may not be available at all for certain programmes.
- <sup>2</sup> For more information on **Schedule Recording**, refer to ["Recording Programmes](#page-53-0)."
- <sup>2</sup> For more information on **Schedule Viewing**, refer to ["Setting Up a Schedule Viewing.](#page-58-0)"

# Changing the broadcast signal

### menu > More > Broadcasting > Aerial Try Now

You can choose your preferred method of receiving digital broadcasts.

 $\mathbb Z$  This function is not needed if your TV is connected to a cable or satellite box.

## Checking digital channel signal info and strength

### menu  $\geq$  More  $\geq$  Support  $\geq$  Self Diagnosis  $\geq$  Signal Information Try Now

You can check the digital channel's signal information and strength.

- $\ell$  If your TV is attached to a separate, over-the-air antenna, you can use the signal strength information to adjust the antenna for increased signal strength and improved HD channel reception.
- $\mathbb Z$  This function is only available for digital channels.

# <span id="page-53-0"></span>Recording Programmes

The **a** appears next to programmes and channels for which a Schedule Recording has been set.

- $\triangle$  This function is only available on certain models in specific geographical areas.
- **E** Read all precautions before using the recording feature. Refer to "Before Using the Recording and Timeshift [Functions](#page-120-0)" for more information.

## Recording programmes

You can record current and upcoming programmes.

## Instant recording

To begin recording the current programme right away, press the  $\bullet$  button on the standard remote control.

However, this button is not available on certain models.

Or, press the 123 button on the Samsung Smart Control, and then select the ● button on the On-Screen Remote.

## Using the instant and schedule recording options from the guide

To start instant recording of a current programme, select that programme from the Guide, and then select Record. To start a schedule recording of a programme that will air in the future, select that programme from the Guide, press and hold the Enter button, select View Details, and then select Schedule Recording.

## Using the Instant and Schedule Recording options from programme info window

To start instant recording or a schedule recording of a programme, press the Enter button. The Programme Info window appears.

To start instant recording of a current programme, select  $\bullet$ , To start a schedule recording of a programme that will air in the future, press the  $\langle$  or  $\rangle$  buttons to move to that programme, press the Enter button, and then select  $\Box$ .

## Using schedule recording to record on a specified date and time

### menu  $\geq$  More  $\geq$  Broadcasting  $\geq$  Schedule Manager  $\geq$  Schedule

- 1. Select Schedule Recording.
- 2. Specify the Source, Channel, Repeat, Start Time, and End Time options for the programme you want to record, and then select **OK** to finish

## Using the functions available while recording a programme

Press the Enter button while recording a programme. The following buttons and the recording progress bar appear on the screen.

● More Info

Displays detailed information about the programme being recorded.

- $\mathbb Z$  The programme information may differ with the broadcasting signal and may not be available at all for certain programmes.
- **Recording Time**

Sets the recording time.

• Stop Recording / Go to Live TV

Stops recording. / Shifts viewing to live TV.

# Using the buttons on the remote control while recording a programme

• Pause / Play

Press the  $\triangleright$  or  $\blacksquare$  button on the remote control to pause the recording screen or resume the paused recording screen.

When the recording is paused, you can use the following functions. However, no audio is heard while the recording is paused.

- Step: Press the 123 button on the Samsung Smart Control, and then select the  $\Box$  button to scan through a video one frame at a time.
	- On the standard remote control, press the  $\blacksquare$  button.
- Slow Motion: Press the 123 button on the Samsung Smart Control, and then select the button to play the video back at 1/2 the normal speed.
	- $\triangle$  On the standard remote control, press the  $\triangleright$  button.

**Rewind / Fast Forward** 

Press the 123 button on the Samsung Smart Control, and then select the  $\square$  or  $\square$  button to speed up rewind or fast forward to maximum speed in 7 steps.

- $\triangle$  On the standard remote control, press the  $\triangle$  or  $\triangleright$  button.
- $\triangle$  This function is not available while you are watching a programme that is currently being broadcast.

# Managing the schedule recording list

## menu  $\geq$  More  $\geq$  Broadcasting  $\geq$  Schedule Manager

You can change the settings of scheduled recording sessions or cancel scheduled sessions altogether.

## Viewing recorded programmes

When you connect a USB recording device to the TV, the CONTENTS folder appears. Select a recorded programme file from the CONTENTS folder to play the selected file.

 $\angle$  This function is only available on certain models in specific geographical areas.

## Using the functions available while playing a recording

Press the Enter button. The following buttons appear. To hide the buttons, press the  $\Diamond$  button.

- $\mathbb Z$  Buttons that appear are different depending on the file being played.
	- Pause / Play

Pauses the file (recorded programme) or resumes playing the file if paused.

When the video is paused, you can use the following functions. However, no audio is heard while the video is paused.

- Step: Select the  $\blacksquare$  to scan through a video one frame at a time.
- Slow Motion: Select the  $\blacktriangleright$  to play the video back at 1/2 the normal speed.
- Previous / Next

To restart the current video from the beginning, select the  $\blacktriangleright$  button.

To play the next file (recorded programme), select the  $\blacktriangleright$  button.

#### ● Rewind / Fast Forward

Speeds up rewind/fast forward to its maximum speed in 3 steps. To restore normal playback speed, select  $\blacktriangleright$ .

- $\triangle$  This function is not available while you are watching a programme that is currently being broadcast.
- Repeat

Plays the current file repeatedly or all files in the same folder repeatedly.

• Options

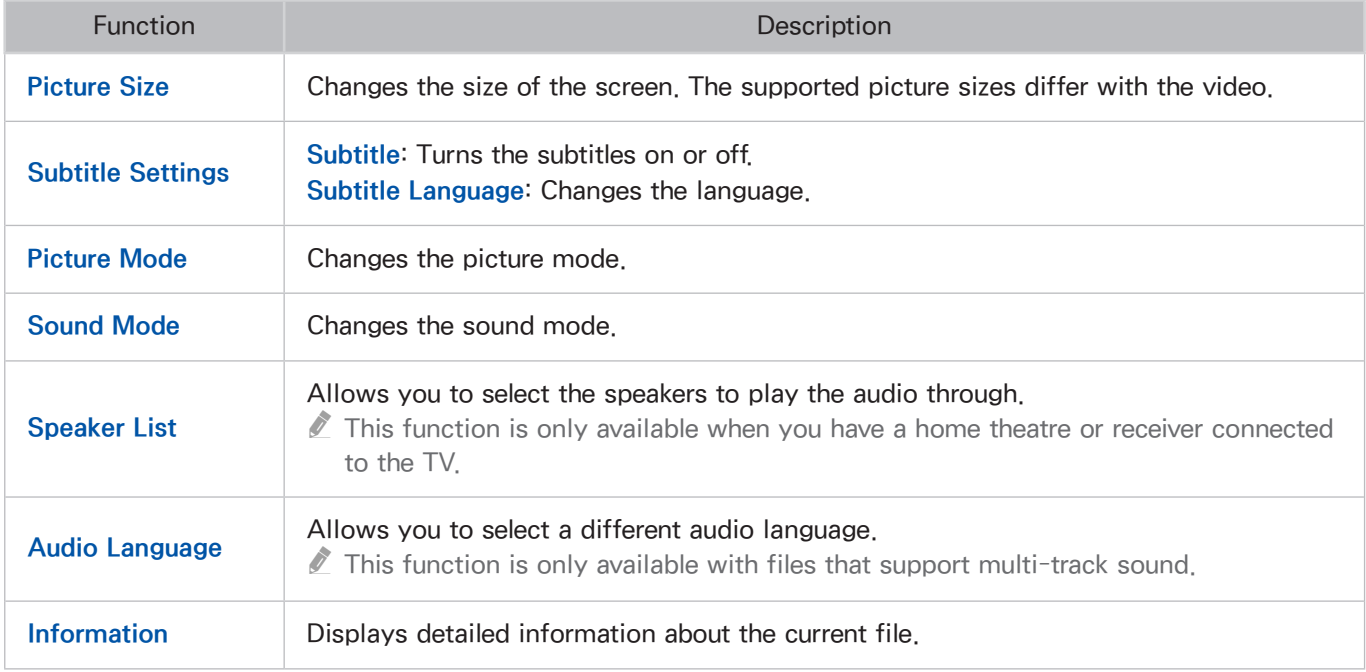

# Managing recorded files

Select a USB device containing recordings. A list of recordings appears.

 $\mathbb Z$  This function is only available on certain models in specific geographical areas.

## Using the functions for the saved file list

● Filter

Displays only files that match the selected filter.

• Sort By

Sorts files according to the selected viewing mode.

 $\sum$  This function is unavailable if Filter is set to All.

**Delete** 

Deletes the selected files, except for locked files.

 $\sum$  This function is unavailable if Filter is set to All.

**Play Selected** 

Plays the selected files. Select files from the file list and then select Play.

If the viewing mode is set to Folder view, you can select the files included in the same folder only. Change the viewing mode to add a file contained in other folders to the playlist.

 $\ell$  This function is unavailable if **Filter** is set to **All**.

# <span id="page-58-0"></span>Setting Up a Schedule Viewing

The  $\bullet$  appears next to programmes that have been configured for a Schedule Viewing.  $\triangle$  To set up a Schedule Viewing, you must first set the TV's clock (menu  $\geq$  More  $\geq$  System  $\geq$  Time  $\geq$  Clock).

# Setting up a schedule viewing for a channel

## Setting up a schedule viewing for digital channel

You can set up a schedule viewing for a digital channel on the Guide or Information screen.

• The Guide Screen

On the Guide screen, use your remote control to highlight, and then select a programme you would like to view, and then press and hold the Enter button. Select Schedule Viewing on the pop-up menu that appears. The programme is scheduled for viewing. The Guide screen reappears.

#### ● The Programme Info Screen

Press the Enter button while you are watching the TV. The programme Info window appears. Press the  $\bigwedge$  or  $\bigvee$  button to move to a programme you would like to view, and then press the Enter button. Select  $\blacksquare$  that appears on the programme Info window. The programme is scheduled for viewing.

### Setting up a schedule viewing for analogue channel

#### menu > More > Broadcasting > Schedule Manager (Try Now

You can set up a scheduled viewing for an analogue channel. Select Schedule  $\geq$  Schedule Viewing. Specify the Source, Channel, Repeat, and Start Time options for the programme you want to watch, and then select **OK** to finish

## Editing a schedule viewing

#### menu > More > Broadcasting > Schedule Manager

On the Scheduled screen, select a schedule viewing. A pop-up menu appears. Select Edit. Change the time, days, or channel. Select OK when done.

## Cancelling a schedule viewing

#### menu > More > Broadcasting > Schedule Manager

On the Scheduled screen, select a schedule viewing. A pop-up menu appears. Select Delete. Select OK on the pop-up menu. The schedule viewing is removed.

You can set up a maximum total of 30 Schedule Viewing and Schedule Recording entries.

# Using Timeshift

You can pause and rewind live TV as you would a DVD by using Timeshift.

#### Activating this function disables the Broadcasting function.

- **Z** Read all precautions before using the Timeshift function. For more information, refer to "Before Using the [Recording and Timeshift Functions](#page-120-0)."
- $\triangle$  This function is only available on certain models in specific geographical areas.

To activate the Timeshift function while watching TV, press the Enter button, and then select  $\Box$  on the programme Info window. The TV displays a progress bar and the following buttons at the top of the screen:

#### ● More Info

#### Displays detailed information about the current programme.

- $\mathbb Z$  The programme information may differ with the type of incoming signal and may not be available at all for certain programmes.
- $\sum$  This button is only available when you are watching a live programme.
- **Record**

Starts instant recording for the current programme.

• Go to Live TV / Stop Timeshift

Shifts to live TV or exits Timeshift.

## Using the buttons on the remote control while using Timeshift

Pause / Play

Pauses the screen.

Press the  $\triangleright$  or  $\blacksquare$  button to pause or resume the current programme while using the Timeshift function. The following functions are available while the current programme is paused. However, there is no audio output while the current programme is paused.

– Step: Press the 123 button on the Samsung Smart Control, and then select the  $\Box$  button to scan through the current programme one frame at a time.

 $\triangle$  On the standard remote control, press the **II** button.

– Slow Playback: Press the 123 button on the Samsung Smart Control, and then select the **KI** or  $\Sigma$  button to play current programme back at  $1/2$  the normal speed.

 $\triangle$  On the standard remote control, press the  $\triangle$  or  $\triangleright$  button.

#### **Rewind / Fast Forward**

Press the 123 button on the Samsung Smart Control, and then select the  $\Box$  or  $\Box$  button to speed up rewind or fast forward to maximum speed in 7 steps.

- $\triangle$  On the standard remote control, press the  $\triangle$  or  $\triangleright$  button.
- $\mathbb Z$  The Fast Forward function is not available while you are watching a programme that is currently being broadcast.

# Using the Channel List

#### menu  $\geq$  More  $\geq$  Broadcasting  $\geq$  Channel List Try Now

By using the Channel List, you can change the channel or check programmes on other digital channels while watching TV.

Press the  $\blacklozenge$  button. The following functions are available:

• History

Displays a list of channels that you viewed recently.

• Add a New List

Allows you to create a new channel list by adding channels from a favourites list, genre, or your interest category.

- $\triangle$  The actual provided list may differ from specific geographical areas.
- All

Displays all channels stored in the TV.

• Options

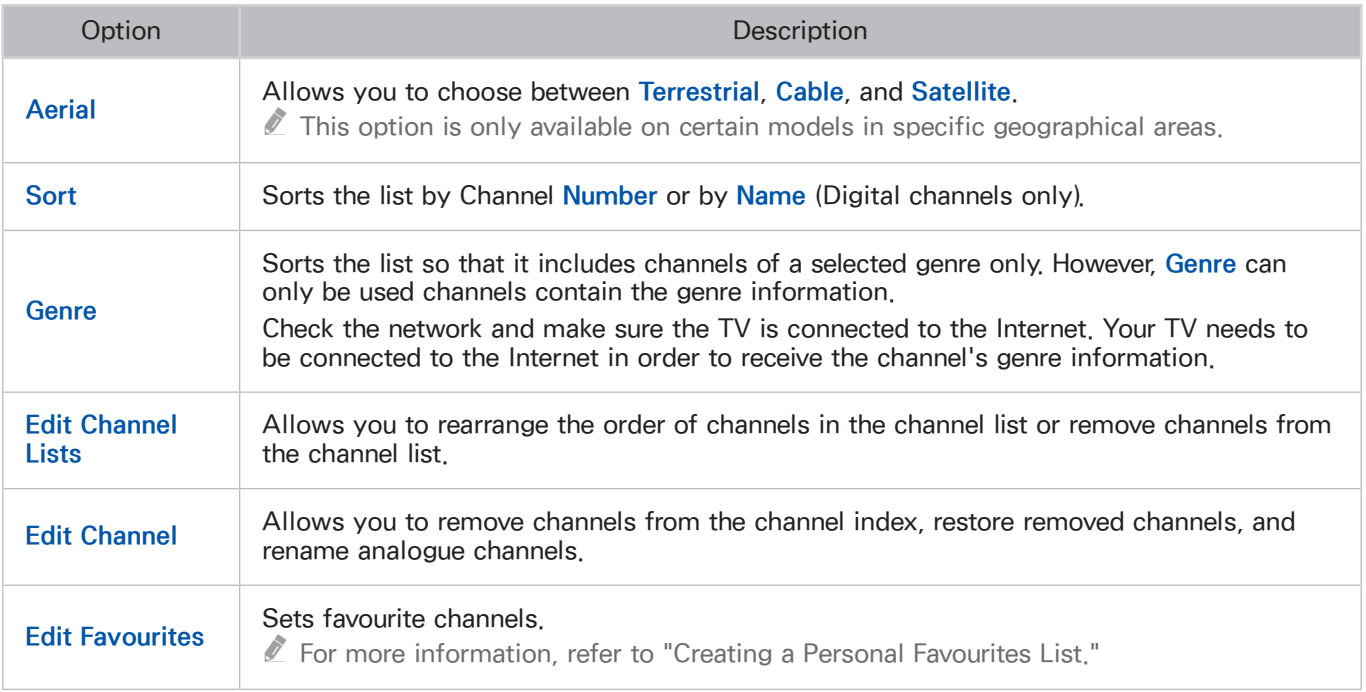

# <span id="page-62-0"></span>Registering, Removing, and Editing Channels

### menu > More > Broadcasting > Edit Channel Try Now Try Now

The Edit Channel screen icons indicate the following:

- $\bullet$   $\overline{A}$  : An analogue channel
- $\bullet$  : A favourite channel
- $\bullet$   $\bullet$  : A locked channel

# Registering and removing channels

## Removing registered channels

You can remove a registered channel or all channels from the channel index. To remove a channel, select it, and then select Delete. To remove all channels, select Options > Select All, and then select Delete.

# Editing registered channels

You can access the following options by selecting Options on the screen. The available options may differ with the broadcast signal.

● Select All / Deselect All

Selects or deselects all channels displayed on the Edit Channel screen.

**Sort** 

Sort the list ordered by Number or Name.

 $\mathbb Z$  This option is only available for digital channels.

**Aerial** 

Allows you to choose between Terrestrial, Cable or Satellite.

- $\sum$  This function is only available on certain models in specific geographical areas.
- Category

Displays the channels stored in a selected category.

● Edit Favourites

Sets favourite channels.

- For more information, refer to ["Creating a Personal Favourites List](#page-65-0)."
- Rename channel

Renames analogue channels. The new name can be up to 5 characters long.

• Information

Displays detailed information about the current programme.

# Enabling / Disabling password protection on channels

### menu  $\geq$  More  $\geq$  Broadcasting  $\geq$  Edit Channel

You can enable password protection on the channels that you don't want your children to view.

 $\triangle$  Before enabling password protection, ensure that Channel Lock (menu  $\geq$  More  $\geq$  Broadcasting  $\geq$  Channel Lock) is set to On.

# Locking / Unlocking channels

You can lock or unlock channels. Select channels from the Edit Channel screen and then select Lock or Unlock at the bottom of the screen. When the password entry window appears, enter the password.

## Changing channel numbers

#### menu  $\geq$  More  $\geq$  Broadcasting  $\geq$  Edit Channel Number

You can change the channel numbers. Set Edit Channel Number to Enable.

- $\triangle$  This function is only available on certain models in specific geographical areas.
- $\mathbb Z$  When a channel number is changed, its channel information is not updated automatically.

# <span id="page-65-0"></span>Creating a Personal Favourites List

Favourite channels are highlighted in the Edit Channel and Channel List screens with the symbol. You can create up to 5 favourite channel lists.

## Registering channels as favourites

### menu  $\geq$  More  $\geq$  Broadcasting  $\geq$  Edit Favourites

You can register multiple channels as favourites at the same time.

- 1. Select the channels that you want to add to your favourites list(s) from the list in the screen.
- 2. Select Change Fay, on the screen to select a favourites list.
- 3. Select Add on the screen. The TV adds the channels you selected to the favourites list you chose.

## Viewing and selecting channels on Favourites lists only

### menu  $\geq$  More  $\geq$  Broadcasting  $\geq$  Channel List

You can flip through only the favourite list channels and select a channel using the channel up/down buttons.

- 1. Press the  $\leq$  button. A favourites list appears.
- 2. Highlight a channel from the selected favourites list using the channel up/down buttons, and then select it. The channel changes.
	- $\triangle$  A favourites list can be selected only if it contains at least one favourite channel.

# Editing a Favourites List

menu  $\geq$  More  $\geq$  Broadcasting  $\geq$  Edit Favourites Try Now Try Now

## Using the Edit Favourites screen menu items

You can access the following options by selecting Options on the Edit Favourites screen.

• Select All / Deselect All

Selects or deselects all channels saved on the TV.

● Copy to favourites

#### Copies channels from one favourite channels list to another.

- " For more information, refer to ["Copying channels from one favourites list to another.](#page-67-0)"
- $\ell$  This option is available only if you have registered one or more channels to at least one favourites list.

#### **Rename Favourites**

#### Rename an existing favourite channels list.

- **E** For more information, refer to ["Renaming a favourites list.](#page-67-1)"
- $\triangle$  This option is available only if you have registered one or more channels to at least one favourites list.
- **Sort**

#### Sort the list ordered by Number or Name.

- $\sum$  This option is only available for digital channels.
- **Aerial**

#### Allows you to choose between Terrestrial, Cable or Satellite.

 $\sum$  This function is only available on certain models in specific geographical areas.

• Edit Channel

#### Allows you to manage the channels saved on the TV.

**Z** For more information, refer to ["Registering, Removing, and Editing Channels.](#page-62-0)"

## Removing registered channels from a favourites list

Select Edit Favourites  $\geq$  Change Fav. to move to the favourites list that has the channels you want to remove. Select the channels, and then select Delete.

### Rearranging a favourites list

Select Edit Favourites  $\geq$  Change Fav. to move to the favourites list that has the channels you want to rearrange. Select the channels, and then select Change order. The Change order highlight appears. Press the up/down arrow buttons to indicate the new location for the channels. Press the Enter button to set the channels into their new location.

## <span id="page-67-1"></span>Renaming a favourites list

Select Edit Favourites  $\geq$  Options  $\geq$  Rename Favourites. Select the favourites list you want to rename. Enter a new name using the on-screen keyboard that appears, and then select Done. Select OK.

## <span id="page-67-0"></span>Copying channels from one favourites list to another

Select Edit Favourites  $\geq$  Change Fav. to move to the source favourites list, and then select the channels to copy. Select Options  $\gt$  Copy to favourites. Select the destination favourites list, and then select OK. Select OK again.

 $\triangle$  Copy to favourites is only available if there are channels in at least one favourites list.

# TV-Viewing Support Features

# Watching TV broadcasts with subtitles

## menu  $\geq$  More  $\geq$  System  $\geq$  Accessibility  $\geq$  Subtitle

#### You can watch TV broadcasts with subtitles.

- $\angle$  This function is only available on certain models in specific geographical areas.
- *L* DVD subtitles are only available if the DVD player is connected to an external input connector.
- Subtitle

Turns on or off the subtitle.

● Subtitle Mode

Sets the subtitle mode.

● Subtitle Language

#### Sets the subtitle language.

 $\ell$  The TV cannot control or modify DVD or Blu-ray subtitles. To control DVD or Blu-ray subtitles, use the subtitle feature of the DVD or Blu-ray player and the player's remote control.

## Selecting the broadcasting subtitle language

### menu  $\geq$  More  $\geq$  System  $\geq$  Accessibility  $\geq$  Subtitle

You can select the default subtitle language. The list of modes may vary depending on the broadcast.

• Primary Subtitle

Sets the primary subtitle language.

• Secondary Subtitle

Sets the secondary subtitle language.

# Reading digital text

## menu  $\geq$  More  $\geq$  Broadcasting  $\geq$  Channel Settings  $\geq$  Digital Text

#### You can use this function when you watch a broadcast that includes both text and multimedia content.

- $\triangle$  This function is only available in UK
- " Multimedia and Hypermedia Information Coding Experts Group (MHEG) is an International standard for data encoding systems used in multimedia and hypermedia. This is at a higher level than the MPEG system which includes data-linking hypermedia such as still images, character service, animation, graphic and video files as well as multimedia data. MHEG is user runtime interaction technology and is being applied to various fields including Video-On-Demand (VOD), Interactive TV (ITV), Electronic Commerce (EC), tele education, teleconferencing, digital libraries and network games.

# Scanning for available channels

menu  $\geq$  More  $\geq$  Broadcasting  $\geq$  Auto Tuning  $\geq$  Auto Tuning Try Now Try Now

When you turn this on for the first time, you need to enter the PIN number in the pop-up window. Configure Aerial and Channel Type settings, and then select Scan. The TV starts scanning available channels automatically.

- $\triangle$  This function is only available on certain models in specific geographical areas.
- $\mathbb Z$  If the TV is connected to a cable box or satellite receiver, you do not need to do this.
- $\triangle$  DVB-T2 system may not be available in specific geographical areas.

# Selecting the broadcast audio language

### menu  $\geq$  More  $\geq$  Broadcasting  $\geq$  Audio Options Try Now

You can select an audio option suitable for the broadcast content.

● Audio Language

Changes the default audio languages.

- **Primary Audio:** Sets the primary audio language.
- Secondary Audio: Sets the secondary audio language.
- $\triangle$  The available language may differ with the broadcast.
- **Audio Format**

#### Changes the audio format.

- $\sum$  The supported audio format may differ with the broadcast programme.
- $\triangle$  This option is only available on digital channels.

## Audio Description

#### menu  $\geq$  More  $\geq$  System  $\geq$  Accessibility  $\geq$  Audio Description

You can use the Audio Stream for the Audio Description (AD) which is sent along with the Main audio from the broadcaster. Adjust the audio description volume using Volume.

- $\triangle$  This function is only available on digital channels.
- Audio Description

Turns the audio description function on or off.

**Volume** 

Adjusts the audio description volume.

## Genre Selection

#### menu  $\geq$  More  $\geq$  Broadcasting  $\geq$  Genre Selection

#### You can turn the channel genre selection feature on or off when you run Guide.

 $\mathbb Z$  This function is only available on certain models in specific geographical areas.

## Using adult genre

#### menu  $\geq$  More  $\geq$  Broadcasting  $\geq$  Adult genre enabling

You can enable or disable all adult services. When disabled, adult services will not be available.

 $\triangle$  This function is only available on certain models in specific geographical areas.

# Using the Channel Settings Try Now

# Setting the country (area)

#### menu > More > Broadcasting > Channel Settings > Country (Area)

You can select your country so that the TV can correctly auto-tune the broadcasting channels.

- 1. Enter your PIN number.
- 2. Change your area. To change the country for digital channels, select Digital Channel. To change the country of analogue channels, select Analogue Channel.
- $\triangle$  This function is not available in all geographical areas.
- $\mathbb Z$  The list of countries (areas) displayed on the TV's screen may differ with the geographical area.

## Tuning broadcast signals manually Try Now

#### menu > More > Broadcasting > Channel Settings > Manual Tuning

When you turn on this function for the first time, you need to enter the PIN number on the pop-up window. Select the channel type of manual tuning, and then complete the setup.

- $\mathbb Z$  This function is only available on certain models in specific geographical areas.
- $\triangle$  This function is only available when Aerial is set to Terrestrial or Cable.

## Tuning digital channels

menu > More > Broadcasting > Channel Settings > Manual Tuning > Digital Channel Tuning Select New  $\geq$  Search to scan for digital channels automatically and store the scanned channel list in the TV.
### Tuning analogue channels

menu > More > Broadcasting > Channel Settings > Manual Tuning > Analogue Channel Tuning Select New and configure Programme, Colour System, Sound System, Channel, and Search to scan for analogue channels. Then, select Store to store the scanned channels in the TV.

 $\mathbb Z$  This function is only available for analogue broadcasts.

### Fine-Tuning the screen Try Now

### menu  $\geq$  More  $\geq$  Broadcasting  $\geq$  Channel Settings  $\geq$  Fine Tune

When analogue pictures become shaky and full of noise, fine-tune the signal to clear up the picture.

 $\triangle$  This function is only available for analogue broadcasts.

## Transferring channel list

### menu > More > Broadcasting > Channel Settings > Transfer Channel List

You can import or export the channel list to a USB storage.

- Import from USB: Imports channel list from a USB storage
- Export to USB: Exports channel list saved in the TV to a USB storage.
- $\triangle$  This function is available when USB is connected.

## Deleting CAM operator profile

### menu > More > Broadcasting > Channel Settings > Delete CAM Operator Profile

### You can delete the CAM operator.

 $\mathbb Z$  This function is only available on certain models in specific geographical areas.

### Setting satellite system

#### menu > More > Broadcasting > Channel Settings > Satellite System

You can configure a set of satellite dish settings before performing a channel scan.

 $\bullet$  This function is only available on certain models in specific geographical areas.

### Changing teletext language

### menu > More > Broadcasting > Channel Settings > Teletext Language

You can set or change the teletext language. To watch the teletext broadcast in your preferred language, select a language to use in Primary teletext. If this language is not supported, you can watch the teletext broadcast in your secondary preferred language set in Secondary teletext.

 $\angle$  This function is only available on certain models in specific geographical areas.

### Showing common interface menu

### $m$ enu > More > Broadcasting > Common Interface

You can view information about common interfaces.

● CI Menu

Enables the user to select from the CAM-provided menu. Select the CI menu based on the menu PC Card.

**CAM video transcoding** 

Configures the setting to transcode the video codec from the CAM automatically. Turn it Off if you do not want to use it.

 $\triangle$  You must use a CAM that supports video codec transcoding.

#### ● Application Info

Displays information about the CAM inserted into the CI slot and about the "CI or CI+ CARD" inserted into the CAM. You can install the CAM any time, with or without the TV turned on.

● CICAM PIN Manager

Manages Common Interface Common Access Module (CICAM) PIN. Save PIN or change stored PIN and then set other PIN options.

# Adjusting the Picture Quality

## Choosing a picture mode

### menu > More > Picture > Picture Mode Try Now

You can select the picture mode that provides the best viewing experience.

- $\mathbb Z$  You can also quickly access this function by pressing the **menu** button.
- Dynamic

Makes the picture clearer when the ambient lighting is so bright that it makes the picture difficult to see.

• Standard

Is the default mode suitable for most environments.

● Natural

Reduces eye strain.

● Movie

Darkens the screen, reduces glare, and relieves eye fatigue. Use this mode while viewing the TV in a darkened room or watching a movie.

• Entertain

Sharpens images for a more dynamic viewing experience.

 $\mathbb Z$  When the Input source is set to PC, Standard and Entertain modes are only available.

When a PC is connected to the TV, but the Entertain mode is not available, set Edit Device Type to DVI PC or PC.

## Adjusting the picture quality

### $m$ enu  $\geq M$ ore  $\geq$  Picture

You can adjust the following picture quality settings manually for each combination of an input source and picture mode.

• Backlight Try Now

Adjusts the brightness of individual pixels. Decrease this brightness to reduce power consumption.

• Contrast (Try Now

Adjusts the screen contrast.

• Brightness Try Now

Adjusts the overall brightness.

• Sharpness Try Now

Sharpens or dulls the edges of objects.

• Colour Try Now

Adjusts the overall colour saturation.

 $\bullet$  Tint (G/R)  $f_{ry}$  Now

Adjusts the ratio of green to red. Increase the green value to saturate the greens and the red value to saturate the reds.

- $\ell$  The TV saves the adjusted values for the current input source and picture mode and applies these values each time you select the same input source and picture mode.
- $\mathbb Z$  The Colour and Tint (G/R) settings cannot be adjusted when the TV is connected to a computer via an HDMI-to-DVI cable.

### Applying the current picture settings to other input sources

### menu > More > Picture > Apply Picture Mode Try Now

You can apply the picture quality settings to the current source and other input sources.

● All Sources

Applies the settings to all external devices connected to the TV.

● Current Source

Applies the settings to the current source only.

## Adjusting advanced settings

### menu  $\geq$  More  $\geq$  Picture  $\geq$  Advanced Settings  $T_V$  Now

You can fine-tune how images are displayed on the TV screen for the Standard and Movie picture modes.

• Dynamic Contrast Try Now

Automatically adjusts the screen contrast for an optimal contrast setting.

• Black Tone Try Now

Adjusts the black colour depth.

• Flesh Tone (Try Now

Darkens or lightens skin tones.

• RGB Only Mode (Try Now

Adjusts the red, green, and blue levels individually.

• Colour Space Try Now

Adjusts the range of colour that can be displayed on the screen.

- Auto: Automatically adjusts the colour space to match the input signal.
- Native: Applies a range of colours that is wider than the input signal.
- Custom: Allows you to adjust the colour space manually. Select a colour, and then change its Red, Green, and Blue saturations. Reset allows you to restore the default values for Colour Space.
	- $\ell$  You can configure the **Colour** function only when **Colour Space** is set to **Custom**.

### **White Balance Try Now**

Adjusts the colour temperature of the picture to make white objects look white and the overall picture appear natural.

- 2 Point: Allows you to adjust red, green, and blue luminosity with the offset menu and brightness with the gain menu. Reset allows you to restore the default values.
- 10 Point: Divides red, green, and blue into 10 sections each, and allows you to modify the white balance by adjusting the brightness of each section. Level allows you to select the section to adjust.
- $\ell$  You can use the 10 Point function only when Picture Mode is set to Movie. This function may not be supported by some external devices.

• Gamma Try Now

#### Adjusts the primary colour intensity.

- Advanced Settings is only available when Picture Mode is set to Standard or Movie.
- $\mathbb Z$  White Balance and Gamma are only available when the TV is connected to a computer with an HDMIto-DVI cable.

## Adjusting picture options

### menu  $>$  More  $>$  Picture  $>$  Picture Options (Try Now

You can adjust the picture options to optimise your viewing experience. Select a picture mode and then adjust the picture options.

• Colour Tone Try Now

Adjusts the colour tone. The colour tone you select is stored in the TV's memory. When you change the current picture mode, the stored colour tone is applied to the new picture mode automatically.

- Cool and Standard are only available when Picture Mode is set to Dynamic.
- Colour Tone is only available when the TV is connected to a computer via an HDMI-to-DVI cable.
- Digital Clean View Try Now

Reduces static and ghosting caused by a weak signal. When you select Auto Visualisation, it displays the signal strength on the bottom of the screen. Green indicates the best possible signal.

- $\sum$  This function is available for analogue channels only.
- MPEG Noise Filter Try Now

Reduces MPEG noise and improves video quality.

• HDMI Black Level Try Now

Compensates for effects caused by a low black level, such as low contrasts and dull colours.

 $\ell$  This function is only available when the input signal, connected to the TV via an HDMI connector, is set to RGB444.

### **HDMI UHD Color**

Allows you to set the HDMI UHD Color mode to On or Off for each HDMI connector on the TV. When set to On, the TV optimises processing of UHD 50P/60P signals.

- If you set the HDMI connector to  $On$ , the TV turns off and then on automatically.
- $\ell$  For the UE40LS001 series models or higher, each HDMI connector can be individually optimised for HDMI UHD Color. When you connect the TV to the external device that supports only UHD 24 or 30 Hz frequency or any FHD frequency, the **HDMI UHD Color** function may not be available. In this case, set HDMI UHD Color to Off.
- $\ell$  The HDMI connector with **HDMI UHD Color** set to **Off** supports up to UHD 50P/60P 4:2:0 input signals, while the HDMI connector with **HDMI UHD Color** set to **On** supports up to UHD 50P/60P 4:4:4 and 4:2:2 input signals. For more information, refer to "[Supported Resolutions for each of UHD Input Signals \(For](#page-122-0)  [the UE40LS001 models\)"](#page-122-0).

### • Film Mode Try Now

#### Optimises the picture quality for movies.

- $\mathbb Z$  This function is only available when the input signal is TV, AV or HDMI (1080i).
- $\ell$  This function is not available on certain models in specific geographical areas.

### **Auto Motion Plus**

Removes blurring and judder from scenes with rapid movement. If you select Custom, you can configure Blur Reduction and Judder Reduction manually and set LED Clear Motion to On for a sharper LED image. To return to the default settings, select Reset.

- $\ell$  This function is not available on certain models in specific geographical areas.
- $\mathbb Z$  When LED Clear Motion is On, the screen appears darker than when it is Off.
- $\mathbb Z$  If LED Clear Motion is On at 60Hz video signal, the screen may flicker.

### **Analogue Clean View**

Reduces noise in the form of a diagonal line that occurs due to interferences between signals.

This function is only supported for analogue broadcasts.

# Picture Support Functions

## Viewing a picture-in-picture (PIP)

### $m$ enu > More > Picture > PIP  $T_V$  Now

While viewing video from an external device such as a Blu-ray player on the main screen, you can watch a TV broadcast in a picture-in-picture (PIP) window.

● PIP

Activates/deactivates PIP.

• Aerial

Selects the input source for the PIP window.

● Channel

Selects the PIP channel.

• Size

Sets the PIP window size.

• Position

Sets the PIP window position.

• Sound Select

Selects the audio source.

- PIP cannot be used while **Smart Hub** is active.
- $\ell$  Playing a game or using the karaoke function on the main screen can result in lower PIP picture quality.
- $\mathbb Z$  The PIP function is only available under the following conditions: 1) The main screen's source is a HDMI connection. 2) The input resolution is less than FHD (Full HD).
- $\mathbb Z$  The PIP window supports digital channels only and does not support UHD channels.

## Changing the picture size and position  $Tr_{\text{Mow}}$

### Changing the picture size

### menu > More > Picture > Picture Size > Picture Size Try Now

You can change the size of the picture displayed on the TV screen.

● 16:9

Sets the picture size to the 16:9 wide screen format.

● Zoom

Magnifies 16:9 pictures vertically. A magnified picture can be moved up and down.

● Custom

Magnifies or shrinks 16:9 pictures vertically and/or horizontally. A magnified or shrunk picture can be moved left, right, up, and down.

● 4:3

Sets the picture size to the basic 4:3 mode.

- $\triangle$  Do not watch TV in 4:3 mode for an extended period of time. This action may cause black bars to appear and rest for a while at the top, bottom, left, and right sides of the screen. Note that this information is not presented on the Warranty.
- $\mathbb Z$  You can also quickly access this function by pressing the **menu** button.
- $\mathbb Z$  Supported picture sizes differ with the input signal. For more information about supported picture sizes, refer to "[Picture sizes and input signals.](#page-136-0)"

### Changing the picture size automatically

### menu  $>$  More  $>$  Picture  $>$  Picture Size  $>$  Auto Wide

When set to On, Your TV will automatically use the picture size recommended by the programme provider.

### Changing the picture size in 4:3 or Screen Fit mode

### menu > More > Picture > Picture Size > 4:3 Screen Size

You can select a picture size suitable for your geographical area while you are watching TV in the 4:3 or Fit to screen mode. The supported screen sizes differ with the country and this function allows you to adjust the picture size in this case.

 $\triangle$  The 4:3 mode is not available when an external device is connected to the TV via an HDMI connector.

### Fitting the picture to the screen

#### menu  $>$  More  $>$  Picture  $>$  Picture Size  $>$  Fit to screen

You can configure the TV so that the full picture fits the screen without any cutoff in the size you have chosen.

 $\mathbb Z$  This function is not available depending on the Picture Size.

### Adjusting the picture position

#### menu > More > Picture > Picture Size > Zoom/Position Try Now

Magnifies or shrinks 16:9 pictures vertically and/or horizontally. A magnified or shrunk picture can be moved left, right, up, and down.

This function is only available when Picture Size is set to Zoom or Custom. However, you cannot change the picture position when the TV is tuned to a digital channel and **Picture Size** is set to **Custom**.

### Listening to audio only (Picture Off)

#### menu > More > Picture > Picture Off Try Now

You can turn off the screen and play only the audio through the speakers. To turn the screen back on, press any button other than the Power and Volume buttons.

### Resetting the picture mode settings

#### menu > More > Picture > Reset Picture Try Now

You can reset the current picture mode to its factory defaults. This action does not affect the settings of other picture modes.

# Adjusting the Sound Quality

## Choosing a sound mode

### menu > More > Sound > Sound Mode Try Now

You can select a sound mode to optimise your listening experience.

- $\mathbb Z$  You can also quickly access this function by pressing the **menu** button.
- Standard

Is the default mode suitable for most environments.

● Music

Emphasises music instead of voices.

● Movie

Provides the best sound for movies.

• Clear Voice

Emphasises voices.

• Amplify

Increases the overall intensity of high-frequency sound to help hearing-impaired listeners.

 $\mathbb Z$  This function is not available when you are listening to audio through external speakers.

## Applying sound effects

### menu > More > Sound > Sound Effect Try Now

You can apply sound effects to alter how the TV emits sound.

• Virtual Surround Try Now

Produces sound that makes you feel like you are sitting in a movie theatre or concert hall.

• Dialog Clarity Try Now

Increases voice intensity to make dialog clearer.

• Headphone Surround Try Now

Experience home theatre-like surround sound through your headphones.

● Balance Try Now

Allows you to adjust the sound settings of the left and right speakers for a better sound balance. To restore the defaults, select Reset.

• Equaliser (Try Now)

Allows you to adjust the loudness of specific frequency ranges to control the richness of the sound. To restore the defaults, select Reset.

- $\mathbb Z$  This function is not available when you are listening to audio through external speakers.
- This function is only available when **Sound Mode** is set to **Standard**.

# Using the Sound Support Functions

## Selecting speakers

### $123 >$

#### You can select which speakers the TV uses for audio output.

**M** When Speaker List is set so that sound comes from external speakers only, Volume and Mute buttons and some Sound functions are disabled.

## Specifying the TV's installation type

### menu  $\geq$  More  $\geq$  Sound  $\geq$  Additional Settings  $\geq$  TV Installation Type

### You can specify the TV's installation type, either No Stand or Stand, to optimise the TV's sound automatically.

 $\angle$  This function is not available on certain models in specific geographical areas.

### Listening to TV sound through a Samsung Bluetooth audio device menu > More > Sound > Additional Settings > TV SoundConnect

You can connect Samsung Bluetooth audio devices to the TV. They must be paired using the TV's Bluetooth function. For more information on pairing, refer to the Samsung Bluetooth audio device's operating manual.

#### • Add New Device

Adds a new device to the list of paired devices. If Add New Device is set to Off, the connection signals from new devices are ignored.

### • Samsung Audio Device List

Displays a list of paired Samsung audio devices. Select a device to display its menu options. You can activate/deactivate the audio device or remove it from the list.

- $\triangle$  This function is not available on certain models in specific geographical areas.
- This function is only available for Samsung audio devices that support TV SoundConnect.
- $\mathbb Z$  TV SoundConnect, Surround, and Bluetooth headphones can't be used simultaneously.
- " Before using a Bluetooth device, refer to ["Read Before Using Bluetooth Devices](#page-148-0)."

## <span id="page-85-0"></span>Listening to the TV through Bluetooth devices

### menu > More > Sound > Additional Settings > Bluetooth Audio

You can connect Bluetooth devices to the TV. They must be paired using the TV's Bluetooth function. For more information on pairing, refer to the Bluetooth device's operating manual.

### • Bluetooth Audio Devices

Displays a list of Bluetooth devices that can be paired with the TV. Select a Bluetooth device to display its menu options. From this menu, you can activate/deactivate (i.e., pair/unpair) the Bluetooth device or remove it from the list.

- If the TV fails to find a headphone, place the headphone closer to the TV, and then select Refresh.
- $\triangle$  When you turn on a paired Bluetooth device, the TV detects it automatically, and then displays a popup window. Use this pop-up window to activate/deactivate the Bluetooth device.

#### ● Multi-output Audio

Allows you to listen to audio through the TV's speakers and the connected Bluetooth devices simultaneously.

- $\mathbb Z$  This function is not available on certain models in specific geographical areas.
- " Before using a Bluetooth device, refer to ["Read Before Using Bluetooth Devices](#page-148-0)."

## Enabling digital audio output

### menu  $\geq$  More  $\geq$  Sound  $\geq$  Additional Settings Try Now

Since this Smart TV is Sony/Philips Digital Interface Format (S/PDIF)-enabled, you can make the TV provide digital audio output to various digital audio devices, such as speakers, A/V receivers, and home theatres, by adjusting the following settings.

### • DTV Audio Level (Iry Now

Allows you to adjust the volume when you are viewing digital broadcasts on the TV through an A/V receiver.

- $\triangle$  This function is only available on digital channels.
- $\triangle$  The volume can be adjusted between 0 db and 10 db. However, this volume range may differ with the broadcast signal.
- $\ell$  For the MPEG / HE-AAC broadcast signal, the volume can be adjusted between 0 db and 10 db.

### ● HDMI Audio Format

Sets the audio input signal format suitable for the external device connected to the TV's HDMI port.

### • Audio Format Try Now

Selects the digital audio output (S/PDIF) format. The available formats are dependent on the input source.

### • Audio Delay Try Now

Helps correct timing mismatches between the audio and video tracks when you are watching TV and listening to audio through a digital audio device. You can adjust the delay by up to 250 ms.

### • Dolby Digital Comp Try Now

Sets the Dolby Digital compression mode.

### **HD Audio**

Provides the TV sound resampled at HD audio quality. Moves to MY CONTENT service and select a music file to play in HD quality. Set HD Audio (menu  $\geq$  More  $\geq$  Sound  $\geq$  Additional Settings > HD Audio) to On before playing HD Audio format.

- $\ell$  If a music file supports the HD audio format, the HD icon appears in the list.
- Select the music file, and then select  $\blacktriangleright$  to play it.
- $\triangle$  When you set HD Audio mode to Off during playback, the next music file is played with standard audio signals.
- $\triangle$  Standard audio signals are sampled at 48 kHz while HD audio signals are sampled at 96 kHz.
- $\blacktriangle$  Some S/PDIF receivers may not be compatible. For incompatible receivers, deactivate this mode and use normal audio mode instead.
- $\ell$  The HD audio signals available on the TV are not available on external audio players connected via HDMI, Bluetooth, or Wi-Fi networks.

### • Auto Volume (Iry Now

Automatically adjusts the TV's volume level when you change channels, video sources or content so that the volume level remains the same for all sources. Auto Volume can modify the volume up to 12 dB to equalise the sound. Normal can applies a normal level of volume adjustment, and Night can applies a slightly lower volume level. This option is ideal for late-night TV viewing.

If you want to use the volume control of a connected source device to control the sound, deactivate Auto Volume. When you use Auto Volume with a source device, the device's volume control may not function properly.

### Resetting all sound settings

### menu > More > Sound > Reset Sound Try Now

Resets all sound settings to the factory defaults.

# Setting the Time and Using the Timer

### Setting the current time

### menu > More > System > Time > Clock Try Now

You can set the clock manually or automatically.

To view the time after the clock is set:

- Samsung Smart Control: Press the Enter button.
- Standard remote control: Press the INFO button.
- $\mathbb Z$  The clock must be reset every time the power is disconnected.

### Setting the clock using digital broadcast info

### menu > More > System > Time > Clock > Clock Mode Try Now

You can make the TV automatically download time information from a digital channel and set the current time. To activate this function, set Clock Mode to Auto. If the TV is connected to a set-top box or satellite box using HDMI connectors, you must set the current time manually.

- $\ell$  This function works only when the TV's antenna jack is connected to either an antenna or a cable output and is receiving digital broadcasts.
- $\mathbb Z$  The accuracy of the time information received may differ with the channel and signal.

### Setting the clock manually

### menu > More > System > Time > Clock > Clock Set Try Now

You can set the clock manually. Set Clock Mode to Manual, and then input present date and time in date and time field.

### Setting the clock automatically

### menu > More > System > Time > Clock > Time Zone

Sets the right time by setting Daylight Savings Time (DST) and your local time zone.

- $\mathbb Z$  This function is only available when the **Clock Mode** is set to **Auto**.
	- DST

### Switches the Daylight Saving Time (DST) function on or off.

- $\triangle$  This function is only available when the Clock Mode is set to Auto.
- **GMT**

### Selects your time zone.

 $\triangle$  When **Country** is set to others, you can use this function.

### If the clock is wrong in auto mode...

### menu > More > System > Time > Clock > Time Offset  $T_V$  Now

You can offset the clock in 1-hour increments by as much as  $-/-12$  hours if the TV fails to display the correct automatically-set time, for whatever reason.

- Time Offset adjusts the time through a network connection. This function is only available if Clock Mode is set to **Auto** and the TV is connected to the Internet though a local area network.
- $\ell$  Time Offset adjusts the time if the TV fails to receive time information through normal digital broadcast signals.

## Using the timers

### Using the sleep timer

### menu > More > System > Time > Sleep Timer Try Now

You can use this function to automatically shut off the TV after a pre-configured period of time. You can set the timer for 30 minute increments, for up to 3 hours.

 $\mathbb Z$  You can also quickly access this function by pressing the **menu** button.

### Turning on the TV using the on timer

### menu > More > System > Time > On Timer Try Now

You can set On Timer to make the TV turn on automatically at a specific time. You can use up to three separate configurations: On Timer 1, 2, and 3. On Timer is only available when Clock has already been set.

• Setup

If you select Manual, you can highlight and select each day to select the specific days that you want On Timer to turn on the TV.

- Time
- Volume
- Source

From the list, select a signal source for the TV to use when it turns on. If you want to play content saved in a USB device or content from an HDMI source, such as a DVD player, Blu-ray player, or set-top box, connect the device to the TV before you start On Timer setup. Then, do not disconnect the device from the TV.

● Aerial

Allows you to select a broadcast signal source, when **Source** is set to TV.

● Channel

Allows you to select a channel, when Source is set to TV.

### **Music / Photo**

Allows you to specify a USB device folder containing music files in the music field and/or a folder containing photos in the photo field, when Source is set to USB. If you select both a folder that contains music files and a folder that contains photo files, the TV plays the music files and displays the photos at the same time.

- $\ell$  If the folder that you choose has sub-folders, you can select a sub-folder in the same fashion.
- $\ell$  This function does not work properly if the selected USB device does not contain media contents or a folder has not been specified.
- $\mathbb Z$  No slideshow starts if there is only one image file on the USB device.
- $\triangle$  Folders with long names cannot be selected.
- $\triangle$  Make sure to use different folder names for multiple USB devices.
- $\ell$  Use a USB memory stick or multi-card reader. On Timer may not work with certain battery-powered USB devices, MP3 players, or PMPs because the TV may take too long to recognise the device.

### Turning off the TV using the off timer

### menu > More > System > Time > Off Timer Try Now

You can set Off Timer to turn off the TV automatically at a specified time. You can set up three separate configurations: Off Timer 1, 2 and 3. Off Timer is only available when Clock has already been set.

• Setup

Sets days of the week that the TV is turned off automatically. If you select Manual, you can highlight and select each specific day.

**Time** 

Sets the time for the TV to turn off automatically.

# Using the Screen Burn Protection and Energy Saving Functions

### Preventing screen burn

### menu > More > System > Auto Protection Time Try Now

You can use the Screen Burn Protection function to protect the screen. Still images can leave burnin after-images if left on the screen for a long period of time. Select a time setting from the list. If a still image is shown on the screen for longer than the time that you selected, the TV automatically activates the Screen Burn Protection function.

### Reducing the energy consumption of the TV

### menu > More > System > Eco Solution Try Now

You can adjust the brightness level of the TV and prevent overheating to reduce overall power consumption.

• Energy Saving Try Now

Allows you to select a brightness setting from the list to reduce the TV's power consumption.

• Eco Sensor (Try Now

Automatically adjusts the brightness level of the TV, according to the ambient light level, to reduce power consumption. If the Eco Sensor has adjusted the screen's brightness level, you can select the Min. Backlight to manually adjust the minimum screen brightness.

- $\mathbb Z$  When the **Eco Sensor** is set to **On**, the screen is darker than usual.
- No Signal Power Off Try Now

Allows you to select a time from the list. If no signal has been received for a specified duration, the TV automatically cuts off the power to reduce power consumption.

• Auto Power Off (Try Now

Automatically turns off the TV to prevent overheating when the TV remains on for the specified period of time without any user input.

• Motion Lighting Try Now

Adjusts the brightness in response to on-screen movements to reduce power consumption.

- $\ell$  This function is only available when **Picture Mode** is set to **Standard**.
- $\ell$  This function is deactivated when you adjust a picture quality setting, such as **Contrast** and **Brightness**.

# Using Anynet+ (HDMI-CEC)

You can use the TV's remote control to control external devices that are connected to the TV by an HDMI cable and that support Anynet+ (HDMI-CEC). Note that Anynet+ (HDMI-CEC) can only be set by using the remote control.

### Setting up Anynet+ (HDMI-CEC)

menu > More > System > Anynet+ (HDMI-CEC) Try Now

• Anynet+ (HDMI-CEC) Try Now

You can enable or disable Anynet+ (HDMI-CEC). Set to Off or On to disable or enable all Anynet+ related functions.

• Auto Turn Off Try Now

When set to Yes, turns off Anynet+ compatible external devices when the TV is turned off.

 $\mathbb Z$  This function is not supported by some Anynet+ compatible devices.

• Search for Devices (Fy Now

Automatically searches for and identifies Anynet+ (HDMI-CEC) compatible external devices that are connected to the TV.

## Using Anynet+ (HDMI-CEC)

### Selecting an external device

After connecting external devices to the TV, select (menu  $\geq$  More  $\geq$  System  $\geq$  Anynet+ (HDMI-CEC) > Search for Devices. The TV displays a list of Anynet+ (HDMI-CEC)-compliant devices that you can set up as Anynet+ (HDMI-CEC)-enabled devices (i.e., devices that can be controlled with the TV's remote control). To set up an Anynet+ (HDMI-CEC)-compliant device as an Anynet+ (HDMI-CEC) enabled device, you must select it on the Source screen. Follow the instructions in the next section.

 $\mathbb Z$  If an external device is set up as both an Anynet+-enabled device (i.e., a device that can be controlled with the TV's remote control) and a Universal Remote-enabled device (i.e., a device that can be controlled with the Universal Remote), it can be only controlled with the Universal Remote.

### Setting up as an Anynet+ (HDMI-CEC)-enabled device

- 1. Press the source button on the remote control. On the Source screen, select the device and then press the  $\vee$  button.
- 2. Select Anynet+ (HDMI-CEC) from the Tools list. The selected device is set up as an Anynet+ (HDMI-CEC)-enabled device. The following menu options are available.
	- $\ell$  The menu options available in the pop-up menu may differ with the external device.
- Anynet+ (HDMI-CEC)

Sets up the selected device as an Anynet+ (HDMI-CEC)-enabled device and then displays a list of Anynet+ (HDMI-CEC)-compliant devices connected to the TV. Select View TV to exit Anynet+ (HDMI-CEC), and start watching TV.

### Read before connecting an Anynet+ (HDMI-CEC)

- $\mathbb Z$  You can configure the TV's universal remote control to control third-party cable boxes, Blu-ray players, and home theatres that do not support HDMI-CEC. For more information, refer to "[Controlling External Devices](#page-29-0)  [with the TV Remote - Using the Universal Remote.](#page-29-0)"
- $\ell$  Anynet+ cannot be used to control external devices that do not support HDMI-CEC.
- Anynet+ devices must be connected to the TV with an HDMI cable. Note that some HDMI cables may not support Anynet+ (HDMI-CEC).
- The TV remote control may not work under certain circumstances. If this occurs, select the Anynet+ device again.
- Anynet+ (HDMI-CEC) works only with external devices that support HDMI-CEC and only when those devices are either in standby mode or turned on.
- $\mathbb Z$  Anynet+ (HDMI-CEC) can control up to 12 compatible external devices (up to 3 of the same type). With home theatre systems, however, the only one system can be controlled.
- To listen to 5.1-channel audio from an external device, connect the device to the TV via an HDMI cable and connect the home theatre system directly to the TV's digital audio output connector.
- A home theatre system that has been connected to the TV with an HDMI cable and an optical cable only supports 2-channel audio. 5.1-channel audio is, however, available for digital broadcasts with 5.1-channel audio.

# Updating the TV's Software

### menu > More > Support > Software Update Try Now

You can view your TV's software version and update it if necessary.

## Updating the TV's software to the latest version

### menu  $\geq$  More  $\geq$  Support  $\geq$  Software Update  $\geq$  Update now Try Now

You can update your TV's software by downloading the update from the Internet directly to your TV or copying the update from a USB device that contains it to your TV.

- $\bullet$  This function requires an Internet connection.
- <sup>2</sup> Save the update package in the USB device's top-level folder. Otherwise, the TV will not be able to locate the update package.
- $\triangle$  DO NOT turn off the TV's power until the update is complete. The TV turns off and on automatically after completing the software update. All video and audio settings return to the default settings after a software update.

## Updating the TV automatically

### menu > More > Support > Software Update > Auto Update Try Now

If the TV is connected to the Internet, you can have the TV's software update itself automatically while you are watching the TV. When the background update is completed, it is applied the next time the TV is used.

- $\ell$  This function may take a longer time if a different networking function is running concurrently.
- $\triangle$  This function requires an Internet connection.
- $\ell$  If you agree to the Smart Hub terms and conditions. Auto Update is set to On automatically. If you do not want the TV's software to update itself automatically, set Auto Update to Off.

## Updating the TV manually

#### To update your TV manually by using a USB device, follow these steps:

- Record the current settings prior to updating so they can be re-loaded once updating is complete. All video and audio settings return to their default settings after a software update.
- 1. On a computer, visit Samsung's website and download the update package to a USB device.
	- $\triangle$  Save the update package in the USB device's top-level folder. Otherwise, the TV cannot be able to locate the update package.
- 2. Connect the USB device with the update package to the TV.
- 3. In the TV's menu, go to Support  $\triangleright$  Software Update  $\triangleright$  Update now. The TV searches for the software on the USB device. When it finds the software, the Update Request pop-up appears.
- 4. Select OK. The TV updates the software, turns off, and then turns back on automatically.
- $\triangle$  DO NOT turn off the TV's power until the upgrade is complete. The TV will turn off and on automatically after completing the software upgrade. All video and audio settings return to the default settings after a software upgrade.

# Protecting the TV from Hacking and Malicious Code

### menu > More > System > Smart Security Try Now

You can use Smart Security to protect the TV from hacking and malicious code when connected to the Internet.

# Checking the TV and connected storage for malicious code

### menu > More > System > Smart Security > Scan Try Now

You can scan the TV and connected media to detect the presence of malicious code. If there is no malicious code detected, a notification window appears on the screen.

### If malicious code is detected...

If malicious code is found, the results of the scan will appear on the screen. This result window displays all malicious code found. You can quarantine (isolate) the code from executing.

- 1. Select all the malicious code to quarantine.
- 2. Select Isolate. These options relocate the selected malicious code to the Isolated List.
	- $\mathbb Z$  The **Isolated List** displays all quarantined malicious codes.

## Configuring additional functions

### menu > More > System > Smart Security > Settings Try Now

You can scan your TV against viruses or activate additional security functions, for example, the network security function.

● Antivirus

Monitors the TV in real-time to prevent viruses from infecting the TV.

**Network Security** 

Protects the TV from hacking to minimise a leaks of private information.

**Camera** 

Permits the cameras connected to the TV to be used.

**Microphone** 

Permits the microphones connected to the TV to be used.

• Auto Scan

Makes the TV automatically scan itself and connected storage media when it is turned on.

**Auto Isolate** 

Adds malicious codes found during the scanning process to the Isolated List automatically.

# Using Other Functions

### Running the accessibility functions quickly

You can use the Accessibility Shortcuts menu to quickly run the accessibility functions for the impaired. Press and hold the Mute-AD button on the Samsung Smart Control. Or, press the AD/SUBT. button on the standard remote. The Accessibility Shortcuts menu provides the Audio Description, Subtitle, Subtitle Mode, Subtitle Language, Primary Subtitle, Secondary Subtitle, Menu Transparency, High Contrast, Enlarge, and Multi-output Audio menu options.

### Adjusting the menu transparency

#### menu > More > System > Accessibility > Menu Transparency Try Now

You can adjust the menu's transparency.

Setting High Contrast to On automatically switches the menu display mode to opaque. You cannot manually change the **Menu Transparency** settings.

## White text on black background (high contrast)

### menu > More > System > Accessibility > High Contrast  $Tr$  Now

You can change major service screens to white text on a black background or change the transparent TV menus to opaque so that text can be more easily read. To activate this function, set High Contrast to On.

### Enlarging font (for the visually impaired)

### menu > More > System > Accessibility > Enlarge  $Tr$  Now

You can zoom in the font on the screen. To activate this function, set Enlarge to On.

## Listening to the TV through Bluetooth devices (for the hearing impaired)

### menu > More > System > Accessibility > Multi-output Audio

You can turn on both of the TV speaker and Bluetooth devices at the same time. With this function active, when you adjust the TV's volume, you can set the volume of the Bluetooth devices to be louder than TV speaker.

- $\ell$  This function is not available on certain models in specific geographical areas.
- **When you connect the Bluetooth devices to the TV. Multi-output Audio** menu is activated. For more information about connecting Bluetooth devices to the TV, refer to "[Listening to the TV through Bluetooth](#page-85-0)  [devices.](#page-85-0)"

### Changing the menu language

### menu > More > System > Menu Language Try Now

You can use this function to change the menu language. Choose a language from the list.

### Setting up a password

### menu > More > System > Change PIN Try Now

You can set a Personal Identification Number (PIN) to lock channels, reset the TV, and change TV settings.

The PIN input window appears. Enter a PIN. Enter it again to confirm it. The default PIN is 0000. (for France, Italy: 1111)

 $\ell$  If you forget your PIN, you can reset it with your remote control. With the TV turned on, press the following buttons on the remote control to reset the PIN to 0000 (for France, Italy: 1111): **MUTE**  $\rightarrow \frac{+}{+}$ (Volume Up)  $\rightarrow$  $RETURN \rightarrow \rightarrow (Volume Down) \rightarrow RETURN \rightarrow \rightarrow RETURN$ .

## Checking Notifications

### menu > More > System > Notifications Try Now

You can view the list of event messages generated by the TV. Notifications appear on the screen when events such as an update release for an app or Samsung Account login/logout occurs.

- To delete all notifications, select Delete All
- To check the SMART TV's service notifications in a web browser, select **Service Notice**.

## Programme Rating Lock

### menu  $\geq$  More  $\geq$  Broadcasting  $\geq$  Programme Rating Lock

The Programme Rating Lock blocks programmes with ratings higher than those desired. This is useful for controlling what children watch on TV. This will not function for programmes originating from external sources, such as DVD players or USB files.

This PIN is required to watch a blocked programme.

The Broadcasting is not available in HDMI mode.

 $\bullet$  This function is only available on certain models in specific geographical areas.

### Enabling game mode

#### menu > More > System > General > Game Mode Try Now

You can enable the game mode to optimise the TV's settings for playing video games with a gaming console, such as a PlayStation™ or Xbox™.

- $\mathbb Z$  The game mode is not available for normal TV viewing.
- $\triangle$  The screen may shake somewhat.
- *M* When the Game Mode is enabled. Picture Mode and Sound Mode are switched to Game automatically.
- To use a different external device, first disconnect the game console and disable the Game Mode.

# Richer colours and superior picture quality (BD Wise)

### menu  $\geq$  More  $\geq$  System  $\geq$  General  $\geq$  BD Wise Try Now

You can enhance colours and picture quality if you connect a Samsung DVD player, Blu-ray player, or home theatre system that supports BD Wise. When BD Wise is enabled, it automatically optimises the TV's resolution.

 $\triangle$  This function is only available when the external device is connected via an HDMI cable.

### Enabling/Disabling sound feedback

### menu > More > System > General > Sound Feedback Try Now

You can use Sound Feedback to get audio cues as you navigate through menus and select menu options. You can set it to Low, Medium, High, or Off.

### Locking/Unlocking the Control Stick

### menu > More > System > General > Panel Lock Try Now

You can lock and unlock the front panel buttons (menu, channel, and volume) of the TV and the control stick on the back of the TV.

### Showing/Hiding the Samsung logo while booting

### menu > More > System > General > Boot Logo Try Now

You can enable or disable the Samsung logo display that appears when the TV starts up.

 $\mathbb Z$  This function is not available when Samsung Instant On is set to On.

## Enabling the TV to boot faster

### menu > More > System > General > Samsung Instant On Try Now

You can set Samsung Instant On to On so that the TV boots up faster.

- $\mathbb Z$  When Samsung Instant On is set to On, the use history of the apps that you used on the TV may be stored in the TV.
- Even if the **Samsung Instant On** function is on, the power consumption while the TV is turned off meets the standby power consumption specification presented on the product label.
- The Samsung Instant On function works when you turn on the TV while its power cable is still connected after you set **Samsung Instant On** to **On**. If you disconnect, reconnect the power cable, and then turn on the TV, this function does not work.

## Registering the TV as a DivX-certified device (watching for pay DivX movies)

### menu > More > System > DivX® Video On Demand

You can watch DivX DRM protected movies on the TV, only if it is registered as a DivX-certified device.

- *L* Digital Rights Management (DRM) functions as a technical security mechanism to protect the content provider's copyright.
- **T** You can watch recorded movies or free DivX movies without registration
- $\ell$  Visit the DivX website (http://www.divx.com) and log in to your user account before registering the TV as a DivX-certified device. If you do not have an account, create one.

## Restoring the TV to the factory settings

### menu > More > Support > Self Diagnosis > Reset Try Now

You can restore all TV settings (excluding the Internet and network settings) to the factory defaults.

- 1. Select Reset. The security PIN entry window appears.
- 2. Enter the security PIN and select Yes. All settings are then reset. The TV turns off and on again automatically and displays the **Setup** screen.
	- $\mathbb Z$  For more information on **Setup**, refer to the user manual that came with the TV.

## Using the TV as a display model (for retail stores)

### menu > More > Support > Use Mode Try Now

You can turn the TV into a display model for retail environments by setting this mode to Store Demo.

- For all other uses, select Home Use.
- With Store Demo, some functions are disabled, and the TV automatically resets itself after a preset amount of time.

# Running Data Service Automatically

 $\mathbb Z$  This function is only available on certain models in specific geographical areas.

### menu > More > Broadcasting > Channel Settings > Auto Run Data Service

You can set whether or not to automatically run data service. If the channel you are currently watching provides data service, you can enjoy a variety of data services by selecting the **A** button.

- $\mathbb Z$  This function is not available when any other secondary function is under way.
- $\mathbb Z$  Provided data service information may vary depending on the broadcast.
- $\ell$  Changing the channel with the numeric keys while using data service may not be available, depending on the service.
- If Auto Run Data Service is On, the loading screen is displayed and the function is not available temporarily.

# **HbbTV**

- $\triangle$  In some countries, HbbTV is a data service.
- $\triangle$  This function is only available on certain models in specific geographical areas.
- Some broadcasting may not support the HbbTV.

To use HbbTV, download, install and run HbbTV Widget from SAMSUNG APPS, then follow the instructions on the screen.

HbbTV is turned off by default. To use HbbTV, go to (menu  $\geq$  More  $\geq$  System  $\geq$  Data Service and set it Enable. (Depending on the country)

- HbbTV is not available when Timeshift is running or when a recorded video is being played back.
- An application on HbbTV may malfunction temporarily depending on the circumstances of the broadcast station or application provider.
- An application is only available for use on HbbTV when the TV network is connected to an external network. The application may malfunction depending on the network conditions.
- If the current channel is compatible with both the HbbTV and non-HbbTV text input modes. activate TTX by select TTX key twice.

#### Using HbbTV:

- When the screen indicates (with the  $\blacktriangle$ , etc.) that HbbTV is being accessed.
- Select TTX using the remote once to enter the HbbTV text-input mode.
- Select TTX using the remote twice to enter the non-HbbTV text-input mode.

# Using a TV Viewing Card ("CI or CI+ Card")

The connection method of your TV viewing card may differ with models.

" Turn the TV off to connect or disconnect a "CI or CI+ Card".

## Connecting the "CI or CI+ Card" via COMMON INTERFACE slot

Connect the "CI or CI+ Card" to the COMMON INTERFACE slot as shown in the image below.

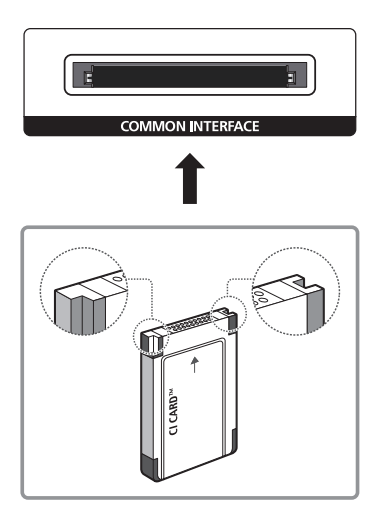

## Using the "CI or CI+ Card"

To watch paid channels, the "CI or CI+ CARD" must be inserted.

- Samsung TV follow up CI+ 1.3 standard. When TV product display the "Scrambled Signal", it may happen due to CI+ 1.3 Version inconsistency. If you have a problem, please contact Samsung Call Centre.
- If you don't insert the "CI or CI+ CARD", some channels will display the "Scrambled Signal" message.
- The pairing information containing a telephone number, the "CI or CI+ CARD" ID, the Host ID, and other information will be displayed in about 2~3 minutes. If an error message is displayed, please contact your service provider.
- When the configuration of channel information has finished, the message "Updating Completed" is displayed, indicating the channel list is updated.
- You must obtain a "CI or CI+ CARD" from a local cable service provider.
- $\mathbb Z$  When removing the "CI or CI+ CARD", carefully pull it out with your hands since dropping the "CI or CI+ CARD" may cause damage to it.
- $\mathbb Z$  Insert the "CI or CI+ CARD" in the direction marked on the card.
- $\triangle$  The location of the COMMON INTERFACE slot may be different depending on the model.
- **2** "CI or CI+ CARD" is not supported in some countries and regions; check with your authorised dealer.
- $\mathbb Z$  If you have any problems, please contact a service provider.
- $\mathbb Z$  Insert the "CI or CI+ CARD" that supports the current aerial settings. The screen will be distorted or will not be seen.

# Teletext Feature

This function is only available on certain models in specific geographical areas.

The index page of the Teletext service gives you information on how to use the Service. For Teletext information to be displayed correctly, channel reception must be stable. Otherwise, information may be missing or some pages may not be displayed.

You can change Teletext pages by select numeric using your remote control.

 $\equiv$  Teletext on / mix / off: Activates the Teletext mode for the current channel. Press twice to overlap the Teletext mode with the current broadcasting screen. Press it one more time to exit teletext.

 $\equiv$  Store: Stores the Teletext pages.

 $\equiv$  Size: Displays the teletext on the upper half of the screen in double-size. To move the text to the lower half of the screen, press it again. For normal display, press it once again.

9 Hold: Holds the display at the current page, in the case that there are several secondary pages that follow automatically. To undo, press it again.

Colour buttons (red, green, yellow, blue): If the FASTEXT system is used by the broadcasting company, the different topics on a Teletext page are colour-coded and can be selected by coloured buttons. Press the colour corresponding to the topic of your choice. A new colour coded page appears. Items can be selected in the same way. To display the previous or next page, select corresponding coloured button.

0 Mode: Selects the Teletext mode (LIST / FLOF). If pressed during LIST mode, switches the mode to List save mode. In List save mode, you can save a Teletext page into a list using the  $\epsilon$  (store) button.

 $\equiv$  Sub-page: Displays the available sub-page.

- $\equiv$  Page up: Displays the next Teletext page.
- $F \equiv$  Page down: Displays the previous Teletext page.
- $\equiv$  Index: Displays the index (contents) page at any time while you are viewing Teletext.

5 Reveal: Displays the hidden text (answers to quiz games, for example). To display the normal screen, press it again.

7 Cancel: Shrinks the Teletext display to overlap with the current broadcast.

### Typical Teletext page

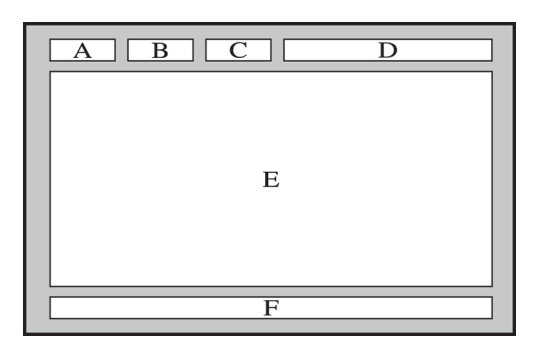

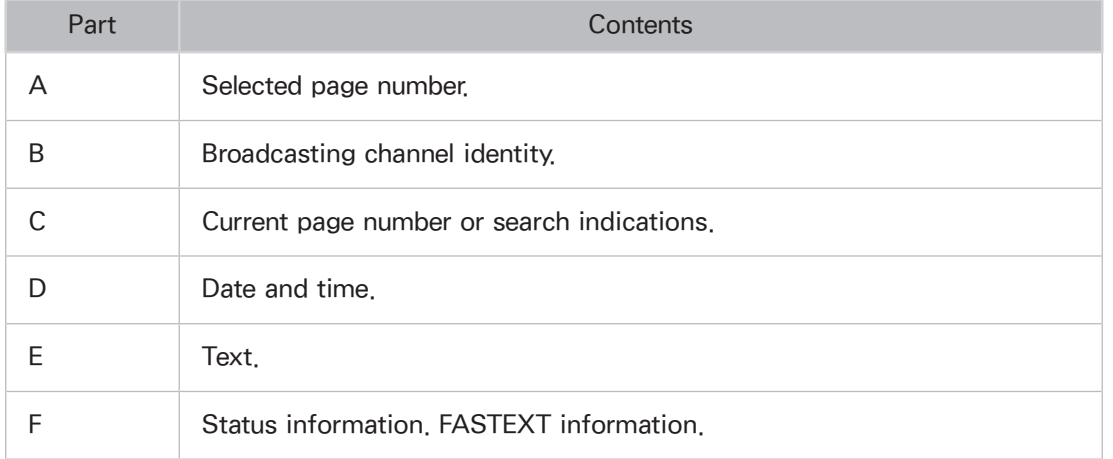
# Getting Support

### Support through Remote Management

#### menu > More > Support > Remote Management Try Now

If you need assistance with your TV, you can use this feature to let Samsung Electronics diagnose your TV remotely. You will need to read and agree to the service agreement before using this feature. A Samsung Electronics technician will then diagnose, repair, and update your TV remotely.

 $\mathbb Z$  This option requires an Internet connection.

#### What Does Remote Service Do?

Samsung Remote Support service offers you one-on-one support with a Samsung Technician who can remotely.

- Diagnose your TV
- Adjust the TV settings for you
- Perform a factory reset your TV
- Install recommended firmware updates

#### How Does it Work?

Having a Samsung Tech remotely service your TV is easy.

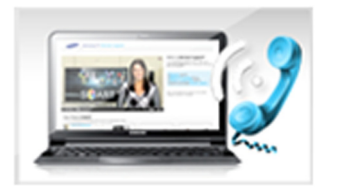

Call the Samsung Contact Centre and ask for remote support.

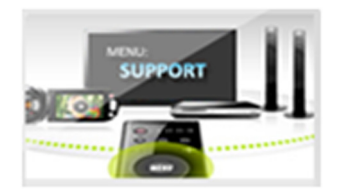

Open the menu on your TV and go to the Support section.

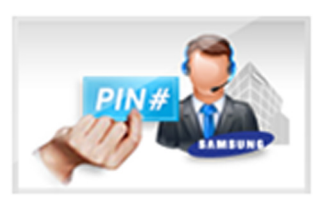

Select Remote Management, and then read and agree to the service agreements. When the PIN screen appears, provide the PIN number to the agent.

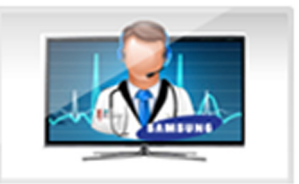

The agent accesses your TV.

### Finding the contact information for service

#### menu > More > Support > Contact Samsung

You can view the address of the Samsung website, the call centre phone number, your TV's model number, your TV's software version, the Smart Hub info, and other information you may need to get service support from a Samsung call agent or the Samsung website.

 $\triangle$  To view the Open Source Licence, press the  $\triangle$  button.

## There Is a Problem with the Picture

### Testing the picture

#### menu > More > Support > Self Diagnosis > Picture Test Try Now

Before you review the list of problems and solutions below, use Picture Test to determine if the problem is caused by the TV. The Picture Test displays a high definition picture you can examine for flaws or faults.

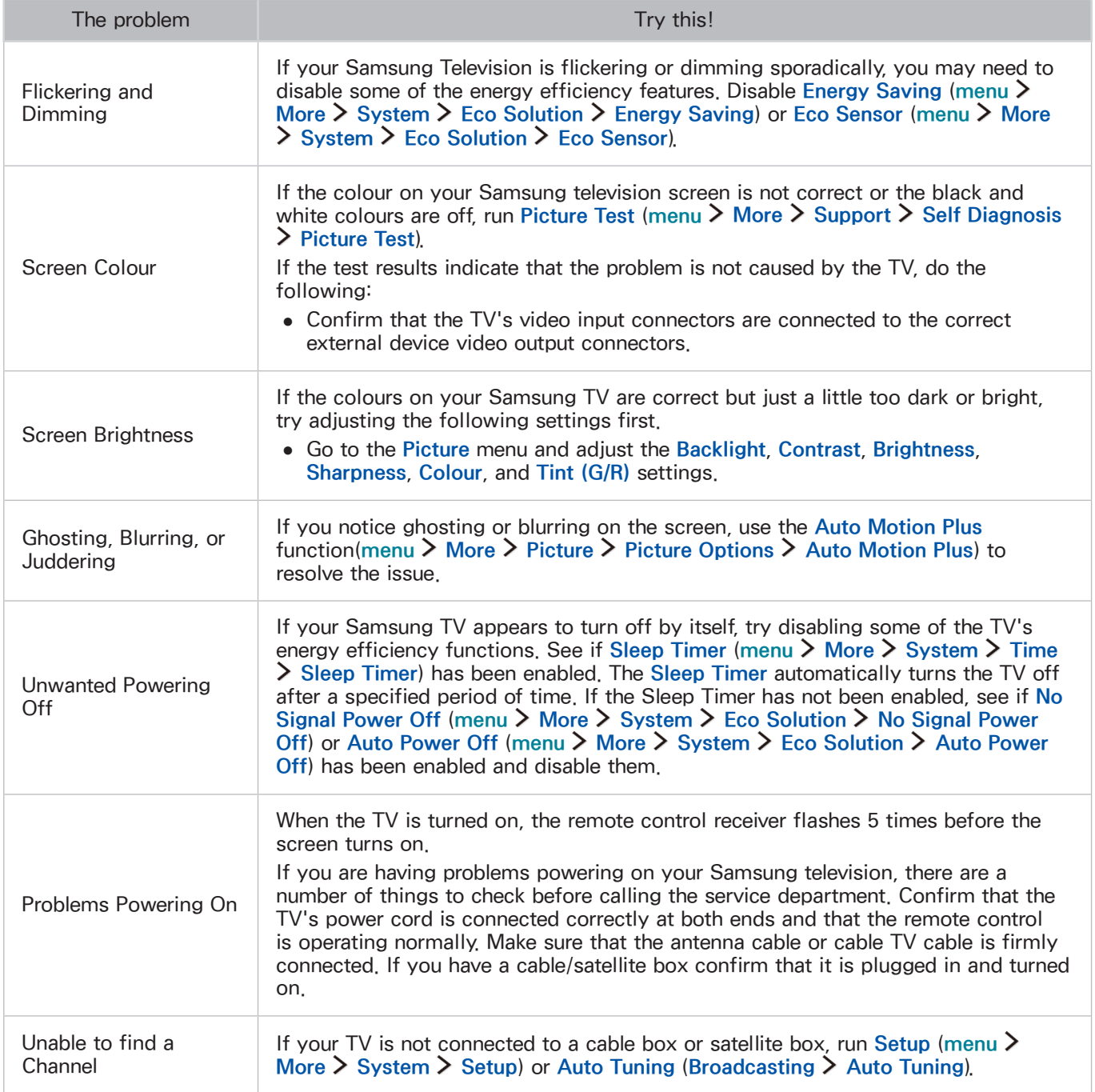

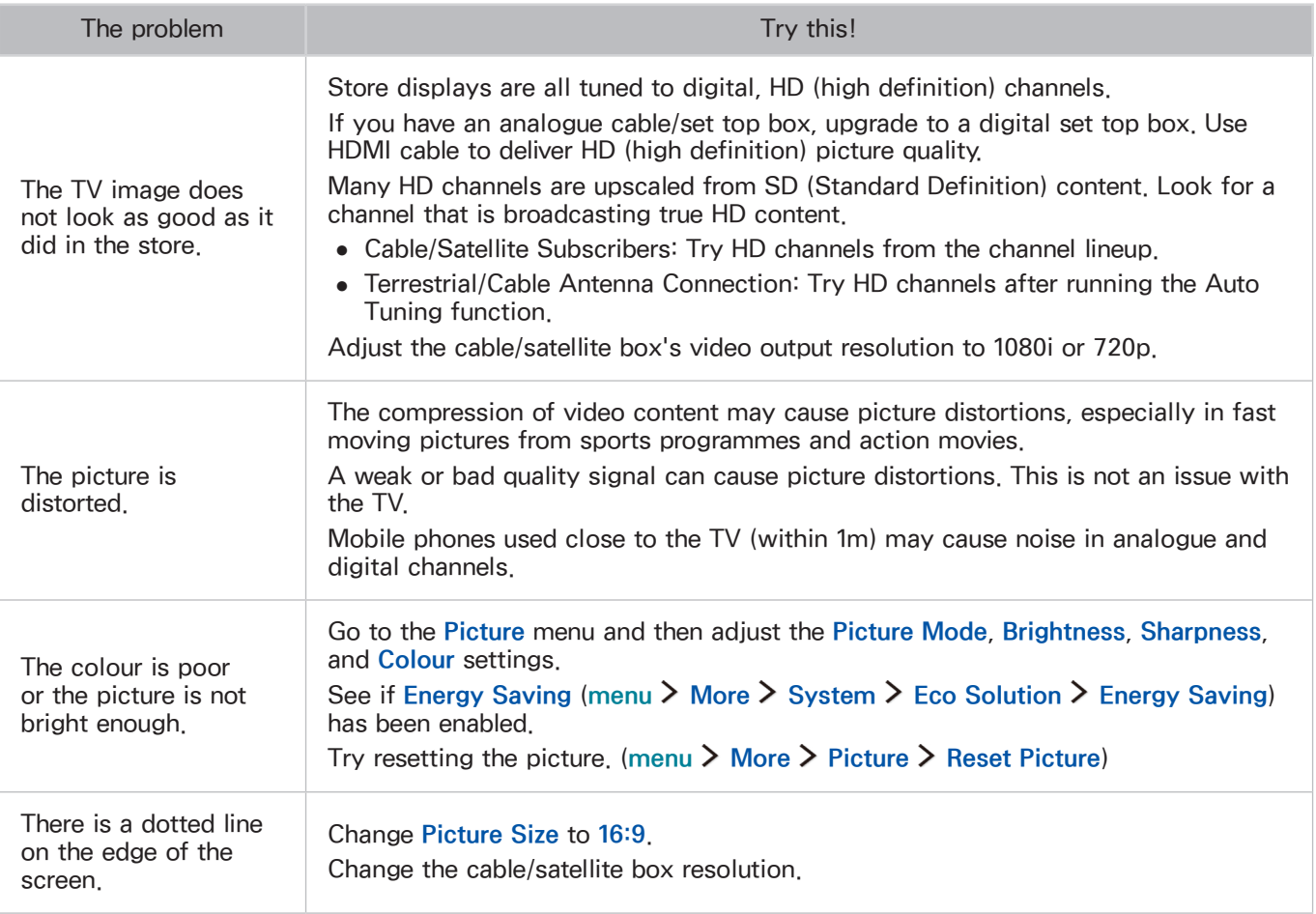

 $\mathbb Z$  If the test picture does not appear or there is noise or distortion, the TV may have a problem. Contact Samsung's Call Centre for assistance.

 $\mathbb Z$  If the test picture is displayed properly, there may be a problem with an external device. Please check the connections.

 $\mathbb Z$  If the problem persists, check the signal strength or refer to the external device's user manual.

# I Can't Hear the Sound Clearly

### Testing the sound

#### menu > More > Support > Self Diagnosis > Sound Test Try Now

If the TV plays the Sound Test melody without distortion, there may be a problem with an external device or the broadcast signal's strength.

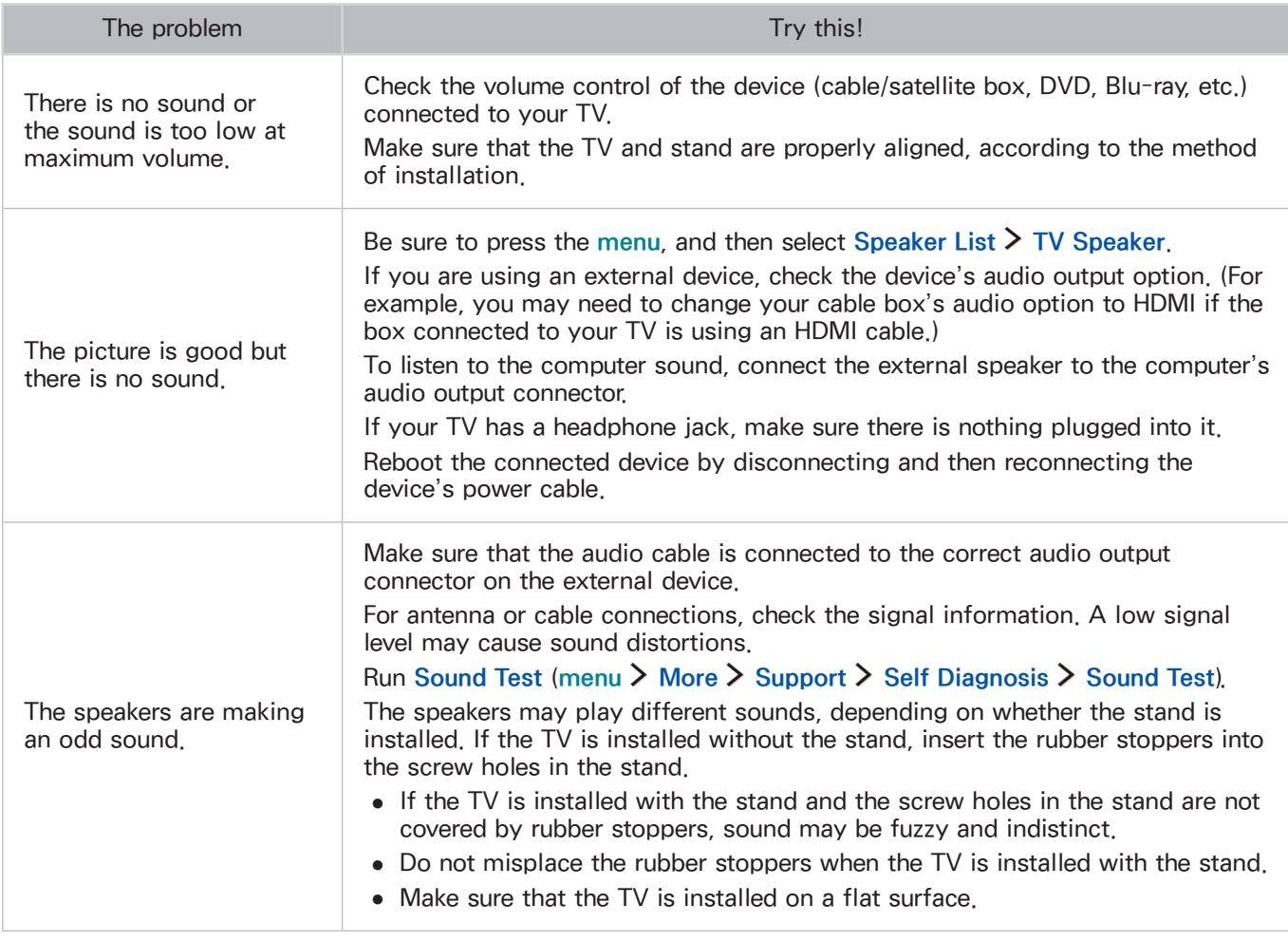

# There Is a Problem with the Broadcast

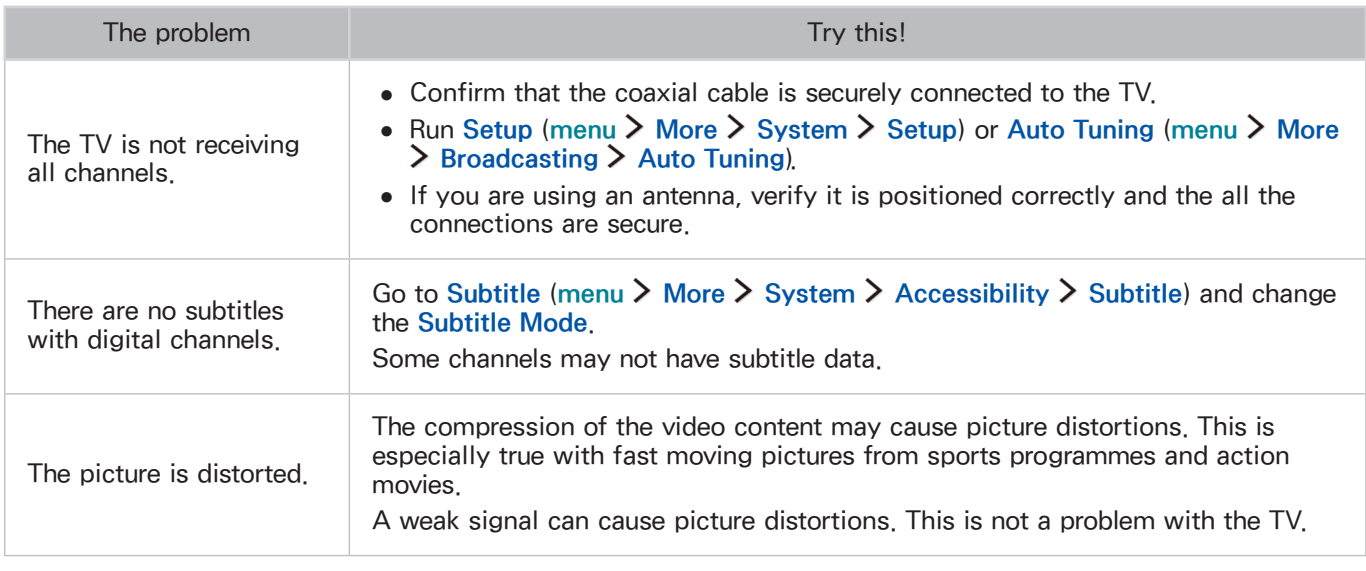

# My Computer Won't Connect

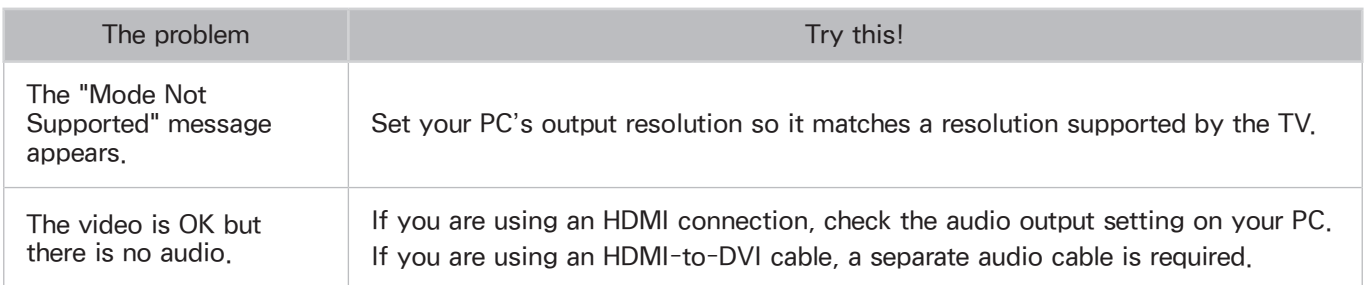

## I Can't Connect to the Internet

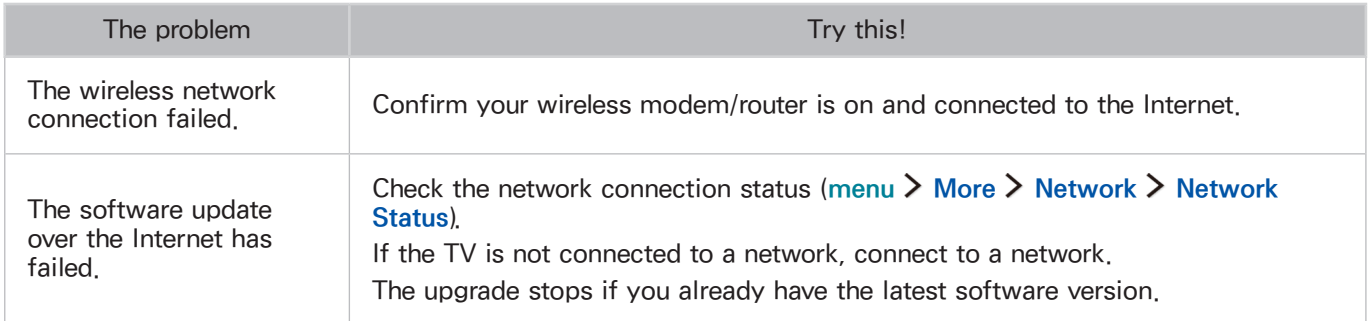

## Data Service

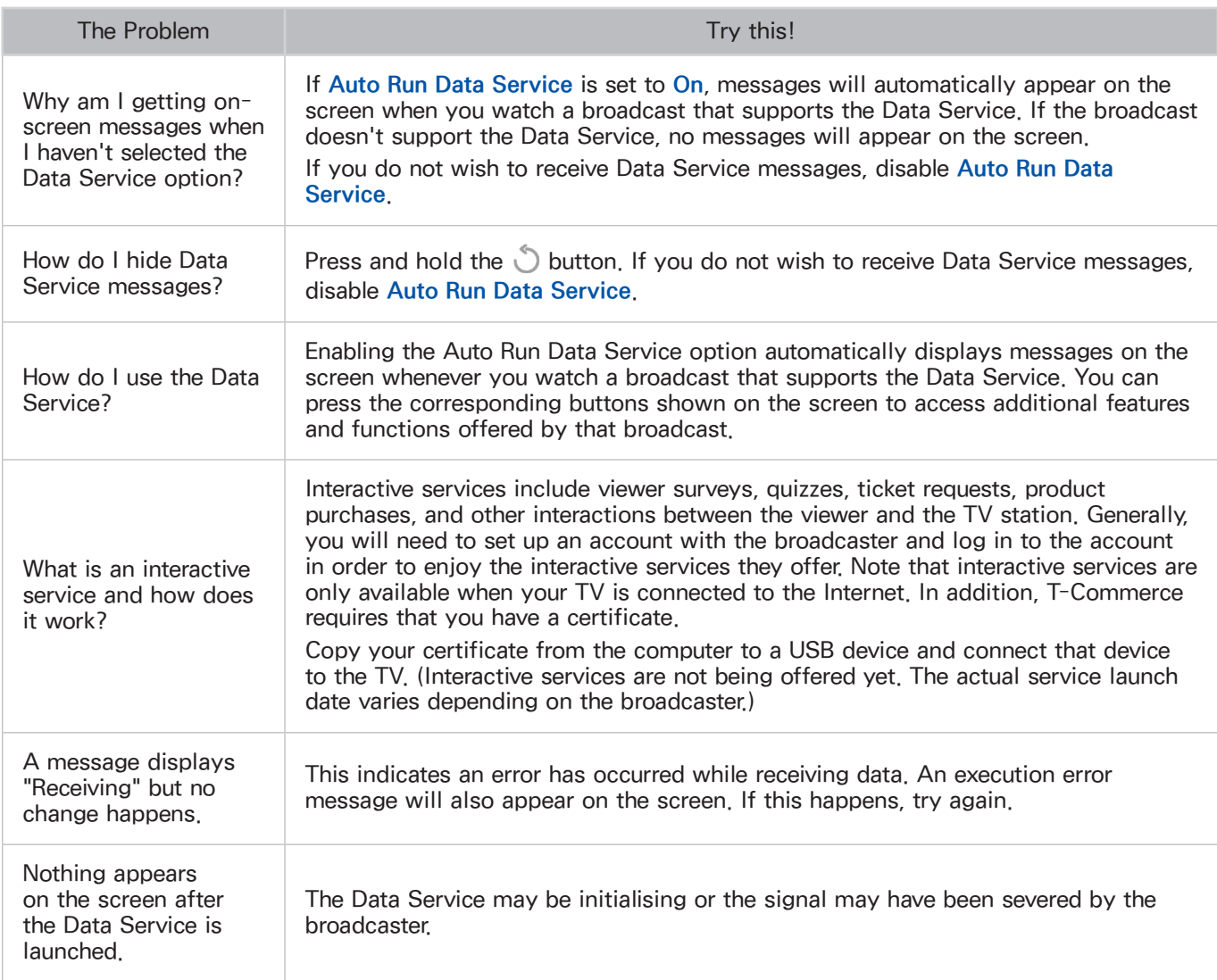

## The Schedule Recording/Timeshift Function Isn't **Working**

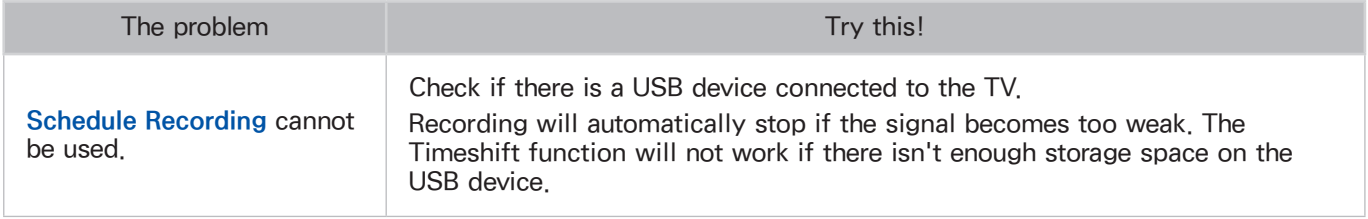

# Anynet+ (HDMI-CEC) Isn't Working

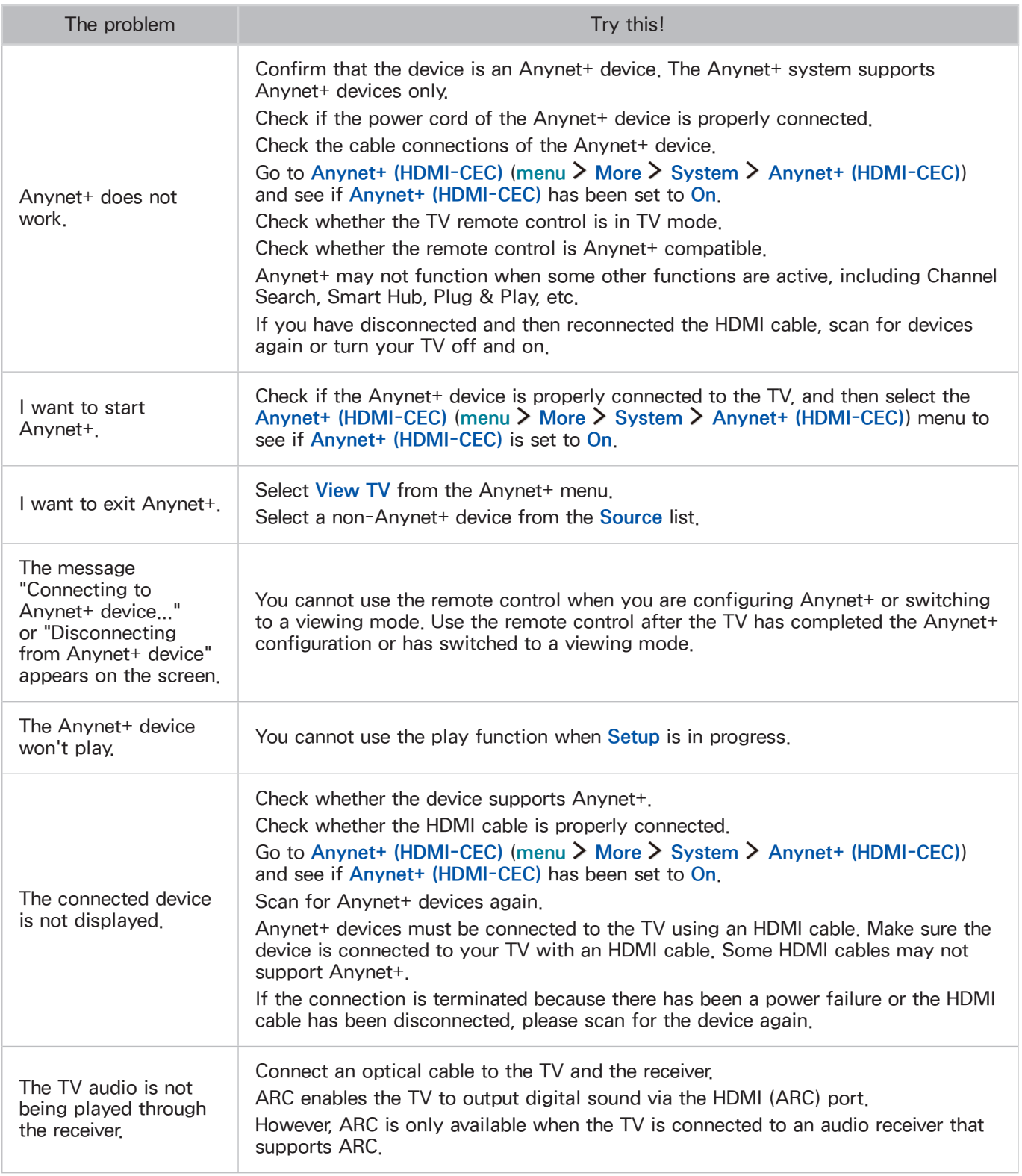

# I Have Trouble Launching/Using Apps

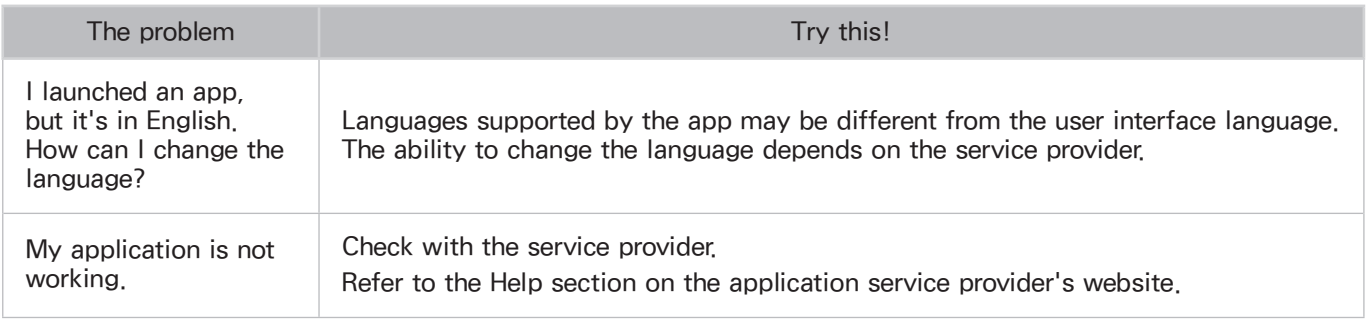

## My File Won't Play

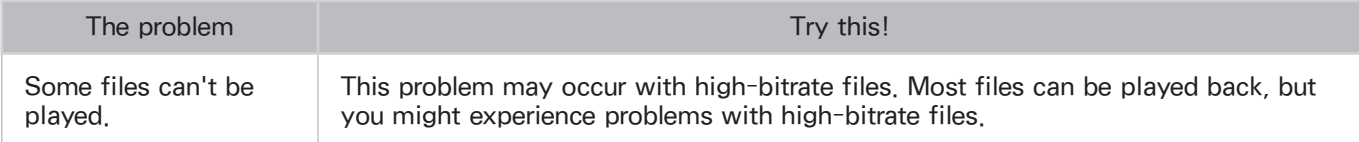

## I Want to Reset the TV

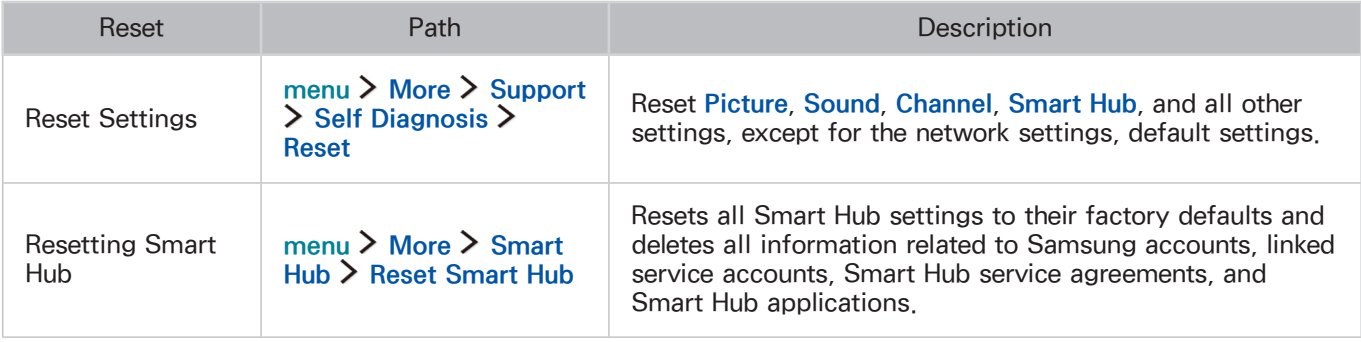

# Other Issues

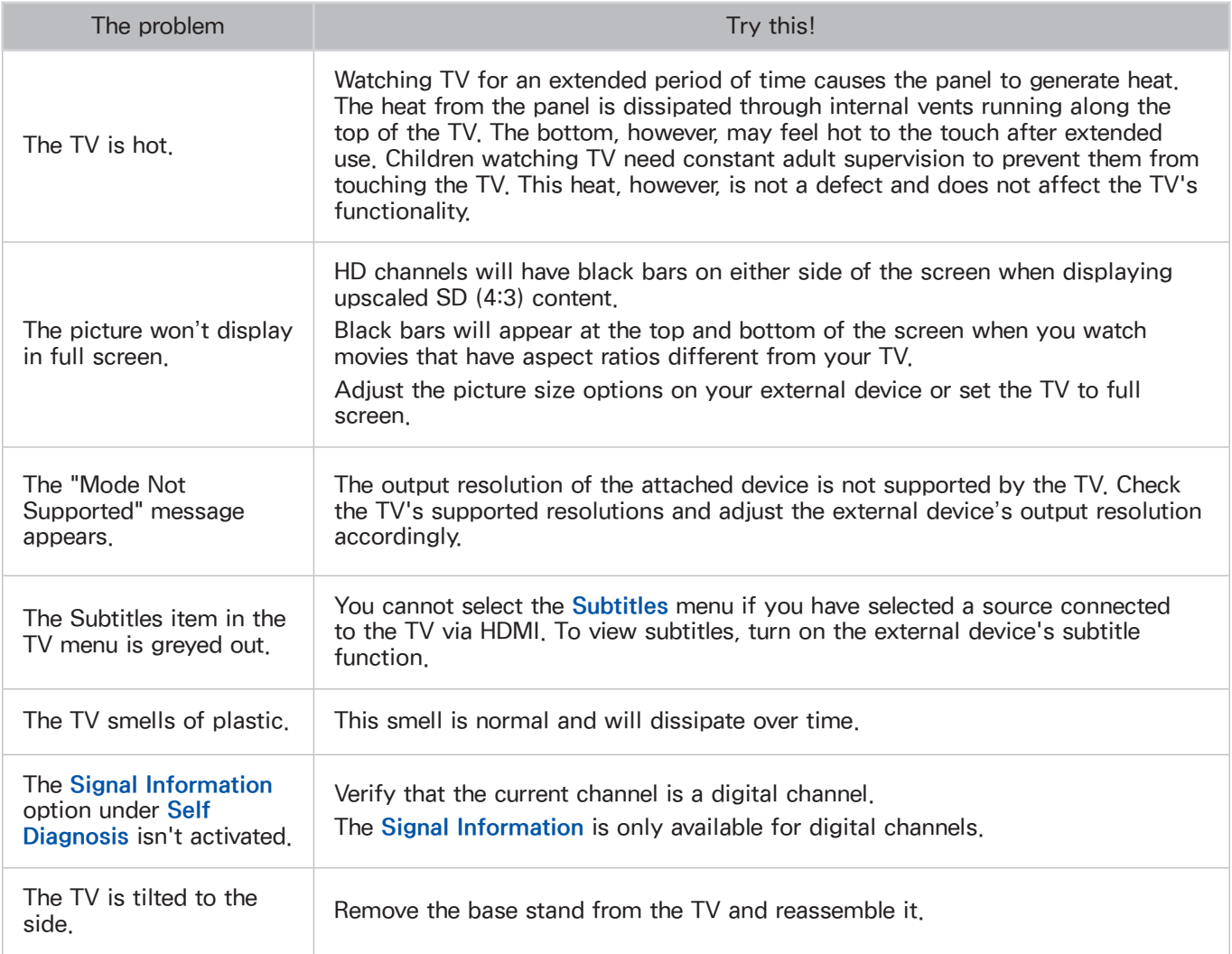

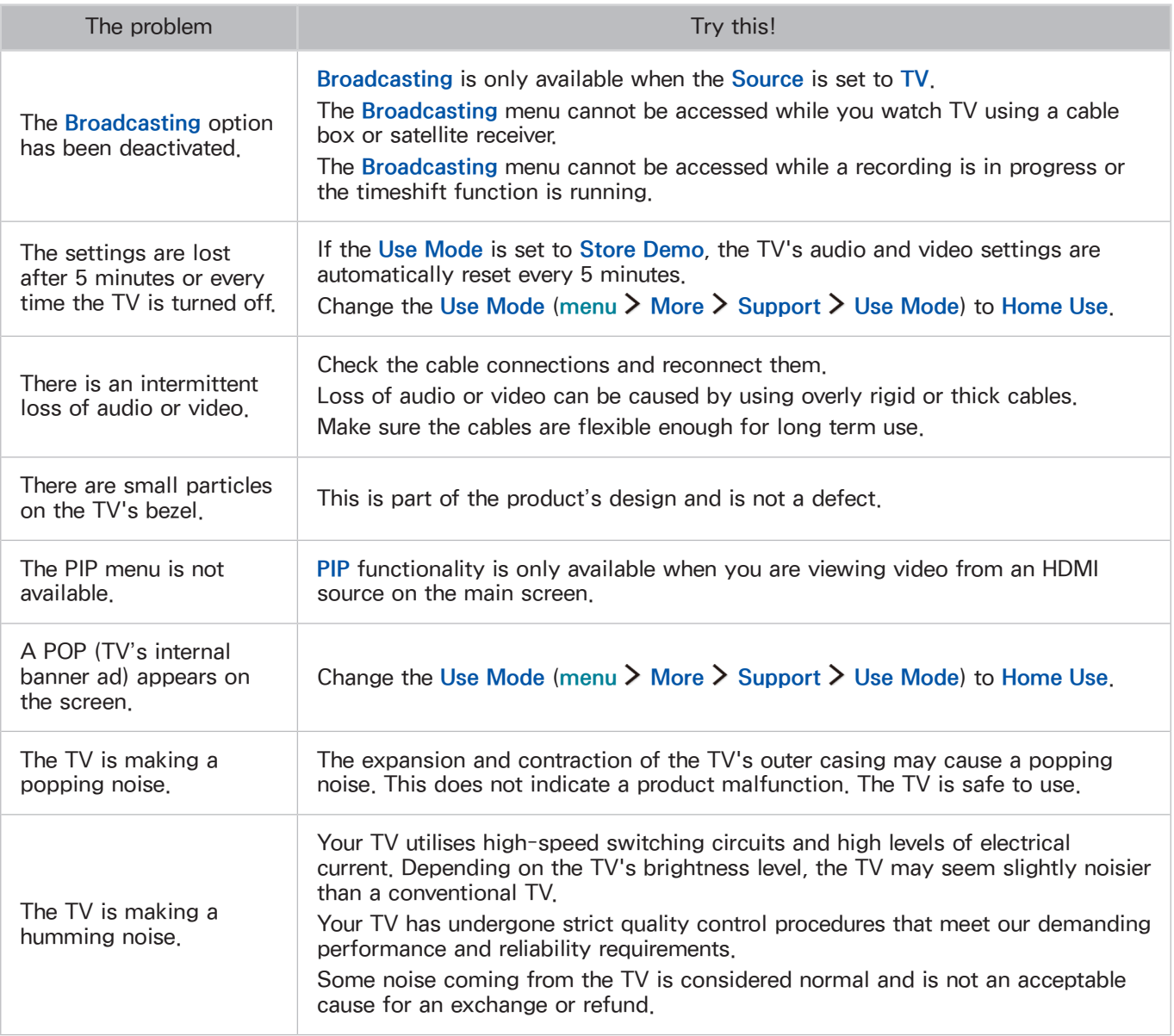

## Before Using the Recording and Timeshift Functions

 $\mathbb Z$  This function is only available on certain models in specific geographical areas.

### Before using the recording and schedule recording functions

- To set up a Schedule Recording, you must first set the TV's clock. Set the Clock (menu > More  $\geq$  System  $\geq$  Time  $\geq$  Clock).
- You can set up a maximum total of 30 Schedule Viewing and Schedule Recording entries.
- Recordings are DRM-protected and therefore cannot be played back on a computer or on a different TV. In addition, these files cannot be played back on your TV if its video circuit has been replaced.
- A USB hard drive with a speed of 5,400 rpm or above is recommended. However, RAID-type USB hard drives are not supported.
- USB memory sticks are not supported.
- The total recording capacity may differ with the amount of available hard drive space and the recording quality level.
- Schedule Recording requires at least 100MB of free space on the USB storage device. Recording will stop if the available storage space falls below 50MB while recording is in progress.
- If the available storage space falls below 500MB while both the Schedule Recording and Timeshift functions are in progress, only the recording will stop.
- The maximum recording time is 720 minutes.
- Videos are played according to the TV settings.
- If the input signal is changed while recording is in progress, the screen will go blank until the change is made. In this case, recording will resume, but  $\bullet$  will not be available.
- When using the Record or Schedule Recording function, the actual recording may start a second or two later than the specified time.
- If the Schedule Recording function is operating while a recording is being made on an HDMI-CEC external device, the priority is given to the Schedule Recording.
- Connecting a recording device to the TV automatically deletes abnormally saved recording files.
- If the Off Timer or Auto Power Off has been set, the TV will override these settings, continue to record, and turn off after the recording has ended.

### Before using the timeshift function

- A USB hard drive with a speed of 5,400 rpm or above is recommended. However, RAID-type USB hard drives are not supported.
- USB memory sticks or flash drives are not supported.
- The total recording capacity may differ with the amount of available hard drive space and the recording quality level.
- If the available storage space falls below 500MB while both the Schedule Recording and Timeshift functions are in progress, only the recording will stop.
- The maximum amount of time available for the Timeshift function is 90 minutes.
- The Timeshift function is not available for locked channels.
- Time-shifted videos are played according to the TV settings.
- The Timeshift function may be terminated automatically once it reaches its maximum capacity.
- The Timeshift function requires at least 1.5GB of free space available on the USB storage device.

## Supported Resolutions for each of UHD Input Signals (For the UE40LS001 models)

#### ● Resolution: 3840 x 2160p, 4096 x 2160p

 $\ell$  The HDMI connector with **HDMI UHD Color** set to Off supports up to UHD 50P/60P 4:2:0 input signals, while the HDMI connector with **HDMI UHD Color** set to **On** supports up to UHD 50P/60P 4:4:4 and 4:2:2 input signals.

### If HDMI UHD Color is set to Off

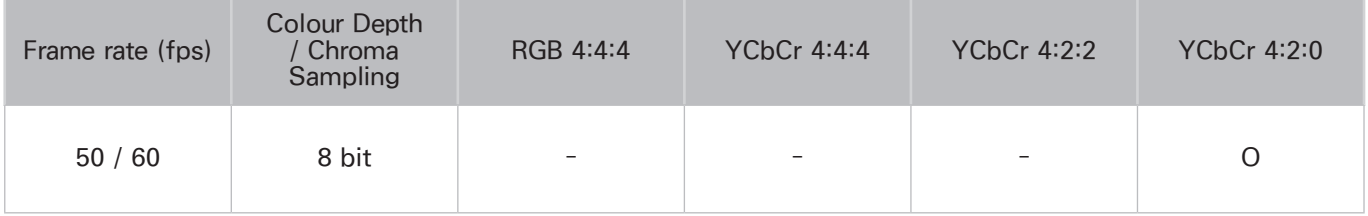

### If HDMI UHD Color is set to On

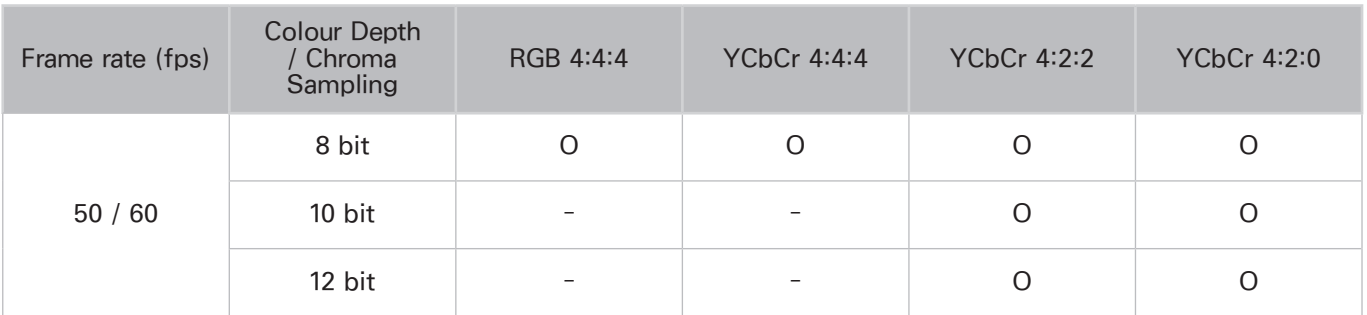

For the UE40LS001 models, make sure to connect to the HDMI IN (STB/DVI) port of the TV. Although the HDMI cable is connected to this port, the HDMI UHD Color function is not available on the UE32LS001 and UE24LS001 series models.

# Read Before Using Apps

- Due to the product characteristics featured on the Samsung Smart Hub, as well as limitations in available content, certain features, applications, and services may not be available on all devices or in all territories. Some Smart Hub features may also require additional peripheral devices or membership fees. Visit http://www.samsung.com for more information on specific device information and content availability. Services and content availability are subject to change without prior notice.
- Samsung Electronics takes no legal responsibility whatsoever for any interruption of app services caused by the service provider for any reason.
- Application services may be provided in English only and available content may differ with the area.
- For more information about applications, visit the applicable service provider's website.
- An unstable Internet connection may cause delays or interruptions. In addition, applications may terminate automatically depending on the network environment. If this occurs, check your Internet connection and try again.
- Application services and updates may become unavailable.
- Application content is subject to change by the service provider without prior notice.
- Specific services may differ with the version of the application installed on the TV.
- An application's functionality may change in future versions of the application. If this occurs, run the application's tutorial or visit the service provider's website.
- Depending on the service provider's policies, certain applications may not support multitasking.

## Read Before Using the Web Browser

- The browsing screen may differ from the one on your computer.
- The web browser is not compatible with Java applications.
- You cannot download files. If you attempt to download a file, you will receive an error message instead.
- The web browser may not be able to access certain websites.
- Playing Flash videos may be restricted.
- E-commerce for online purchases is not supported.
- With websites that have scrollable windows, scrolling a window can result in corrupted characters.
- ActiveX is not supported.
- Certain options are not accessible in Link Browsing mode. (Switch to Pointer Browsing to activate those options.)
- Only a limited number of fonts are supported. Certain symbols and characters may not be displayed properly.
- The response to remote commands and the resulting on-screen display may be delayed while a webpage is loading.
- Loading a webpage may be delayed or suspended completely with certain operating systems.
- The copy and paste operations are not supported.
- When composing an email or a simple message, certain functions such as the font size and colour selection may not be available.
- There is a limit to the number of bookmarks and the size of the log file that can be saved.
- The number of windows that can be opened concurrently differs with the search conditions and the TV model.
- The web browsing speed will differs with the network environment.
- Playing embedded video automatically disables PIP. Video playback may not commence after PIP is disabled. In this case, you will have to reload the page.
	- $\mathbb Z$  The PIP function may not be supported on the web browser depending on the certain models in specific geographical areas.
- The web browser supports .mp3 audio files only.
- If the Clock (menu  $\geq$  More  $\geq$  System  $\geq$  Time  $\geq$  Clock) has not been set, the browsing history will not be saved.
- The browsing history is saved from latest to oldest, with the oldest entries being overwritten first.
- Depending on the types of video/audio codecs supported, it might not be possible to play certain video and audio files while playing Flash content.
- Video sources from PC-optimised streaming service providers may not play properly on our proprietary web browser.
- Using the on-screen QWERTY keyboard automatically disables PIP. (Except when entering a URL.)
	- $\mathbb Z$  The PIP function may not be supported on the web browser depending on the certain models in specific geographical areas.

## Read Before Playing Photo, Video, or Music Files

### Limitations on use of photo, video, and music files

- The TV supports MSC (Mass Storage Class) USB devices only. MSC is a class designation for mass storage devices. Types of MSC devices include external hard drives, flash card readers, and digital cameras. (USB hubs are not supported.) These kinds of devices must be connected directly to the TV's USB port. The TV may not be able to recognise the USB device or read the files on the device if it is connected to the TV via a USB extension cable. Do not disconnect the USB device while transferring files.
- When connecting an external hard drive, use the USB (HDD) port. We recommend that you use an external hard drive with its own power adapter.
- Certain digital cameras and audio devices may not be compatible with the TV.
- If there are multiple USB devices connected to the TV, the TV might not be able to recognise some or all the devices. USB devices that use high-power input should be connect the USB [5V, 1A] port.
- The TV supports the FAT, exFAT, and NTFS file systems.
- After sorting files in the Folder view mode, the TV can display up to 1000 files per folder. If the USB device contains more than 8,000 files and folders, however, some files and folders might not be accessible.
- The PTP (Picture Transfer Protocol) connection mode is available only for digital cameras. If you connect a smartphone or tablet to the TV using PTP mode, the TV will not recognise it.
- Be sure to connect a USB or external Hard Drive, supporting USB 3.0, to the USB 3.0 port.
- Certain files, depending on how they were encoded, may not play on the TV.
- Certain files are not available depending on the model.

### Supported external subtitles

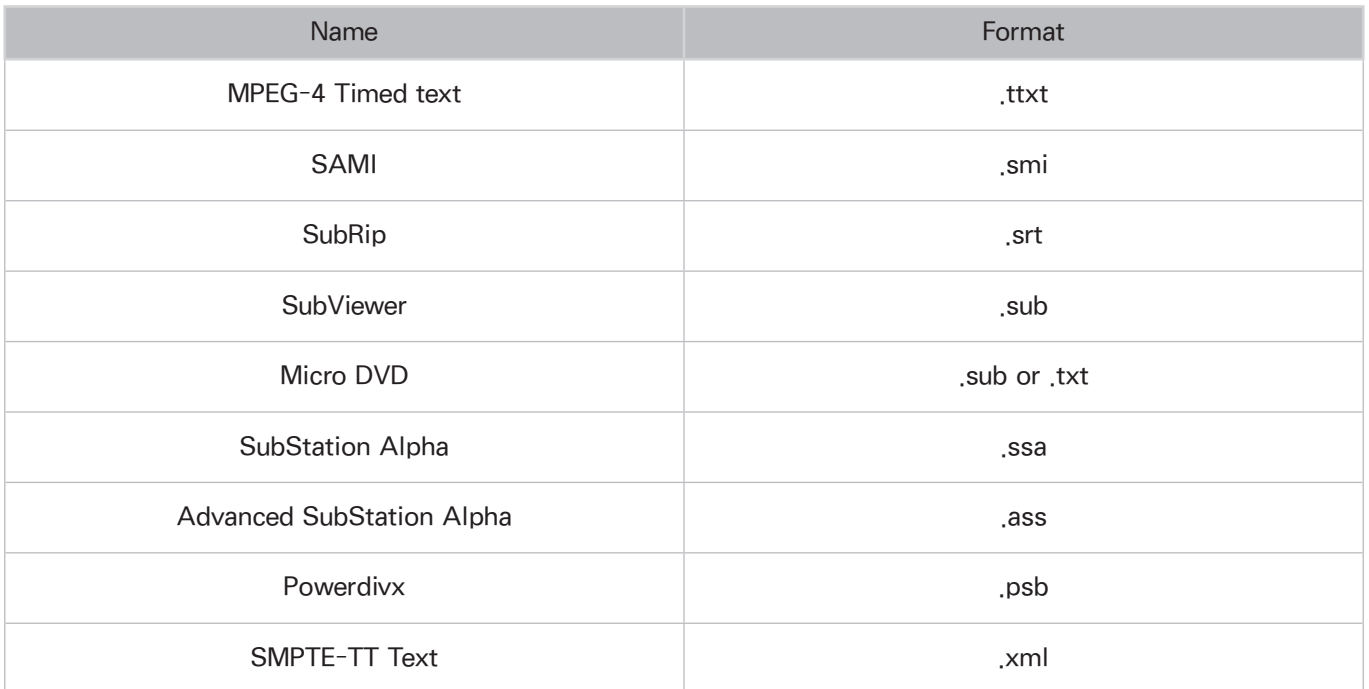

### Supported internal subtitles

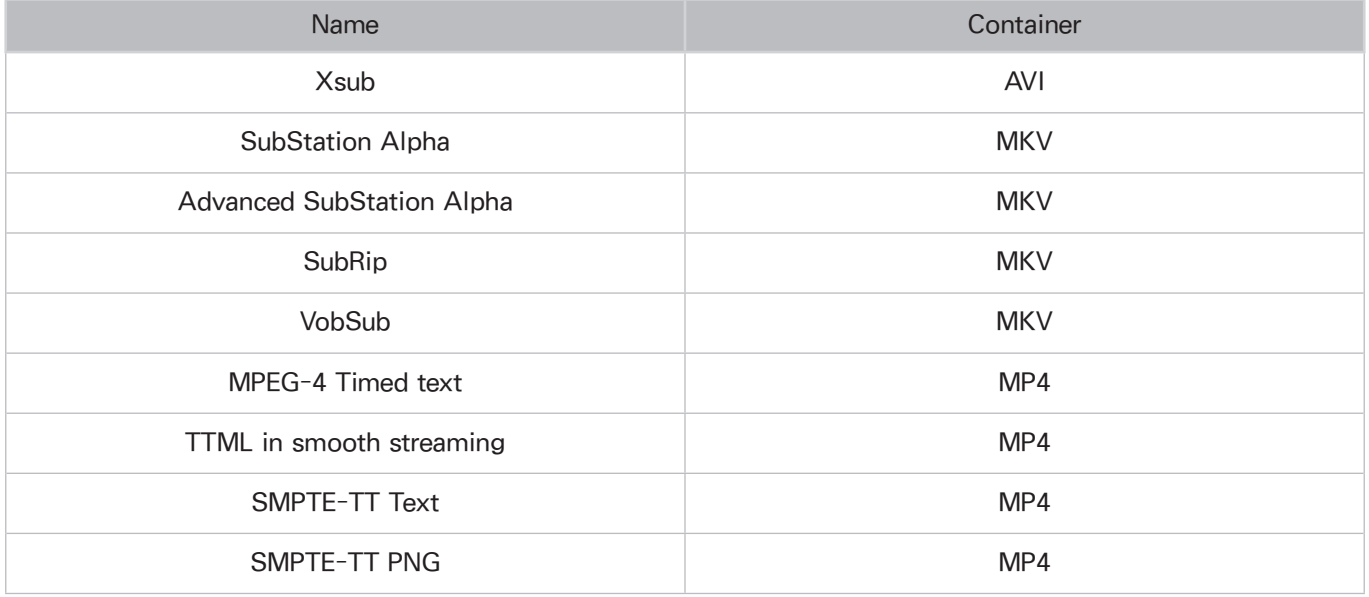

### Supported image formats and resolutions

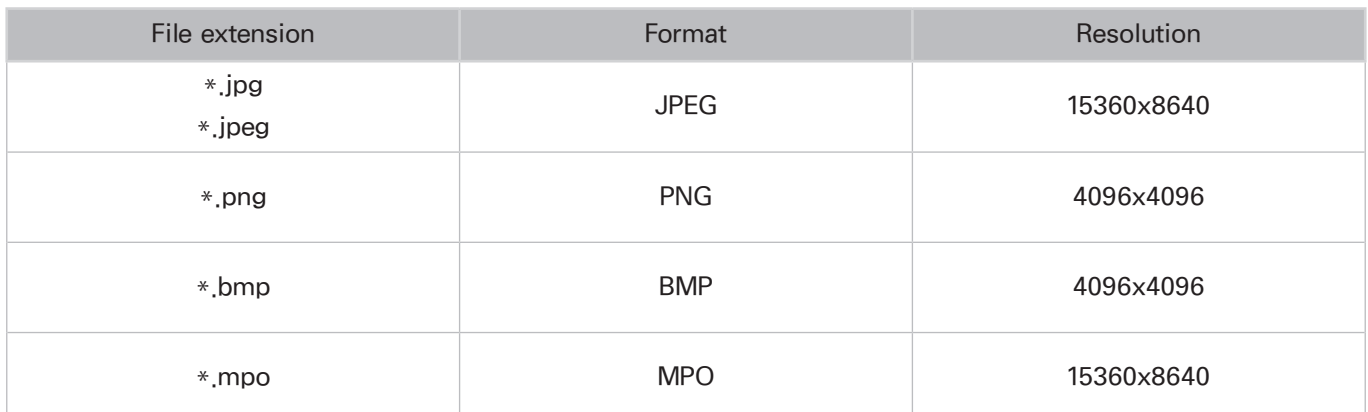

### Supported music formats and codecs

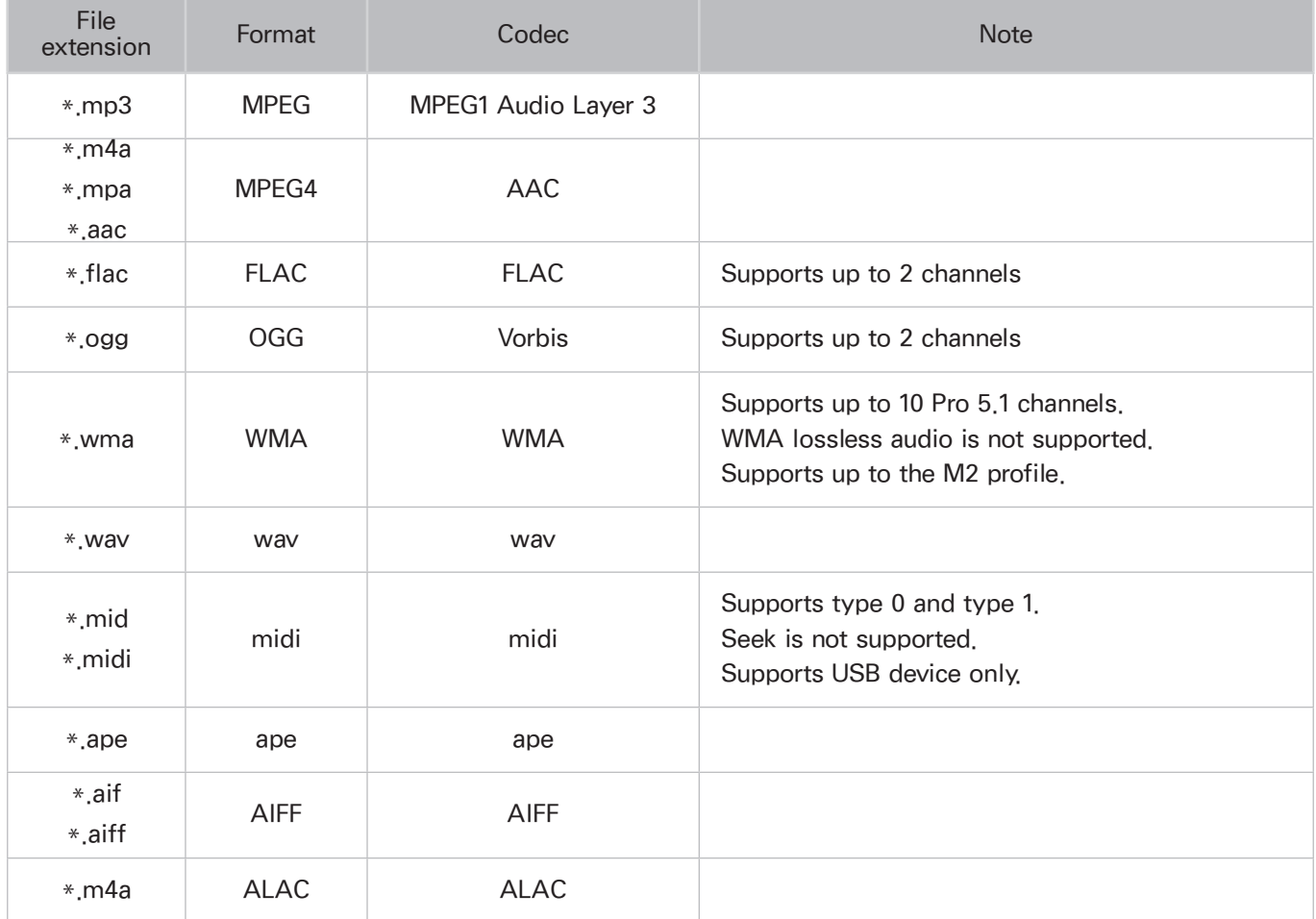

## Supported video codecs (for the UE40LS001 models)

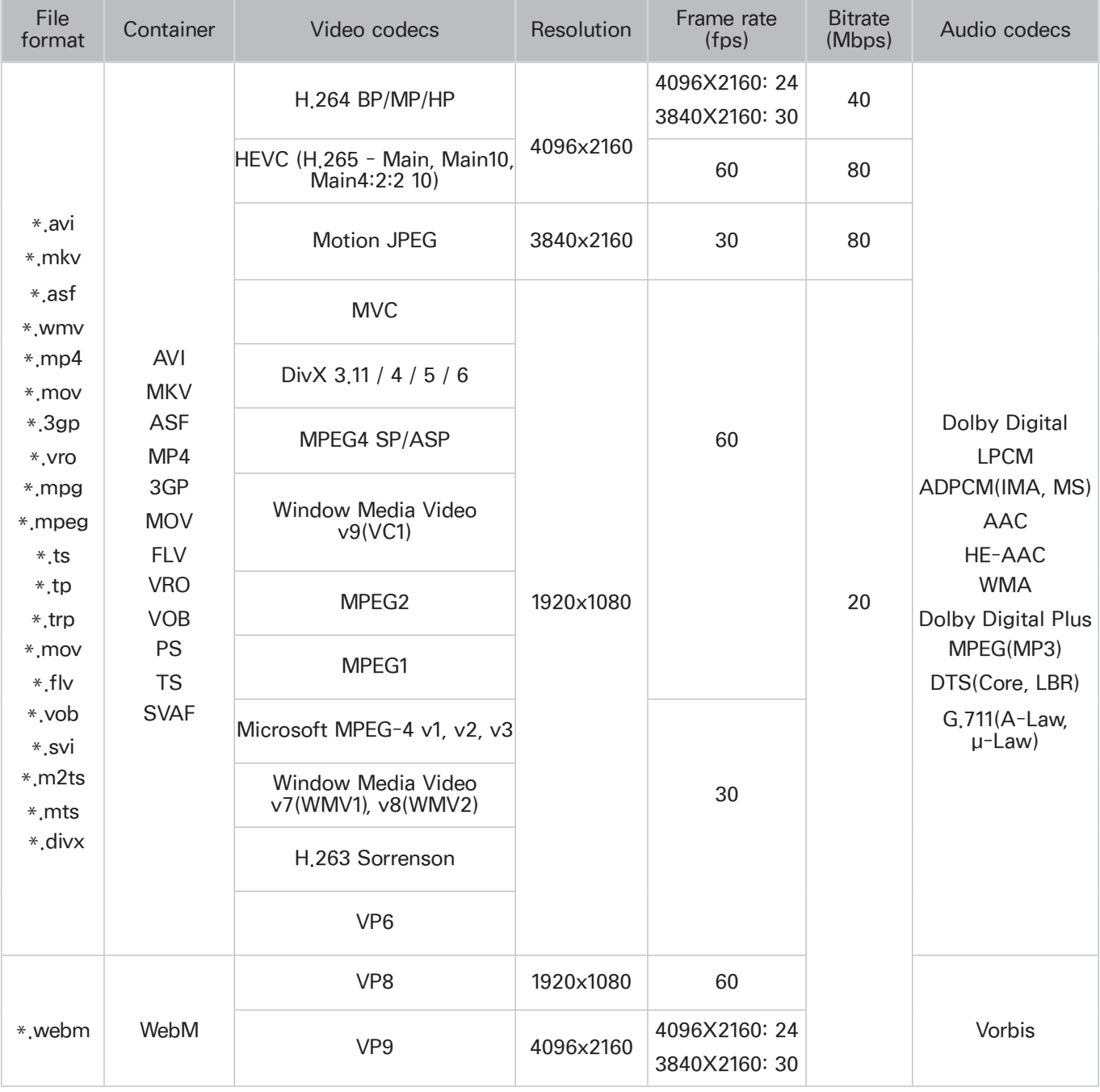

#### Other restrictions

- Codecs may not function properly if there is a problem with the content.
- Video content does not play or does not play correctly if there is an error in the content or container.
- Sound or video may not work if they have standard bit rates/frame rates above the TV's compatibility ratings.
- If the Index Table is has an error, the Seek (Jump) function will not work.
- When playing video over a network connection, the video may not play smoothly because of data transmission speeds.
- Some USB/digital camera devices may not be compatible with the TV.
- HEVC codec is only available in MKV/MP4/TS containers.

#### Video decoders

- H.264 FHD is supported up to Level 4.1. (does not support FMO/ASO/RS)
- H.264 UHD is supported up to Level 5.1.
- HEVC FHD is supported up to Level 4.1, and HEVC UHD is supported up to Level 5.1.
- VC1 AP L4 is not supported.
- All video codecs excluding WMV v7, v8, MSMPEG4 v3, MVC, and VP6: Below 1280x720: 60 frame max

Above 1280x720: 30 frame max

- GMC 2 or above is not supported.
- Supports SVAF Top/Bottom, Side by Side, and Left/Right view sequence type (2ES) only.
- Supports BD MVC specs only.

#### Audio decoders

- WMA 10 Pro supports up to 5.1 channels. Supports up to the M2 profile. WMA lossless audio is not supported.
- **QCELP and AMR NB/WB are not supported.**
- Vorbis is supported for up to 5.1 channels.
- Dolby Digital Plus is supported for up to 5.1 channels.
- The DTS LBR codec is only available for MKV/MP4/TS containers.
- The supported sample rates are 8, 11,025, 12, 16, 22,05, 24, 32, 44,1, and 48 KHz, and differ by the codec.

### Supported video codecs (for the UE32LS001 models)

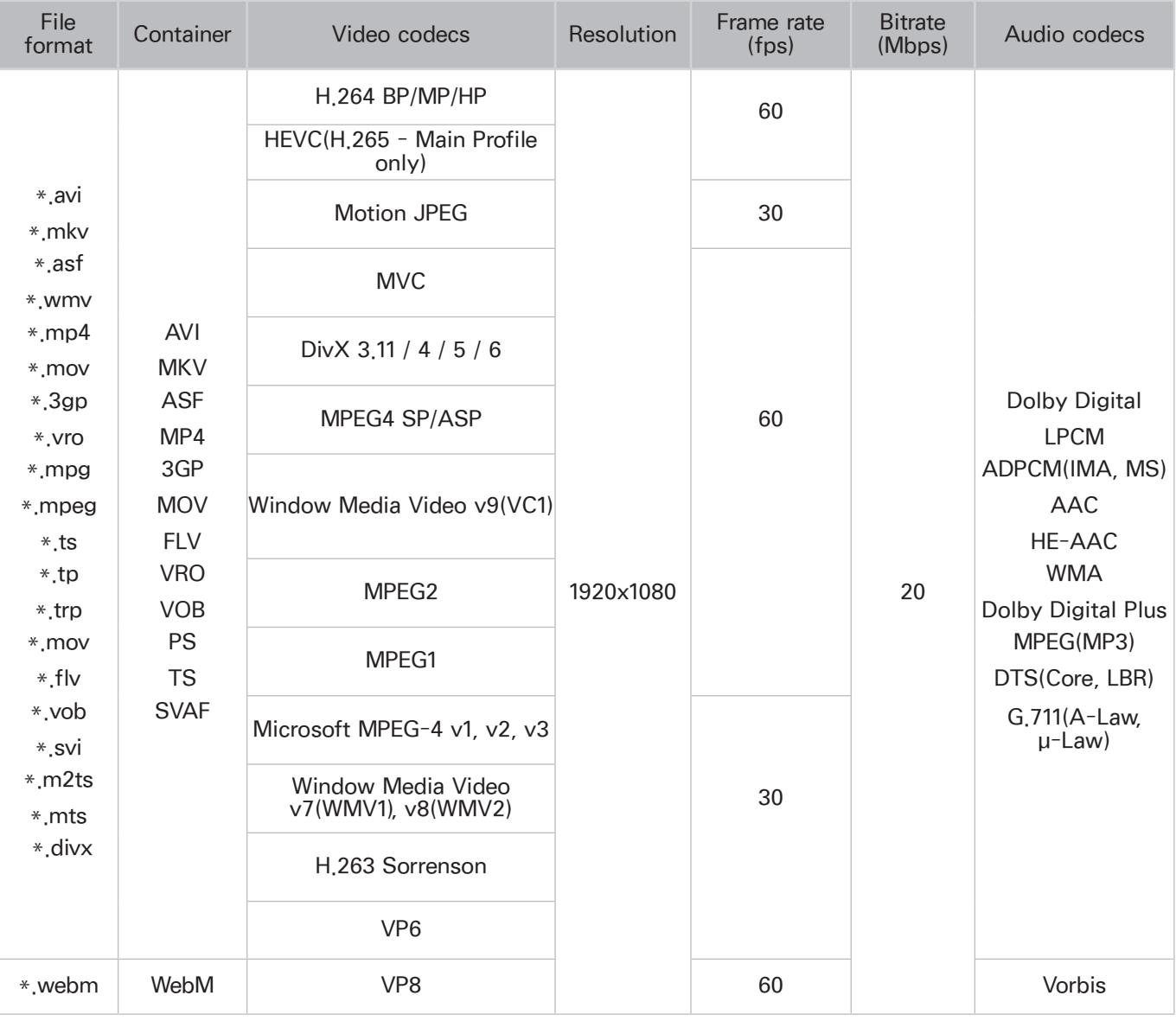

#### Other restrictions

- Codecs may not function properly if there is a problem with the content.
- Video content does not play or does not play correctly if there is an error in the content or container.
- Sound or video may not work if they have standard bit rates/frame rates above the TV's compatibility ratings.
- If the Index Table is has an error, the Seek (Jump) function will not work.
- When playing video over a network connection, the video may not play smoothly because of data transmission speeds.
- Some USB/digital camera devices may not be compatible with the TV.
- HEVC codec is only available in MKV/MP4/TS containers.

#### Video decoders

- H.264 is supported up to Level 4.1. (does not support FMO/ASO/RS)
- VC1 AP L4 is not supported.
- All video codecs excluding WMV v7, v8, MSMPEG4 v3, MVC, and VP6: Below 1280x720: 60 frame max Above 1280x720: 30 frame max
- GMC 2 or above is not supported.
- Supports SVAF Top/Bottom, Side by Side, and Left/Right view sequence type (2ES) only.
- Supports BD MVC specs only.

#### Audio decoders

- WMA 10 Pro supports up to 5.1 channels. Supports up to the M2 profile. WMA lossless audio is not supported.
- QCELP and AMR NB/WB are not supported.
- Vorbis is supported for up to 5.1 channels.
- Dolby Digital Plus is supported for up to 5.1 channels.
- The DTS LBR codec is only available for MKV/MP4/TS containers.
- The supported sample rates are 8, 11.025, 12, 16, 22, 05, 24, 32, 44.1, and 48 KHz, and differ by the codec.

## Supported video codecs (for the UE24LS001 models)

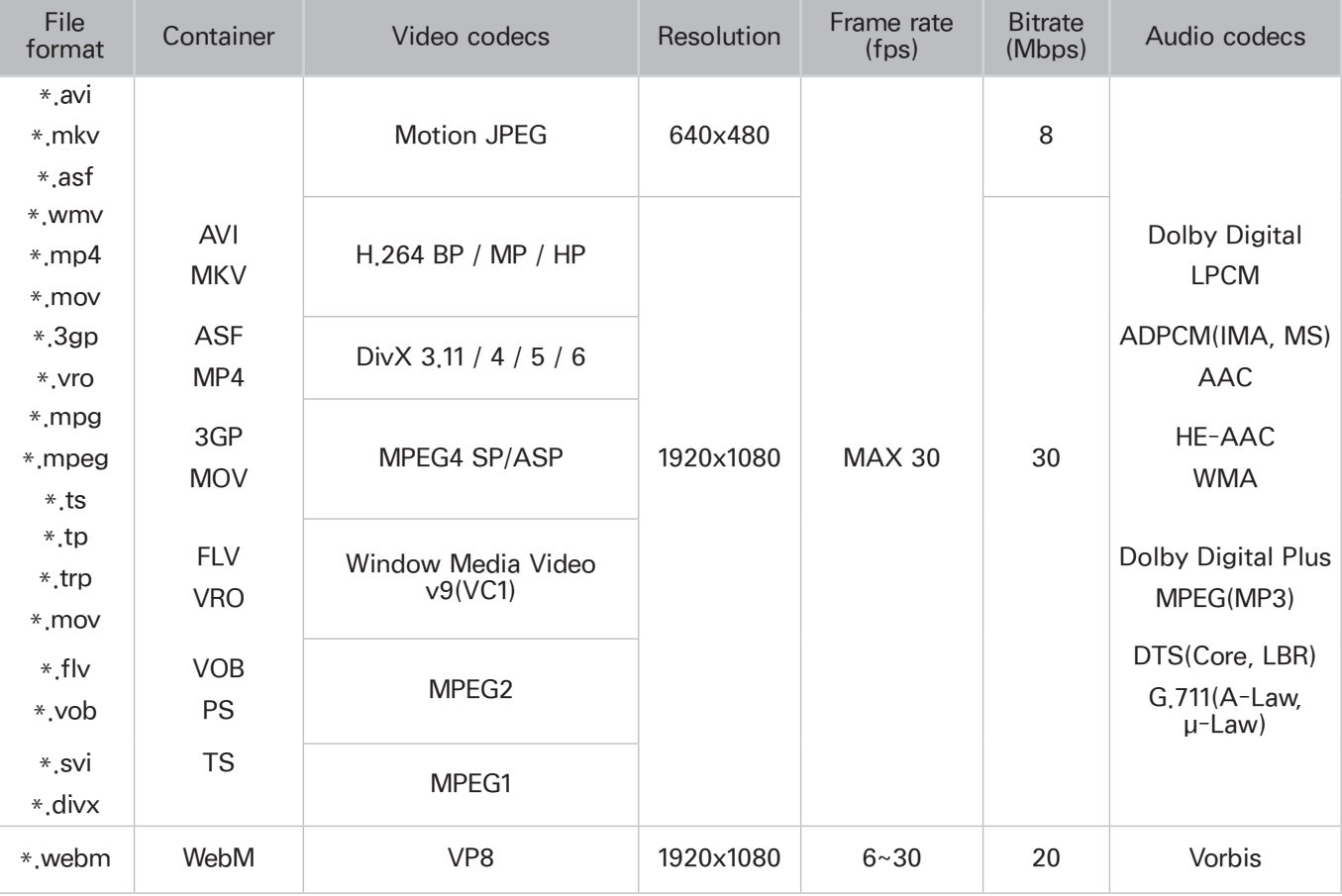

#### Other Restrictions

- Codecs may not function properly if there is a problem with the content data.
- Video content does not play or does not play correctly if there is an error in the content or container.
- Sound or video may not work if they have standard bit rates/frame rates above the TV's compatibility ratings.
- If the Index Table is wrong, the Seek (Jump) function does not work.
- When playing video over a network connection, the video may not play smoothly because of data transmission speeds.
- Some USB/digital camera devices may not be compatible with the player.
- The menu display is delayed when transmitting at or higher than 10Mbps.

#### Video Decoders

- Supports up to H.264, Level 4.1 (does not support FMO/ASO/RS)
- VC1 AP L4 is not supported.
- GMC 2 or above is not supported.

#### Audio Decoders

- WMA is supported up to 10 Pro 5.1 channels. Supports up to the M2 profile.
- WMA lossless audio is not supported.
- QCELP and AMR NB/WB are not supported.
- Vorbis is supported for up to 2 channels.
- Dolby Digital Plus is supported for up to 5.1 channels.
- The DTS LBR codec is only available for MKV / MP4 /TS containers.

## **Restrictions**

### Restrictions to PIP (Picture-in-Picture)

- PIP cannot be used while **Smart Hub** is active.
- Turning off the TV automatically disables PIP.
- Playing a game or using the karaoke feature on the main screen can result in lower PIP picture quality.
- PIP is not supported in UHD source.

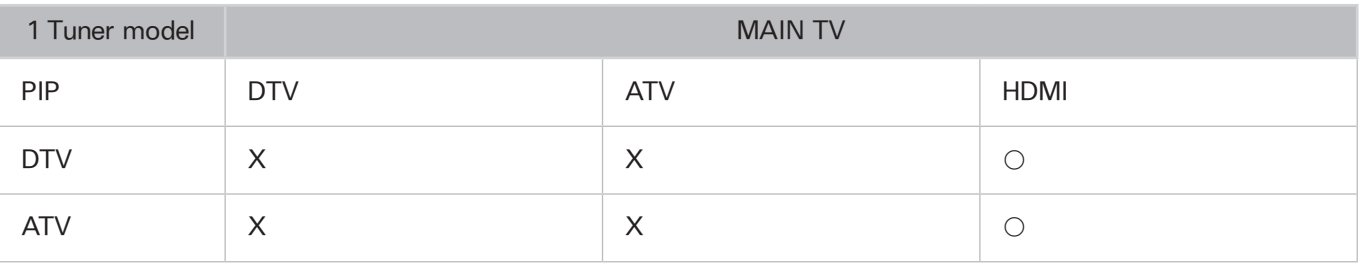

 $\triangle$  This function is dependent on the specific model and area.

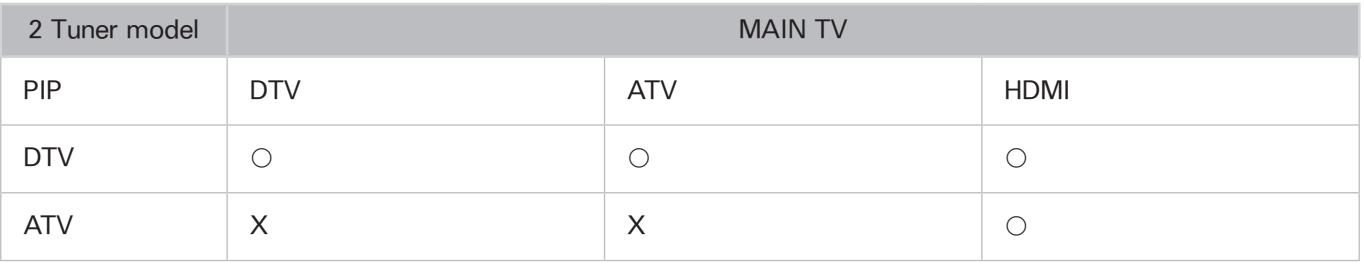

 $\triangle$  This function is dependent on the specific model and area.

### Flexible CI

#### Not supported 2 Scrambled Channel

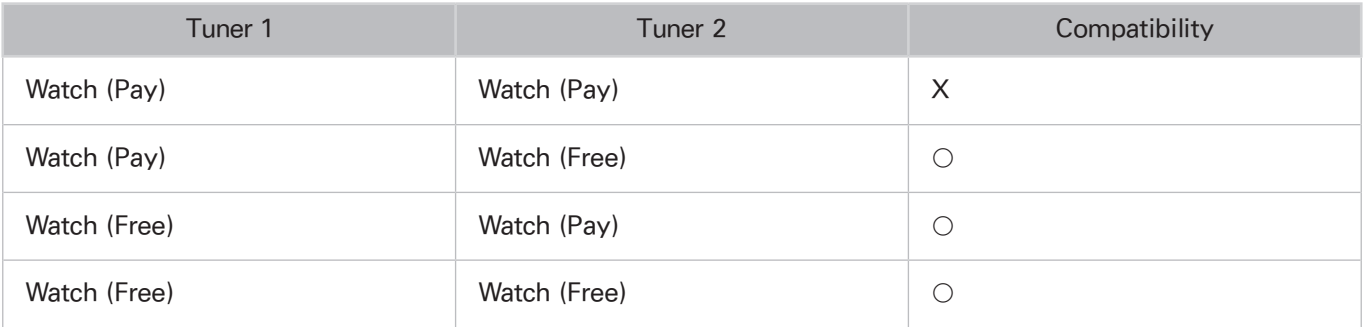

## Read After Installing the TV

### Picture sizes and input signals

The Picture Size setting is applied to the current source. The applied Picture Size will remain in effect whenever you select that source unless you change it.

 $\ell$  Because of the appearance design of the TV, part of the screen may be hidden by the frame.

#### For the UE40LS001 models

 $\triangle$  The Picture Size function is not available for images displayed in the 3840 x 2160p resolution because the 3840 x 2160p screen size is fixed and cannot be changed.

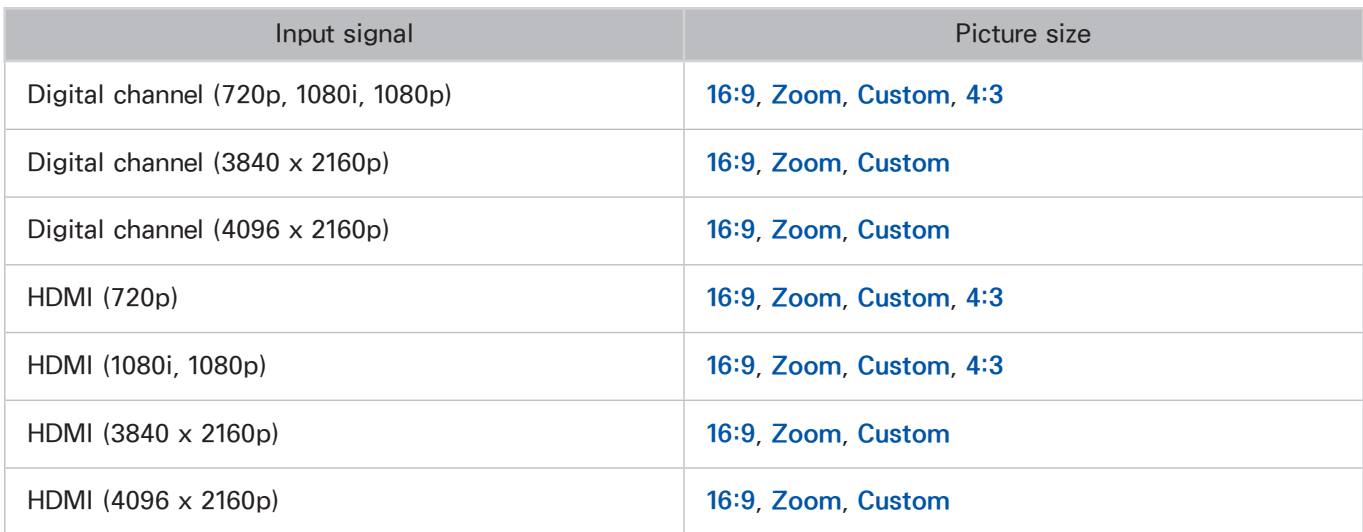

#### For the UE32LS001 models

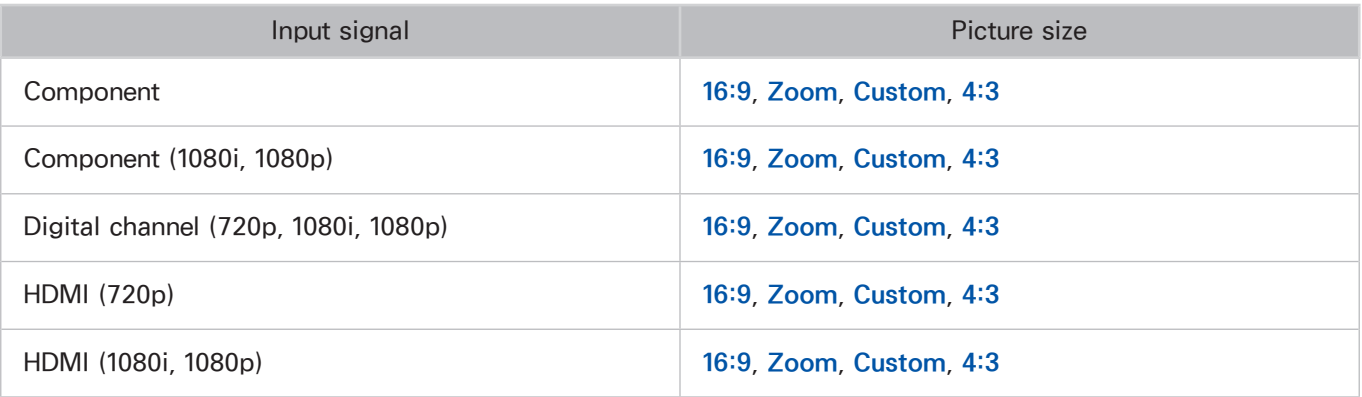

#### For the UE24LS001 models

 $\triangle$  Availability depends on the specific model and area.

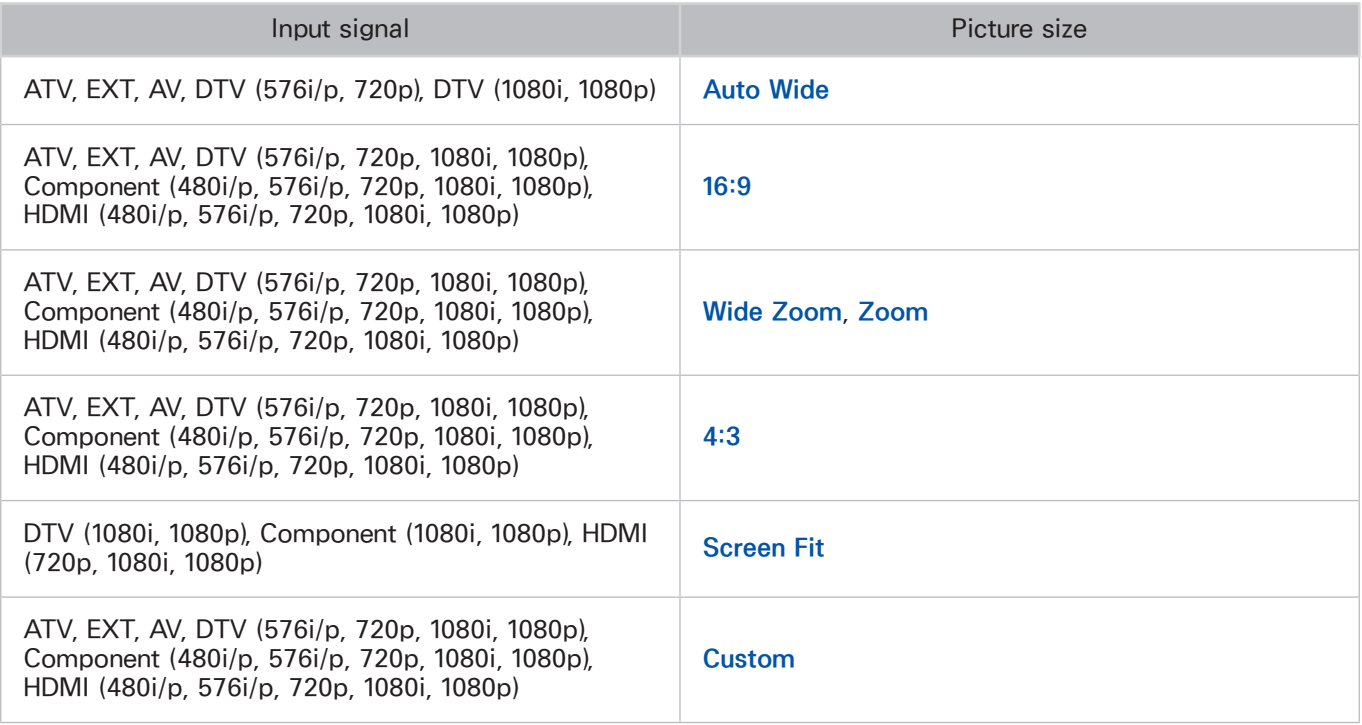

### Installing an anti-theft lock

- An anti-theft lock is a physical device that can be used to protect the TV against theft. Look for the lock slot on the back of the TV. The slot has a  $\mathbb R$  icon next to it. To use the lock, wrap the lock cable around an object that is too heavy to carry and then thread it through the TV's lock slot. The lock is sold separately.
- The method of using an anti-theft lock may differ for each TV model. Refer to the lock's user manual for more information.
- $\mathbb Z$  This function is only available on certain models in specific geographical areas.

### Read before setting up a wireless Internet connection

#### Precautions for wireless Internet

- This TV supports the IEEE 802.11a/b/g/n/ac communication protocols. Samsung recommends using IEEE 802.11n. Video files stored on a device connected to the TV via Home Network may not play back smoothly.
	- $\sum$  IEEE 802.11 ac communication protocol is not available on certain models.
- To use wireless Internet, the TV must be connected to a wireless router or modem. If the wireless router supports DHCP, the TV can use a DHCP or static IP address to connect to the wireless network.
- Select a channel that is not currently in use for the wireless router. If the channel set for the wireless router is currently being used by another device, the result is usually interference and/or a communications failure.
- Most wireless networks have an optional security system. To enable a wireless network's security system, you need to create a password using characters and numbers. This password is then needed to connect to a security-enabled AP.

#### Wireless security protocols

- The TV only supports the following wireless network security protocols.
	- Authentication Modes: WEP, WPAPSK, WPA2PSK
	- Encryption Types: WEP, TKIP, AES
- In compliance with the newest Wi-Fi certification specifications, Samsung TVs do not support WEP or TKIP security encryption in networks running in the 802.11n mode.
- If the wireless router supports WPS (Wi-Fi Protected Setup), you can connect the TV to your network using PBC (Push Button Configuration) or a PIN (Personal Identification Number). WPS automatically configures the SSID and WPA key settings.
- The TV cannot connect to non-certified wireless routers.

## Read Before Connecting a Computer (Supported Resolutions)

 $\triangle$  Because of the appearance design of the TV, part of the screen may be hidden by the frame.

### For the UE40LS001 models

- When you connect your TV to a computer, set the computer's video card to one of the standard resolutions listed in the tables below or on the next page. The TV will automatically adjust to the resolution you choose. Note that the optimal and recommended resolution is 3840 x 2160 at 60 Hz.
- Choosing a resolution not included in the tables can result in a blank screen or just the power indicator turning on.
- Refer to the user manual of your graphics card for compatible resolutions.

#### IBM

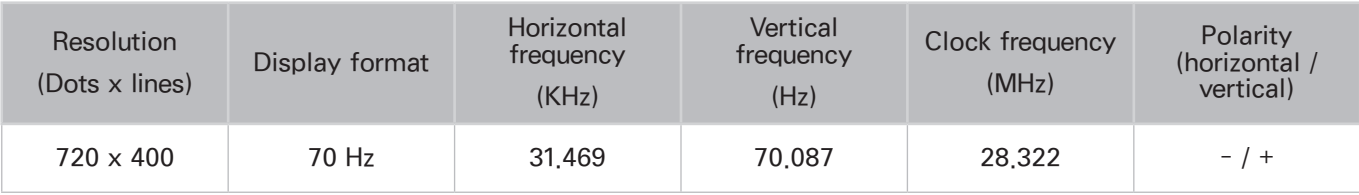

#### **MAC**

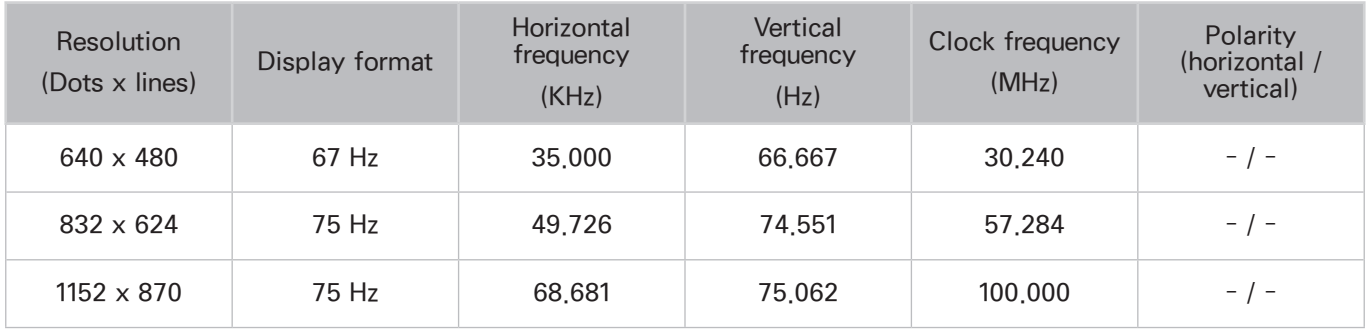

### VESA DMT

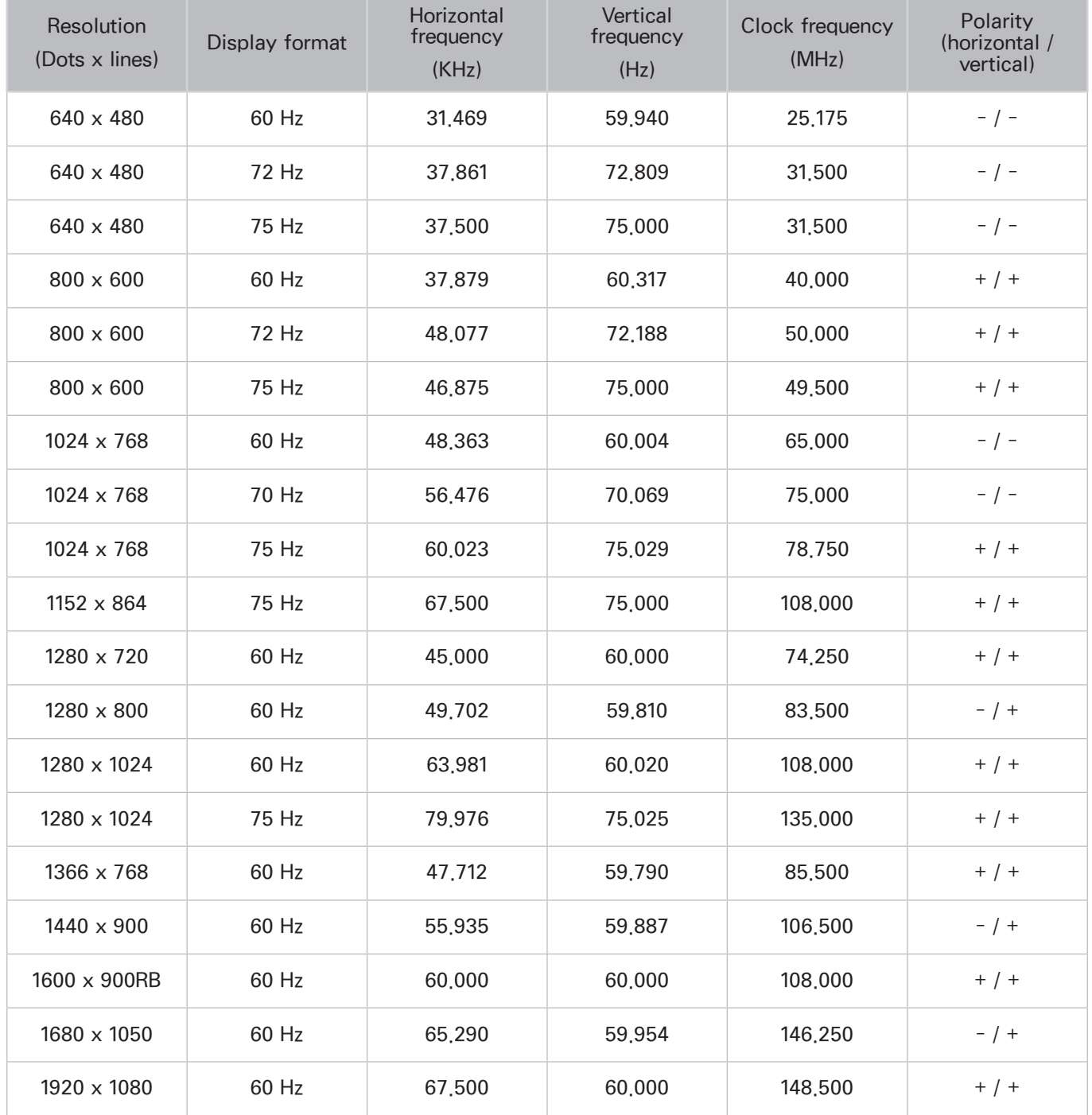

### For the UE32LS001 models

- When you connect your TV to a computer, set the computer's video card to one of the standard resolutions listed in the tables below or on the next page. The TV will automatically adjust to the resolution you choose. Note that the optimal and recommended resolution is 1920 x 1080 at 60 Hz.
- Choosing a resolution not included in the tables can result in a blank screen or just the power indicator turning on.
- Refer to the user manual of your graphics card for compatible resolutions.

#### IBM

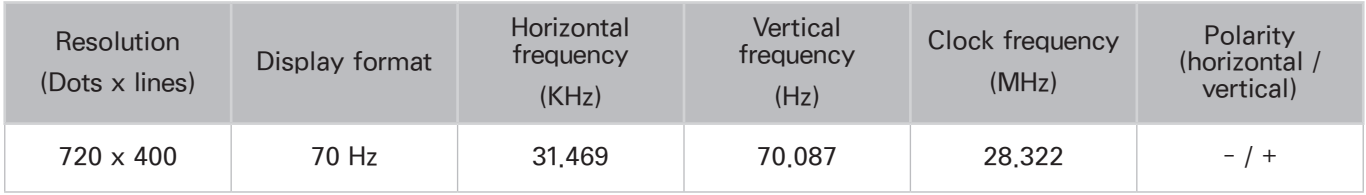

#### **MAC**

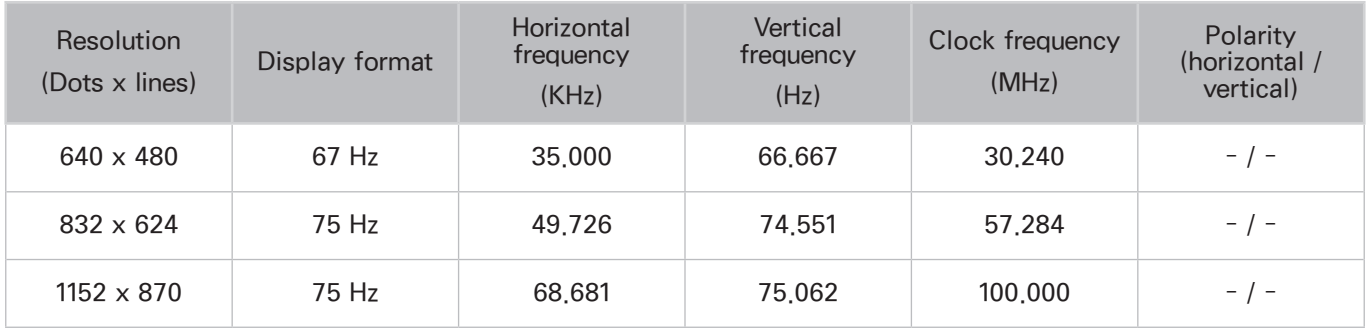

### VESA DMT

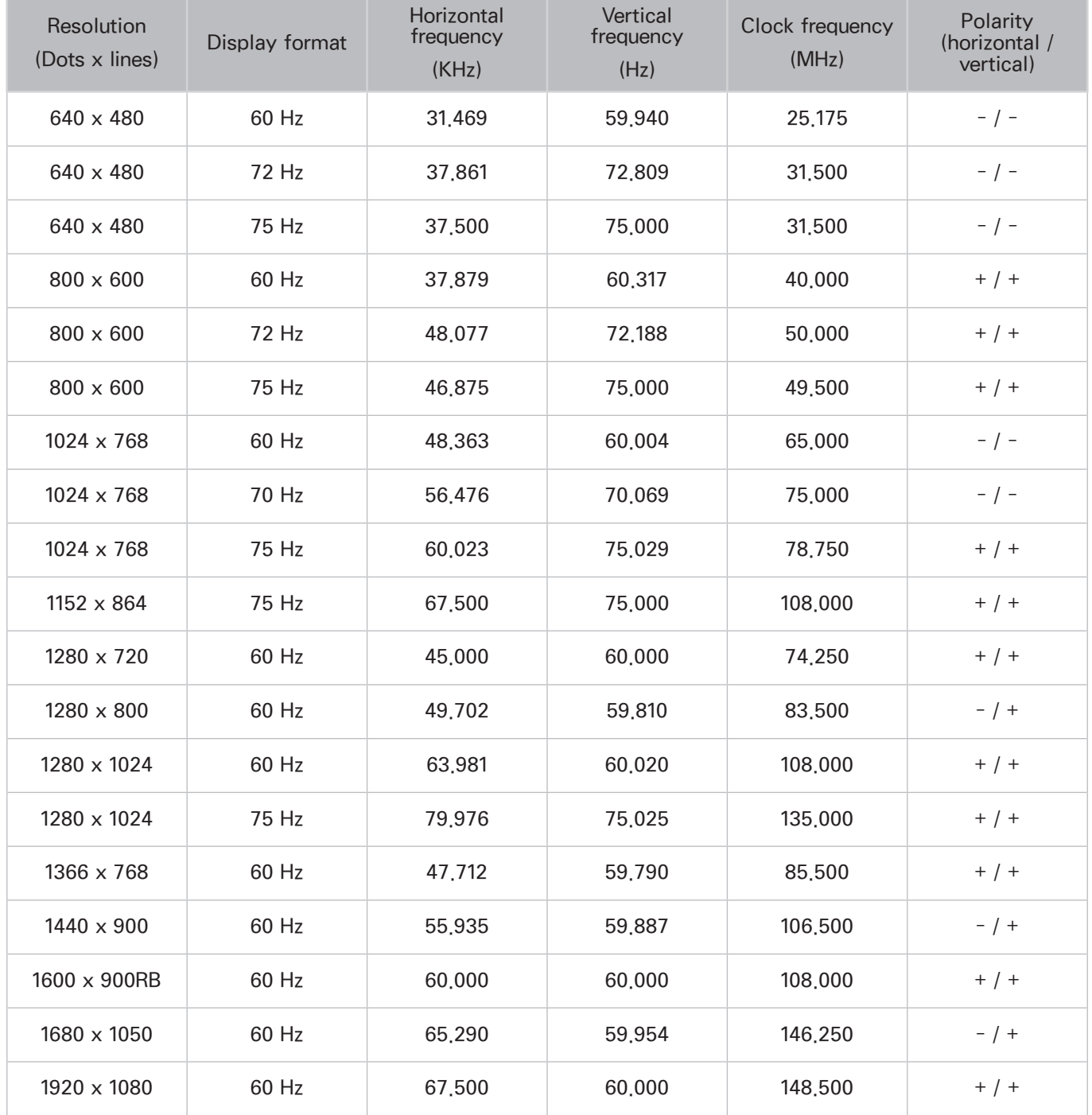

### For the UE24LS001 models

After connecting a computer to the TV, set the screen resolution for the TV on the computer. The optimal resolution is 1366x768@60Hz. If it is set to any other than in the table below, the TV may display nothing. Set the resolution properly, referring to the user guide of the computer or its graphic card.

#### IBM

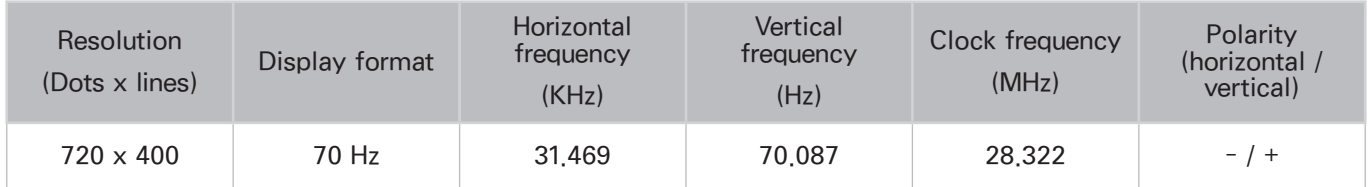

#### **MAC**

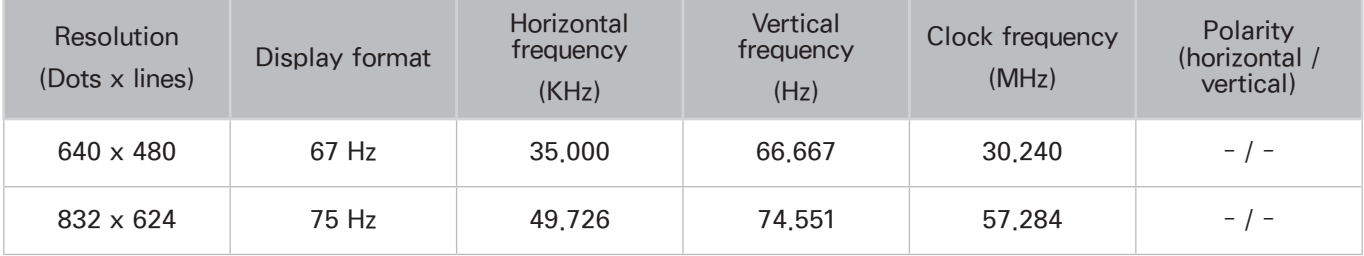
## VESA DMT

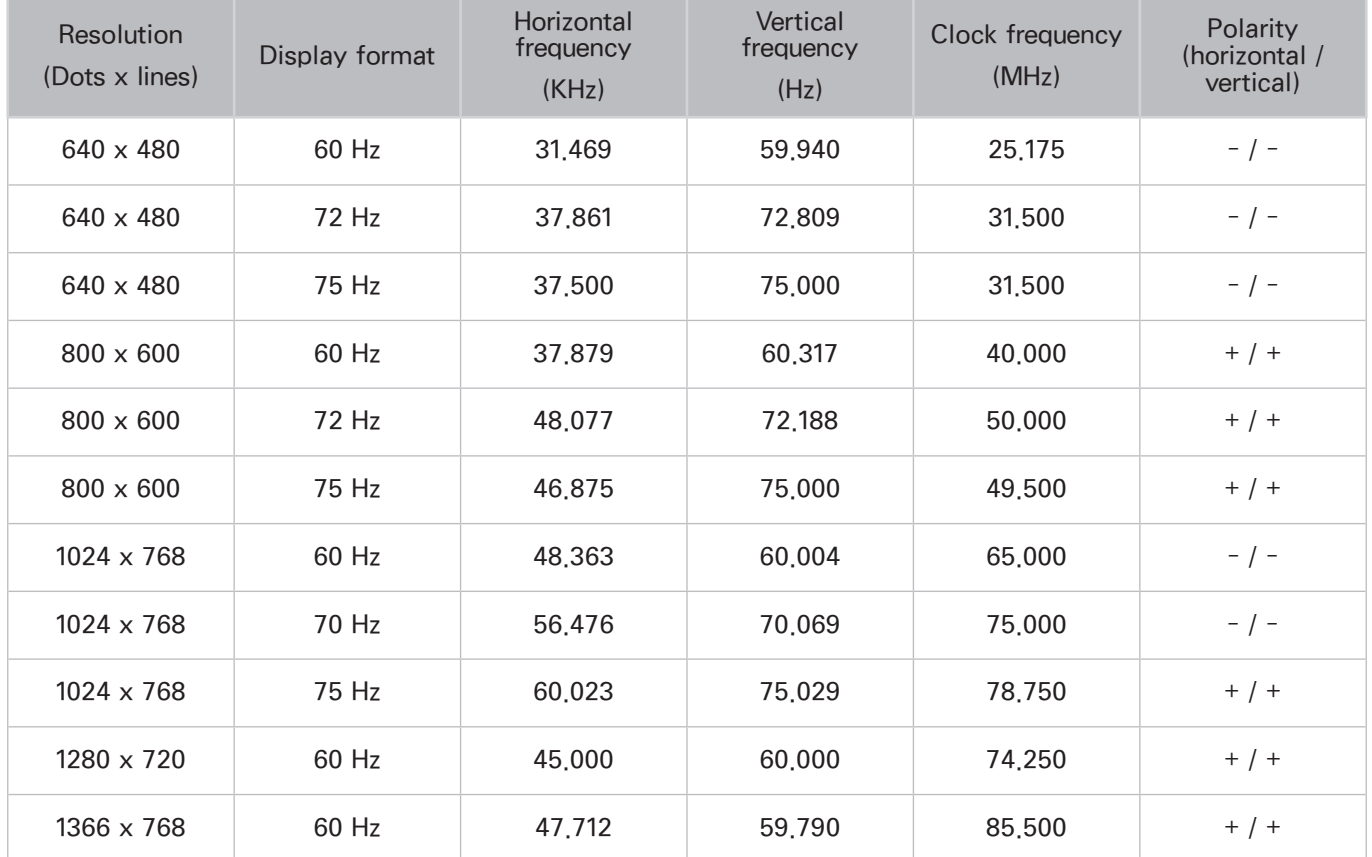

# Supported Resolutions for Video Signals

 $\mathbb Z$  Because of the appearance design of the TV, part of the screen may be hidden by the frame.

# For the UE40LS001 models

## CEA-861

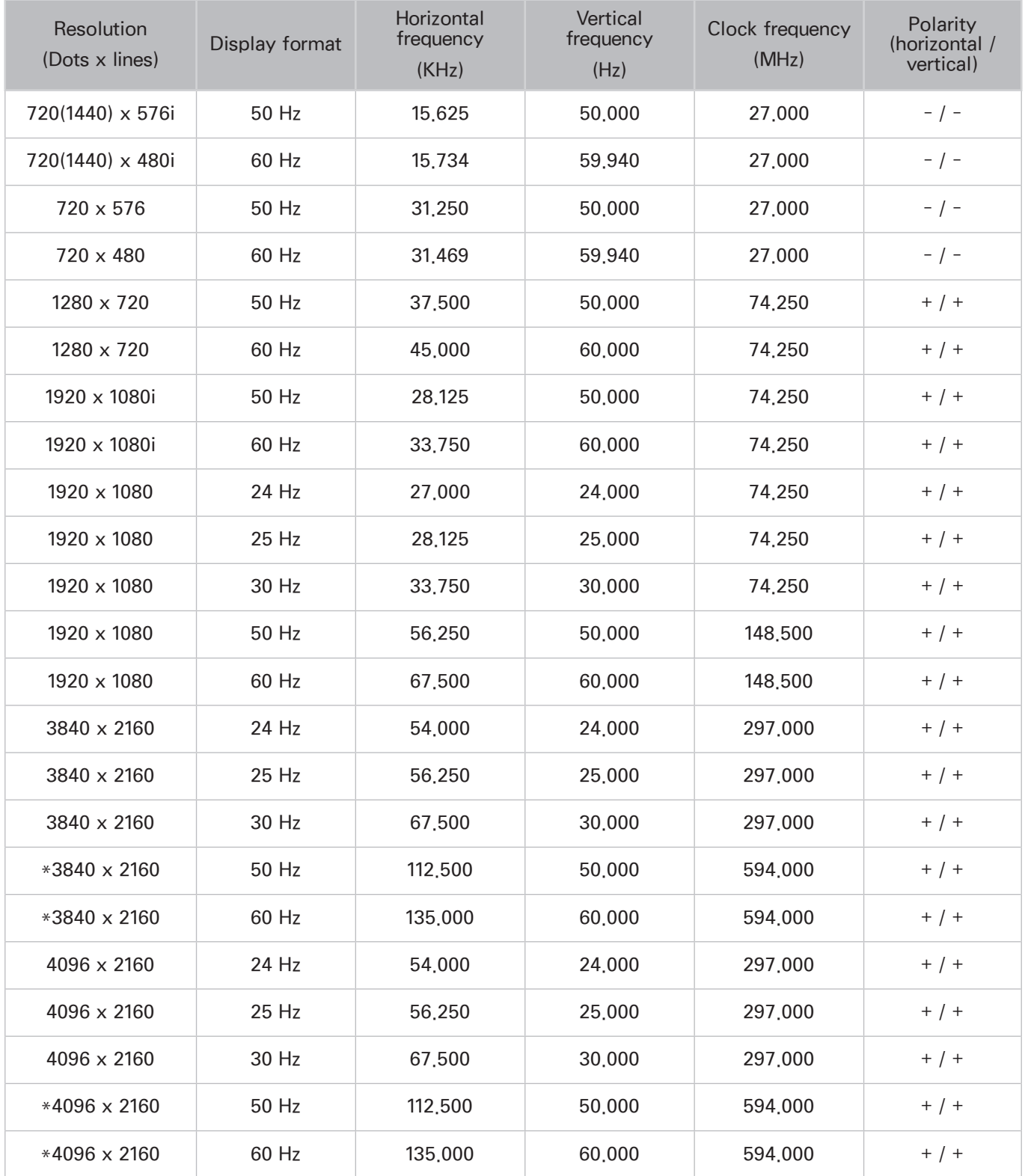

\*: For the UE40LS001 models, make sure to connect to the HDMI IN (STB/DVI) port of the TV. Although the HDMI cable is connected to this port, the HDMI UHD Color function is not available on the UE32LS001 and UE24LS001 series models.

# For the UE32LS001 models

## CEA-861

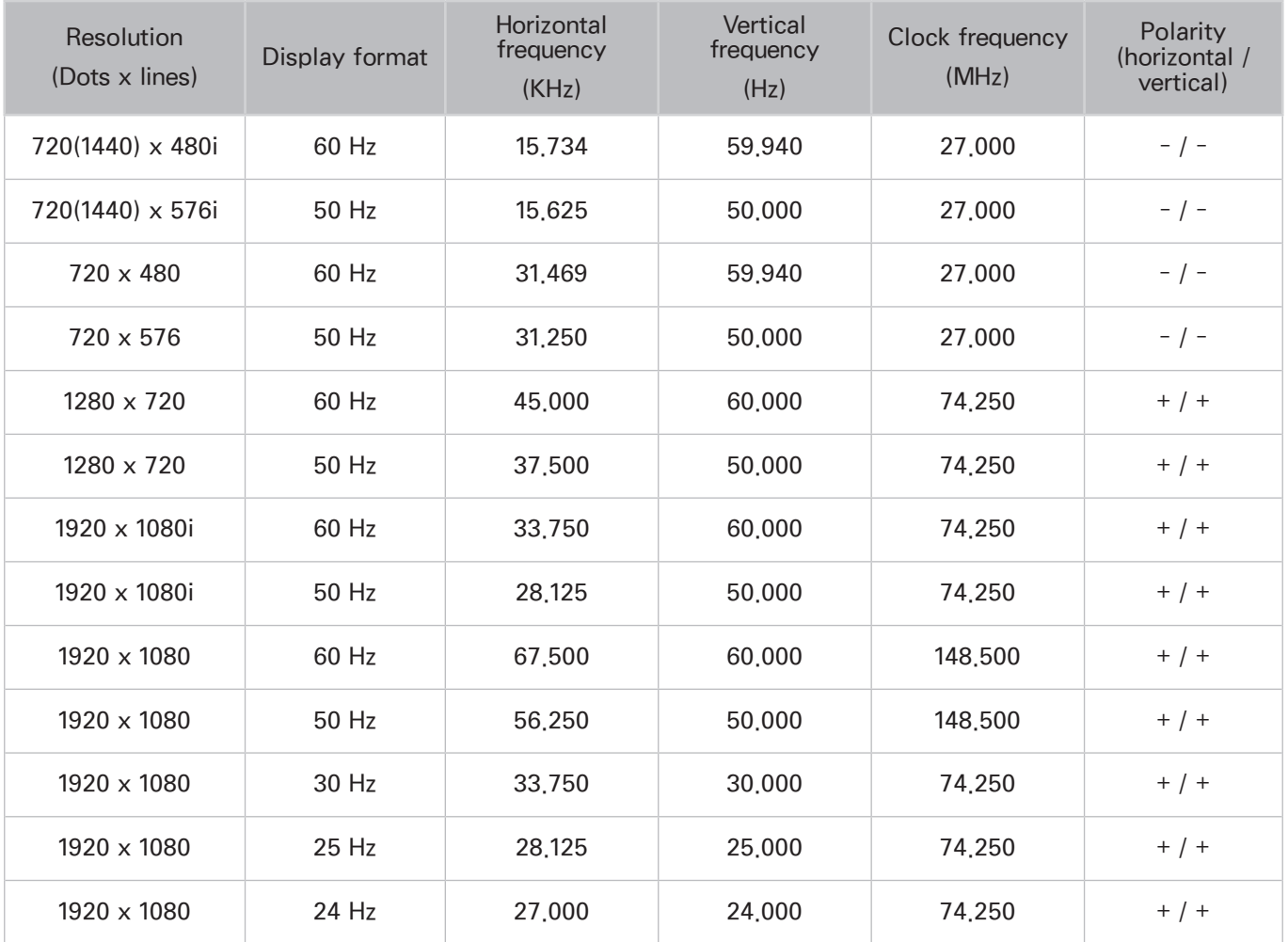

# DVI

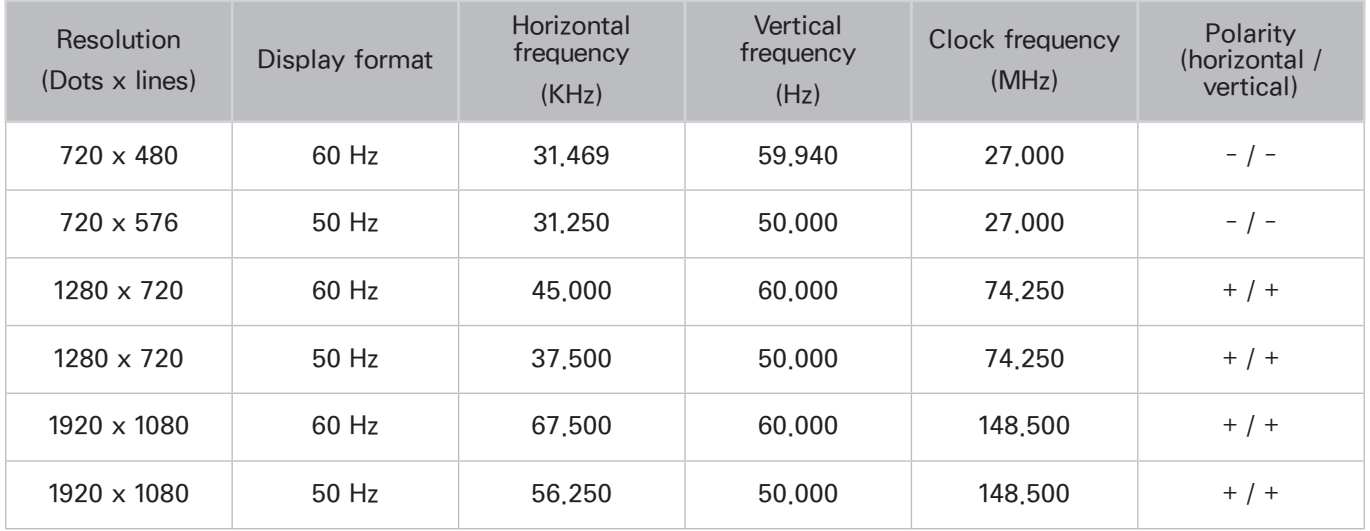

# For the UE24LS001 models

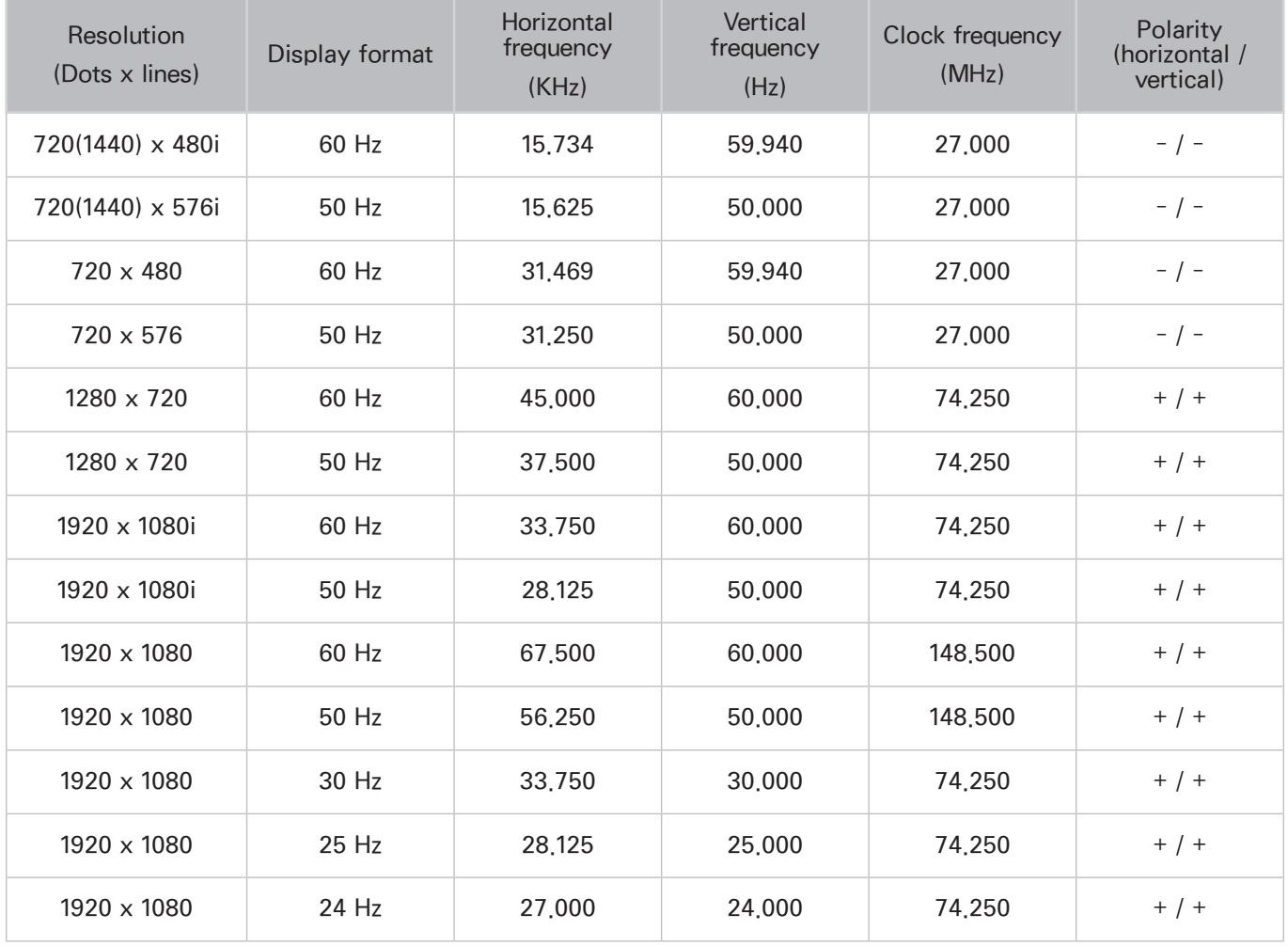

# Read Before Using Bluetooth Devices

# Restrictions on using Bluetooth

- The Samsung Bluetooth Speaker is only available when a device is supporting TV SoundConnect.
- You can't use Bluetooth Devices, TV SoundConnect (menu  $\geq$  More  $\geq$  Sound  $\geq$  Additional Settings > TV SoundConnect) and Surround features simultaneously.
- Compatibility issues may occur, depending on the Bluetooth Devices. (A Mobile exclusive headphone may not be available, depending on the environment.)
- Lip-sync errors may occur.
- The TV and Bluetooth Devices may disconnect, depending on the distance between them.
- A Bluetooth device may hum or malfunction
	- When a part of your body is in contact with the receiving/transmitting system of the Bluetooth device or the TV.
	- When the device is subject to electrical variation from obstructions caused by a wall, corner, or office partitioning.
	- When the device is exposed to electrical interference from same frequency-band devices including medical equipment, microwave ovens, and wireless LANs.
- If the problem persists, be sure to use a Digital Sound Output (Optical) port or HDMI (ARC) port.

# **Licence**

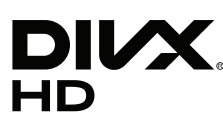

This DivX Certified® device has passed rigorous testing to ensure it plays DivX® video.

To play purchased DivX movies, first register your device at vod.divx.com. Find your registration code in the DivX VOD section of your device setup menu.

DivX Certified® to play DivX® video up to HD 1080p, including premium content.

DivX®, DivX Certified® and associated logos are trademarks of DivX, LLC and are used under license.

Covered by one or more of the following U.S. patents: 7,295,673; 7,460,668; 7,515,710; 7,519,274.

This device supports DivX Plus Streaming® for enjoying HD movies and TV shows with advanced features (multilanguage subtitles, multiple audio tracks, chapters, smooth FF/RW, etc.) streamed to your device.

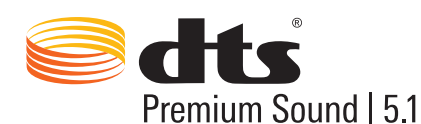

For DTS patents, see http://patents.dts.com. Manufactured under license from DTS, Inc. DTS, the Symbol, DTS in combination with the Symbol, DTS Premium Sound|5.1, DTS Digital Surround, DTS Express, and DTS Neo2:5 are registered trademarks or trademarks of DTS, Inc. in the United States and/or other countries. ⓒ DTS, Inc. All Rights Reserved.

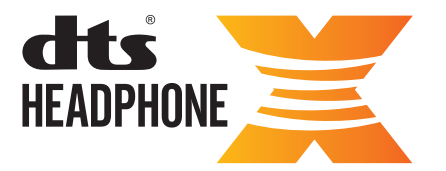

For DTS patents, see http://patents.dts.com. Manufactured under license from DTS Licensing Limited. DTS, the Symbol, & DTS and the Symbol together are registered trademarks, and HEADPHONE:X and the DTS HEADPHONE:X logo are trademarks of DTS, Inc. ⓒ DTS, Inc. All Rights Reserved.

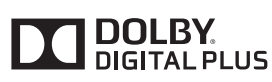

Manufactured under license from Dolby Laboratories. Dolby and the double-D symbol are trademarks of Dolby Laboratories.

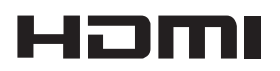

The terms HDMI and HDMI High-Definition Multimedia Interface, and the HDMI Logo are trademarks or registered trademarks of HDMI Licensing LLC in the United States and other countries.

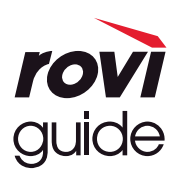

Trademark: Rovi and Rovi Guide are trademarks of Rovi Corporation and/or its subsidiaries.

Licence: The Rovi Guide system is manufactured under licence from Rovi Corporation and/or its subsidiaries. Patent: The Rovi Guide system is protected by patents and patent applications filed in the US, Europe, and other countries including one or more of the United States patents 6,396,546; 5,940,073; 6,239,794 issued to Rovi Corporation and/or its subsidiaries.

Disclaimer: Rovi Corporation and/or its subsidiaries and related affiliates are not in any way liable for the accuracy or availability of the programme schedule information or other data in the Rovi Guide system and cannot guarantee service availability in your area. In no event shall Rovi Corporation and/or its related affiliates be liable for any damages in connection with the accuracy or availability of the programme schedule information or other data in the Rovi Guide system.

#### Open Source License Notice

Open Source used in this product can be found on the following webpage. (http://opensource.samsung.com) Open Source License Notice is written only English.

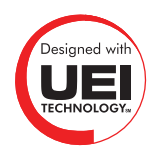

# **Glossary**

## ● 480i / 480p / 720p / 1080i / 1080p

Generally refers to the number of effective scanning lines that determines the screen's resolution. There are two scanning methods: interlaced and progressive.

– Scanning

Sequential projection of pixels to form images. The higher the number of pixels, the clearer and more vivid the images.

– Progressive

A sequential scanning method that scans every line, one after another.

– Interlaced

A staggered scanning method that scans every other line until the end of the screen and then fills in the remaining lines.

Example) If the number of horizontal scan lines is 480i

Scans 240 lines from start to finish and then scans the remaining 240 lines for a total of 480 lines.

## \* General differences between 480i and 480p are as follows:

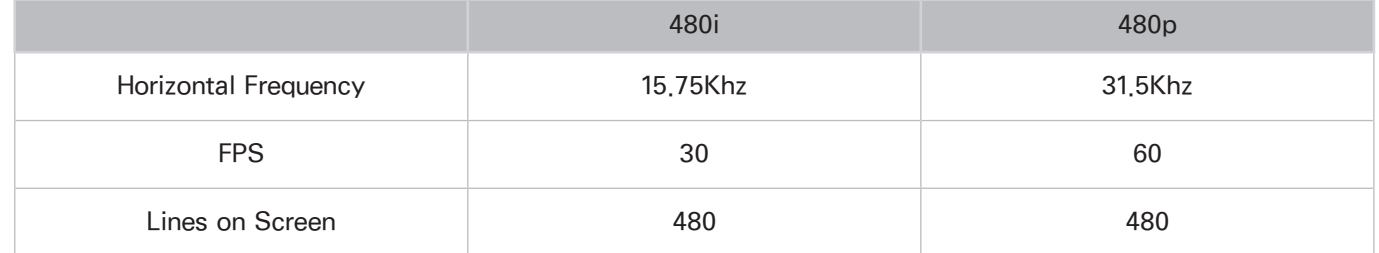

### • ARC (Audio Return Channel)

ARC lets the TV output digital sound to an audio device and input digital sound from the same audio device through one HDMI cable. However, ARC is only available through the HDMI (ARC) port and only when the TV is connected to an ARC-enabled AV receiver.

### • DVI (Digital Visual Interface)

Connecting the TV's DVI connector to a computer's DVI connector via an HDMI-to-DVI cable lets you use the TV as a computer monitor. However, HDMI-to-DVI cables deliver video signals only. You must connect a set of speakers to the computer using a separate cable to hear the computer's audio.

## **HDMI (High Definition Multimedia Interface)**

HDMI is a method of transmitting both video and audio signals via a single cable.

### • Dynamic versus Static IP Addresses

If the network requires a dynamic IP address, use an ADSL modem or router that supports the Dynamic Host Configuration Protocol (DHCP). Modems and routers that support DHCP automatically provide the IP address, subnet mask, gateway and DNS values the TV needs to access the Internet, so they do not have to be entered manually. Most home networks use a dynamic IP address.

If the network requires a static IP address, enter the IP address, subnet mask, gateway, and DNS values manually when setting up the network connection. To get the IP address, subnet mask, gateway and DNS values, contact your Internet Service Provider (ISP).

If the network requires a static IP address, use an ADSL modem that supports DHCP. ADSL modems that support DHCP also allow static IP addresses.

### **Bluetooth**

Bluetooth is a short-distance wireless communication protocol allowing information exchange between connected mobile phones, laptops, earphones and headphones with Bluetoothcompatible devices. It is mostly used for low-power consuming wireless connections within a very short-distance of 10m.

## • Ethernet

Ethernet is a LAN (Local Area Network) that uses coaxial cables standardised by the IEEE.